FMV らくらく里 パソコン

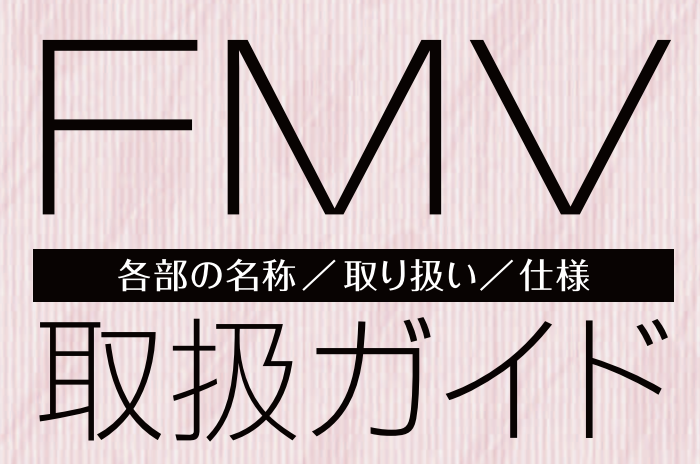

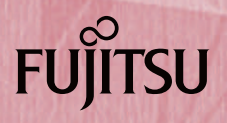

B5FJ-9771-01

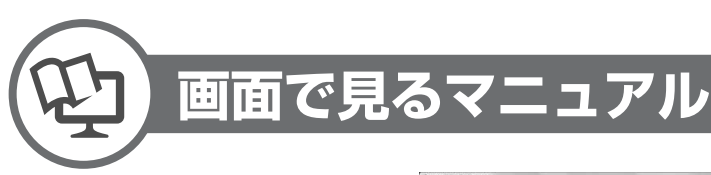

#### 説明している主な内容

- ●パソコンの基本
- ●セキュリティ対策
- ●インターネット/Eメール
- FMV使いこなし事例集 ●パソコン本体の取り扱い
- 周辺機器の接続
- ●添付ソフトウェア一覧
- ●困ったときのQ&A
	- この他にも、役に立つ情報が 盛りだくさんです。

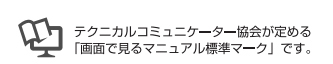

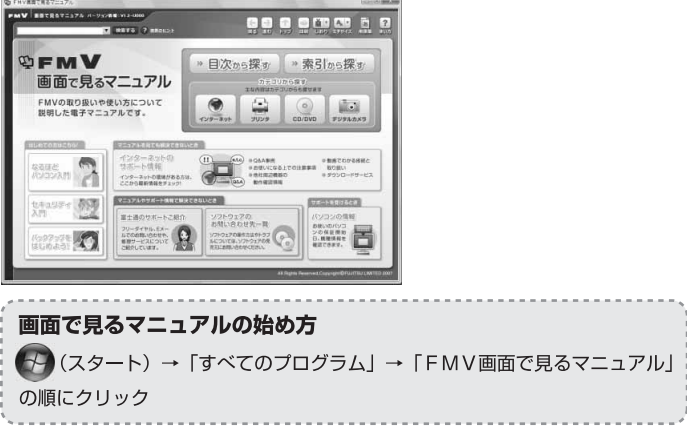

#### 参照の探し方

冊子のマニュアルの本文内に、≫「\* \* \* \* \* \* (文書番号)」とある場合は『画面で見るマニュアル』で 検索してご覧ください。

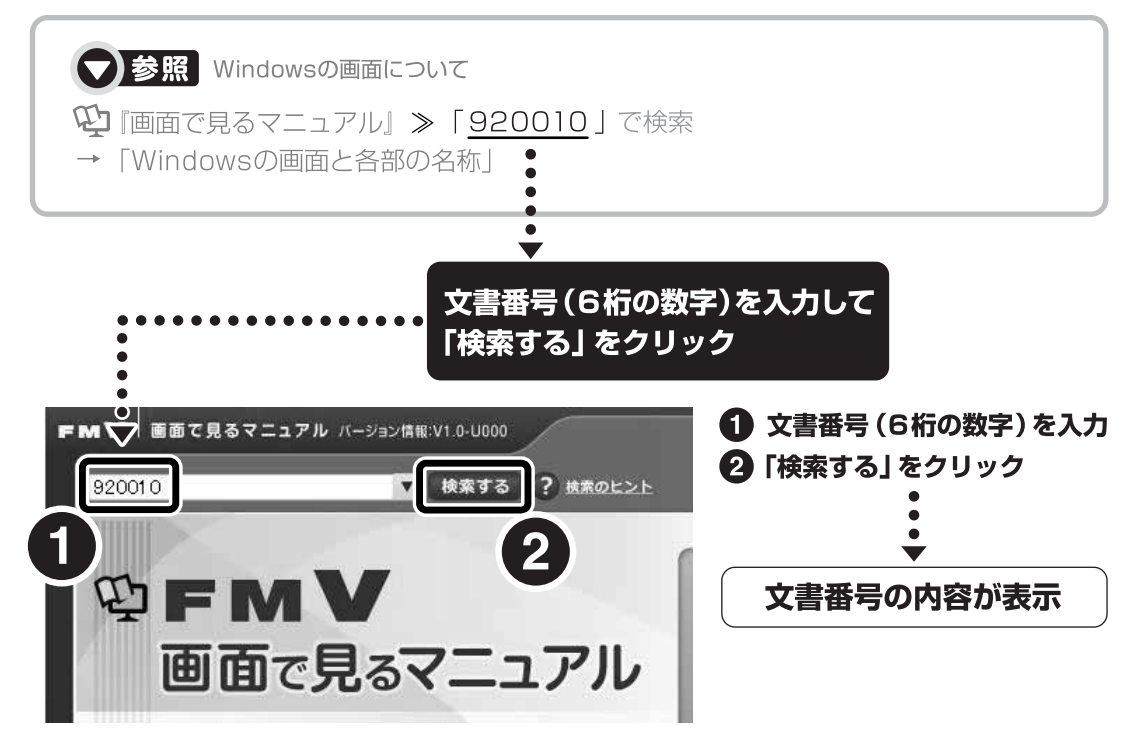

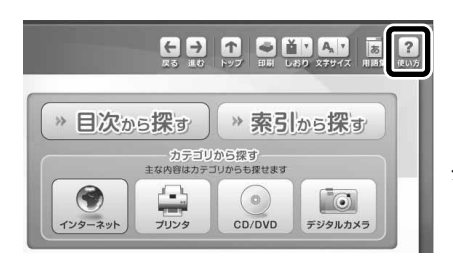

「目次」、「検索」、「索引」など、他にもいろいろな探し方があります。 『画面で見るマニュアル』について詳しくは、画面右上の 2 を クリックしてください。

目次

第

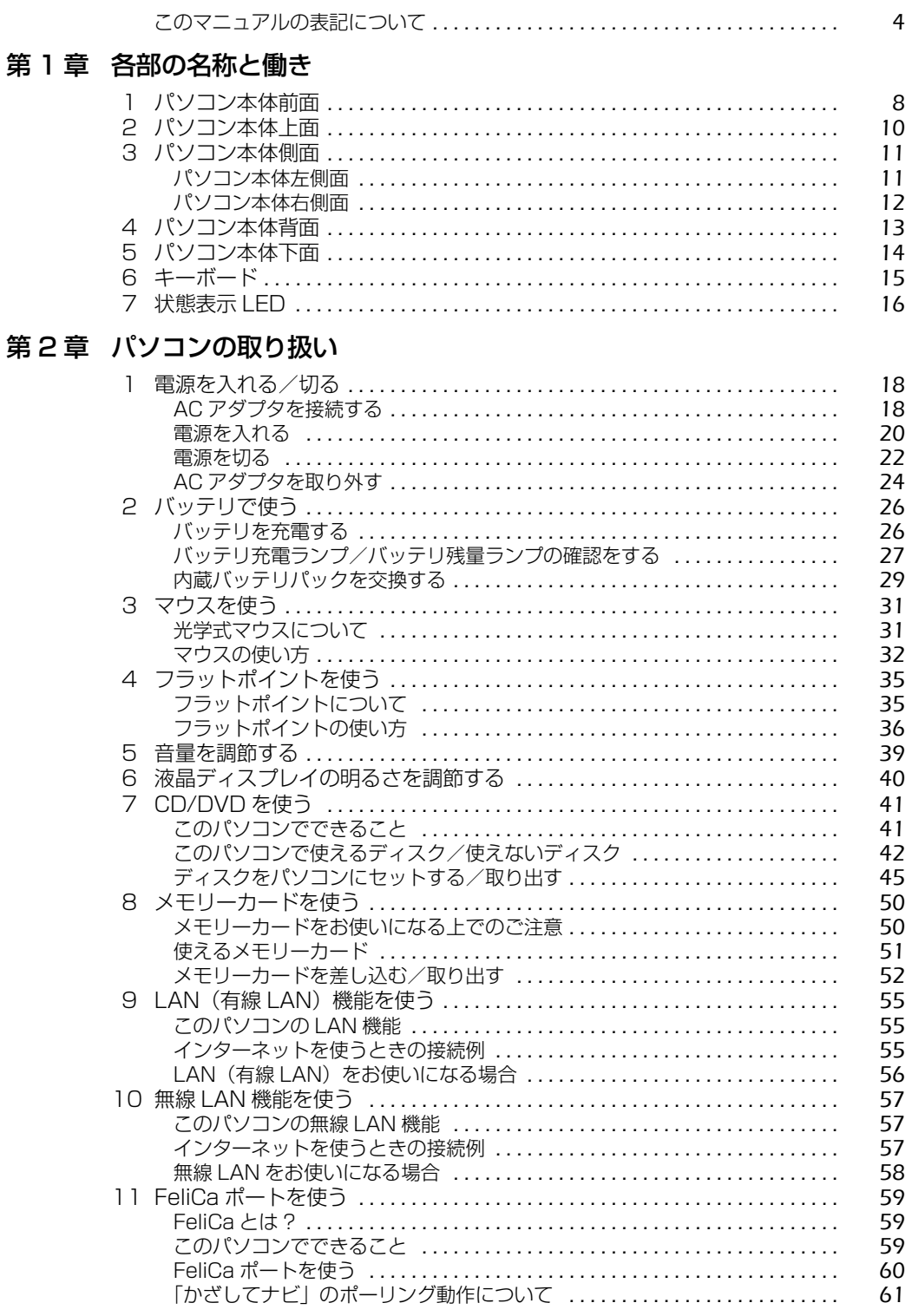

#### 1 画面で見る | ■ 家付の冊子 ▶ このマニュアルの巻頭でご案内しています。  $\overline{2}$

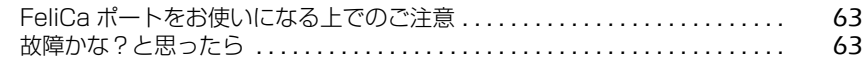

#### 第3章 周辺機器の設置/設定/増設

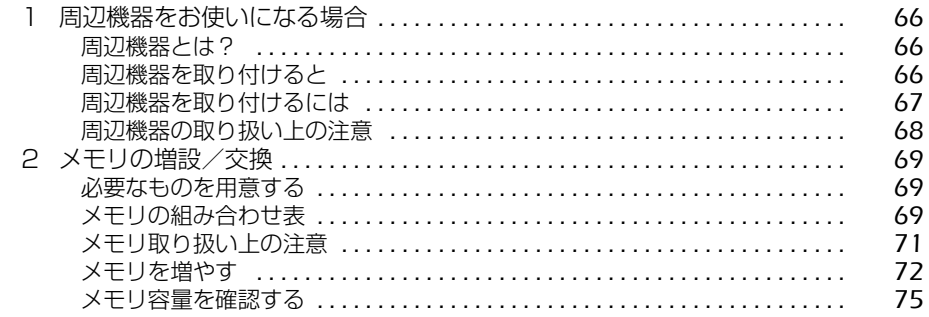

#### 第4章 お手入れ

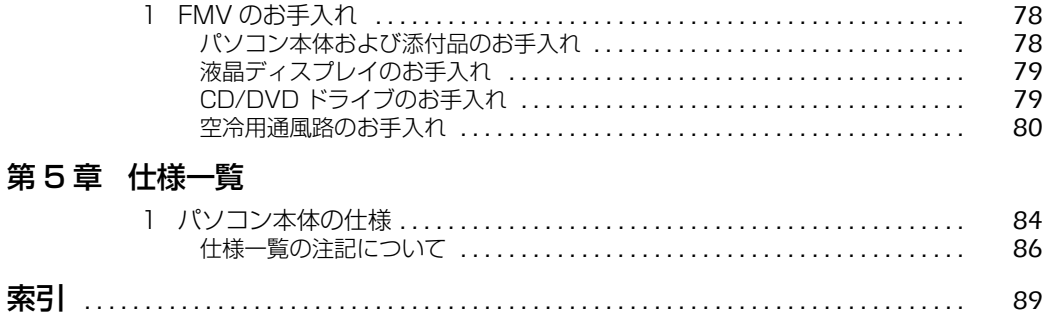

## <span id="page-4-0"></span>このマニュアルの表記について

#### **画面例およびイラストについて**

表記されている画面およびイラストは一例です。お使いの状況によって、画面およびイラストが 若干異なることがあります。また、このマニュアルに表記されているイラストは説明の都合上、 本来接続されているケーブル類を省略していることがあります。

#### **安全にお使いいただくための絵記号について**

このマニュアルでは、いろいろな絵表示を使っています。これは本製品を安全に正しくお使いい ただき、あなたや他の人々に加えられるおそれのある危害や損害を、未然に防止するための目印 となるものです。その表示と意味は次のようになっています。内容をよくご理解のうえ、お読み ください。

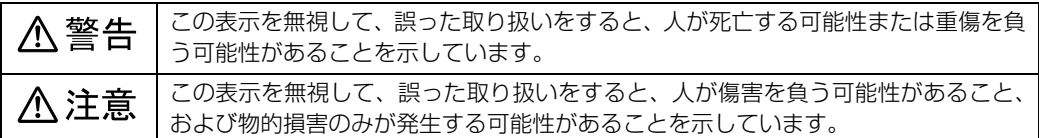

また、危害や損害の内容がどのようなものかを示すために、上記の絵表示と同時に次の記号を使っ ています。

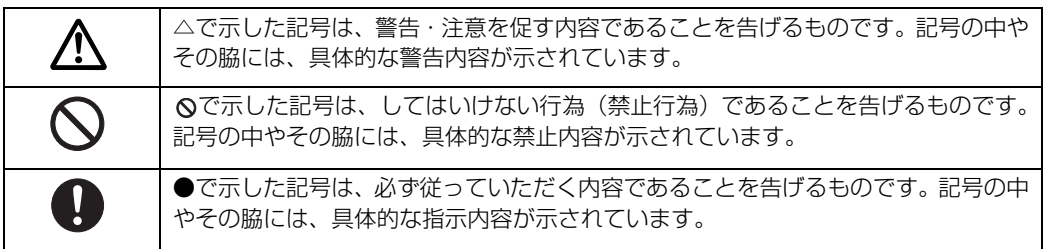

4

## **本文中の記号について**

本文中に記載されている記号には、次のような意味があります。

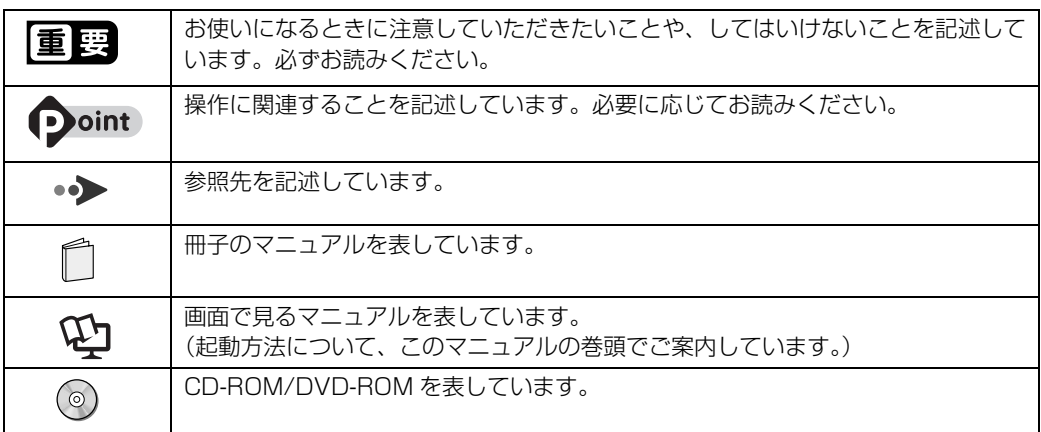

### **製品などの呼び方について**

このマニュアルでは製品名称などを、次のように略して表記しています。

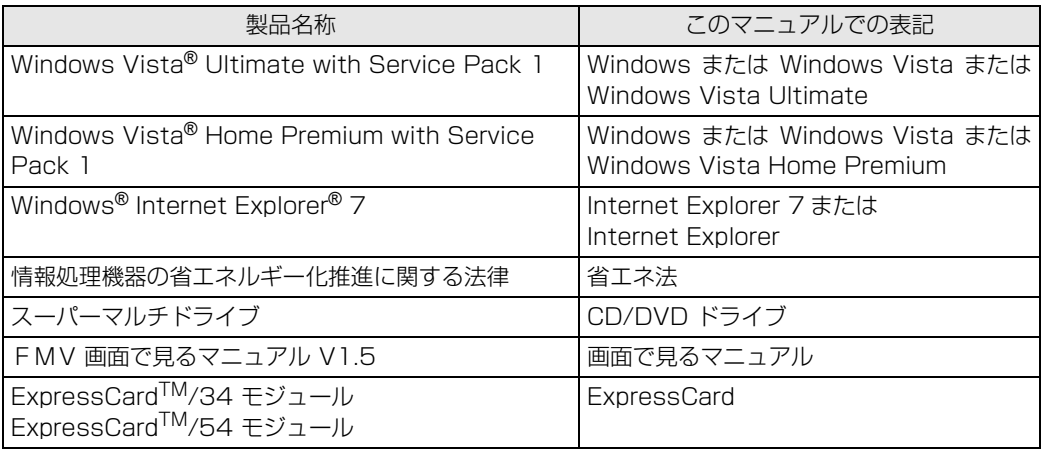

#### **商標および著作権について**

Microsoft、Windows、Windows Vista、Aero、Internet Explorer は、米国 Microsoft Corporation の、米国およびその他の国 における登録商標または商標です。

インテル、Intel、インテル Core、インテル Centrino は、アメリカ合衆国およびその他の国における Intel Corporation の商標です。 HDMI、HDMI ロゴ、および High-De.nition Multimedia Interface は、HDMI Licensing LLC の商標または登録商標です。

「メモリースティック」、「メモリースティック PRO」、「メモリースティック Duo」、「メモリースティック PRO Duo」、「マジックゲー 。<br>ト」および «www.six. は、ソニー株式会社の商標または登録商標です。

SD ロコおよび SDHC ロコは商標です。<br>ExpressCard<sup>TM</sup>、ExpressCard<sup>TM</sup> ロゴは、Personal Computer Memory Card International Association(PCMCIA)の商 標で、富士通へライセンスされています。

FeliCa ポートソフトウェアおよび SFCard Viewer は、ソニー株式会社の著作物であり、FeliCa ポートソフトウェアおよび SFCard Viewer にかかる著作権、その他の権利はソニー株式会社および各権利者に帰属します。

FeliCa は、ソニー株式会社の登録商標です。

FeliCa プラットフォームマークは、FeliCa ネットワークス株式会社の商標です。<br>Edy (エディ) は、ビットワレット株式会社が管理するプリペイド型電子マネーサービスのブランドです。<br>eLIO は、株式会社ソニーファイナンススクーナショナルの登録商標です。<br>「かざしてナビ」は、株式会社ジャストシステムの登録商標です。

「かざしてナビ」は、株式会社ジャストシステムの著作物であり、著作権、その他の権利は株式会社ジャストシステムおよび各権利者 に帰属します。

その他の各製品名は、各社の商標または登録商標です。

その他の各製品は、各社の著作物です。

All Rights Reserved,Copyright© FUJITSU LIMITED 2008

ドルビー、DOLBY、ダブル D 記号、AC-3 およびプロロジックはドルビーラボラトリーズの商標です。

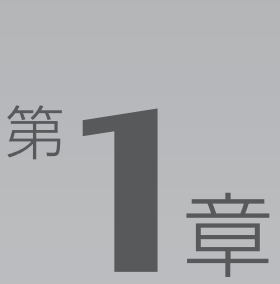

# 各部の名称と働き

#### <span id="page-7-1"></span><span id="page-7-0"></span>パソコンの各部の名称と働きについて説明しています。 ここでは、代表的な機能を説明しています。

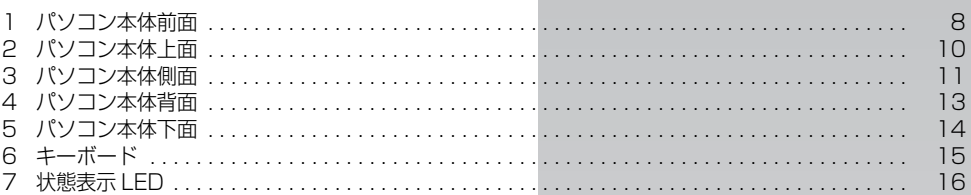

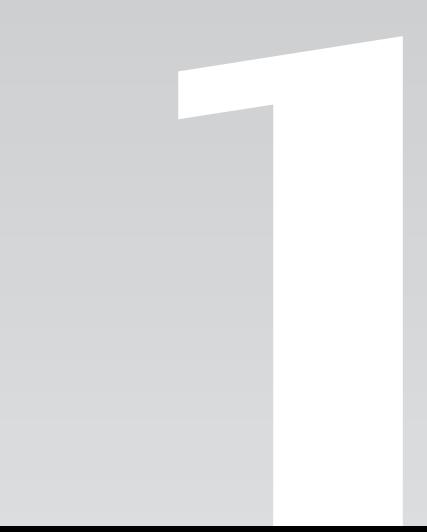

<span id="page-8-0"></span>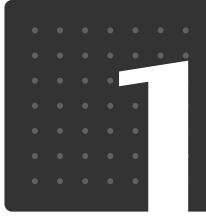

 $\boxed{\mathtt{a}|\mathtt{m}|$ の $\boxed{\mathtt{a}|\mathtt{m}|}$ と $\boxed{\mathtt{m}|\mathtt{t}|}$ 

# <span id="page-8-1"></span>パソコン本体前面

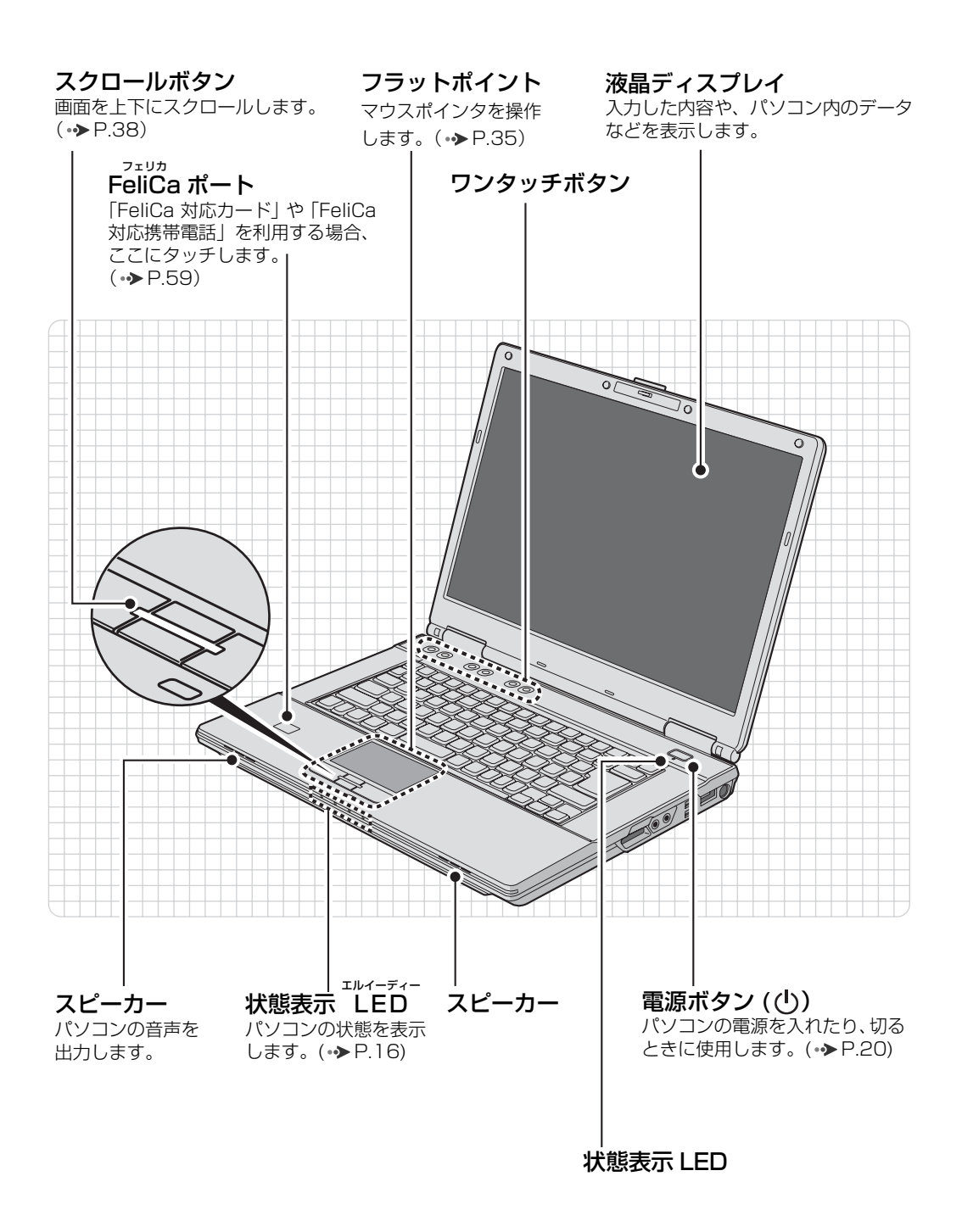

8

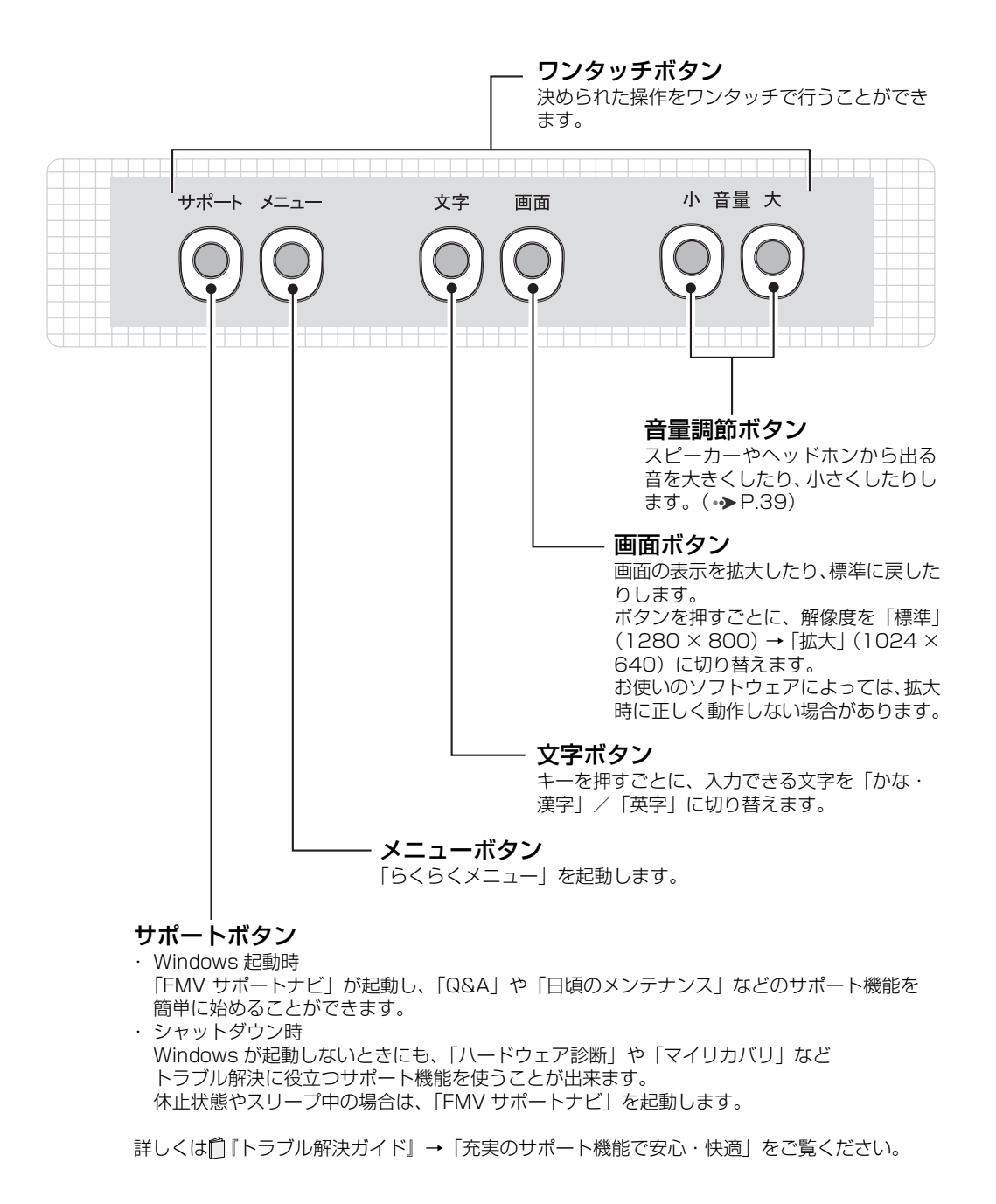

パソコン本体前面の各部の名称と 働きについて、詳しい説明は次の マニュアルをご覧ください。

▼参照

1000270」で検索 →「各部の名称と働き:パソコン本体前面」

<span id="page-10-1"></span><span id="page-10-0"></span>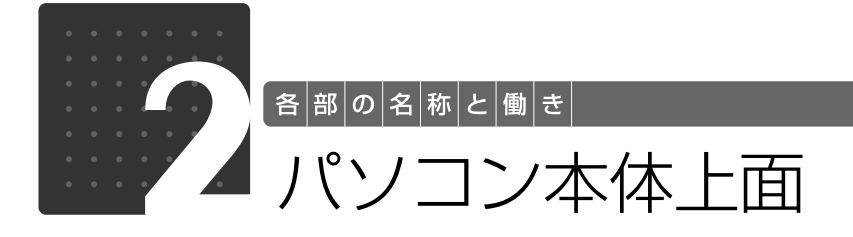

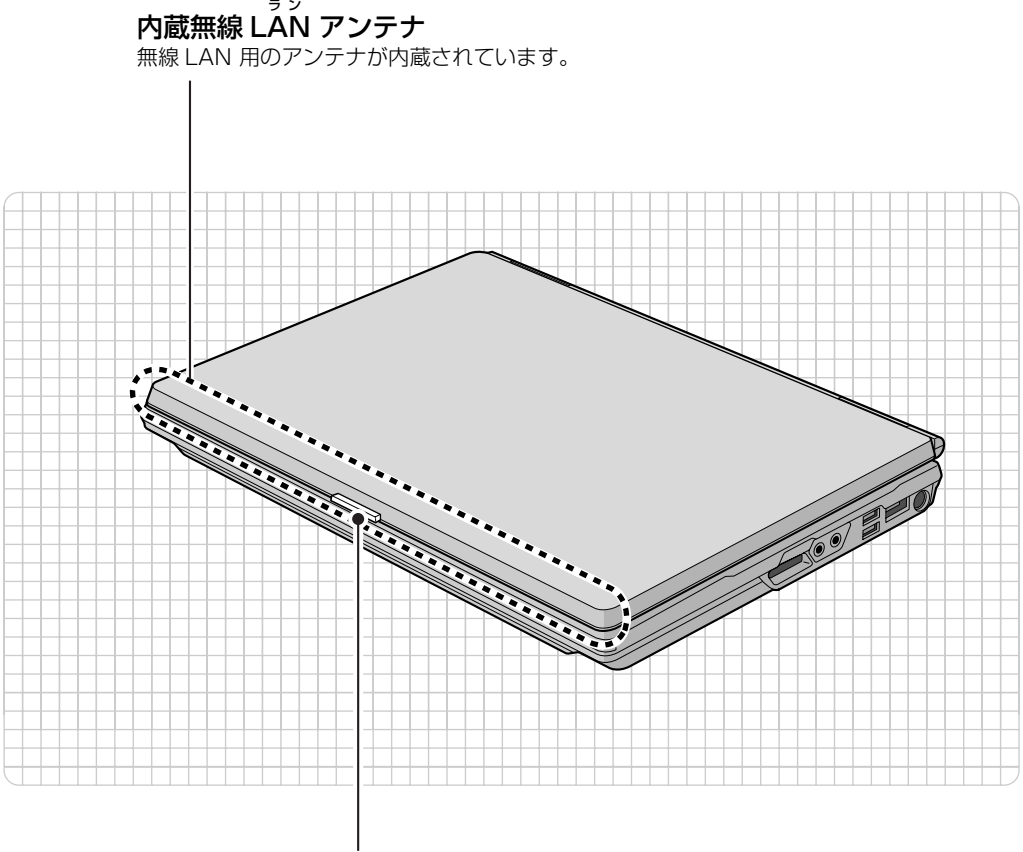

ラッチ この部分を押しながら液晶 ディスプレイを開きます。

パソコン本体上面の各部の名称と 働きについて、詳しい説明は次の マニュアルをご覧ください。

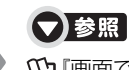

『画面で見るマニュアル』 「000260」で検索 →「各部の名称と働き:パソコン本体上面」

<span id="page-11-0"></span>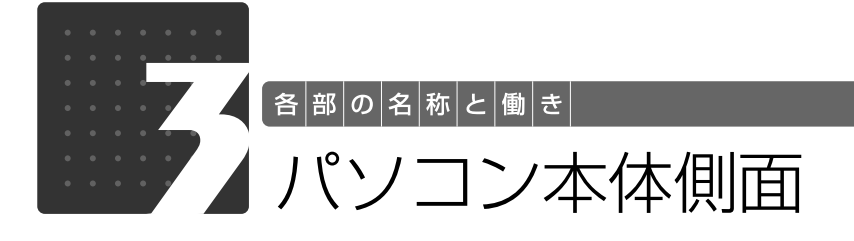

<span id="page-11-2"></span><span id="page-11-1"></span>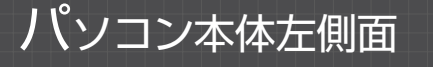

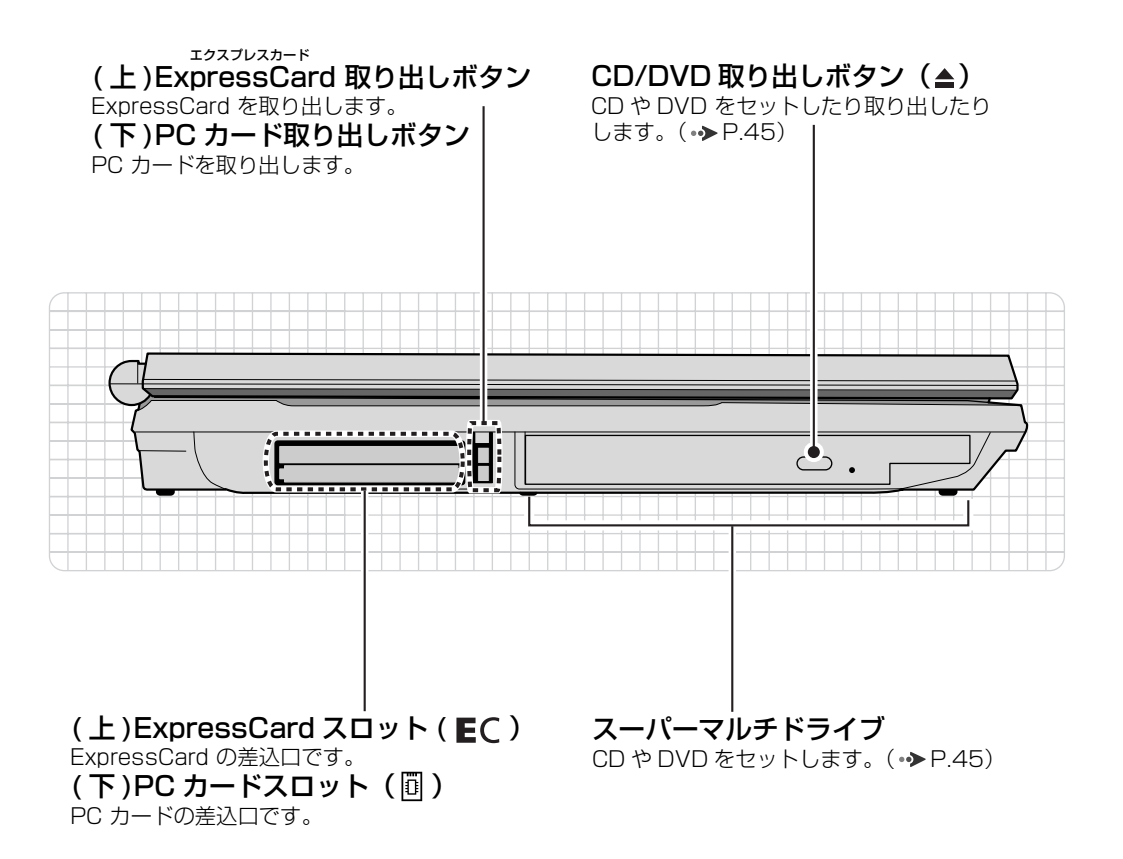

パソコン本体側面の各部の名称と 働きについて、詳しい説明は次の マニュアルをご覧ください。

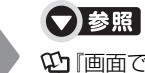

1000280」で検索 →「各部の名称と働き:パソコン本体側面」→「パソ コン本体左側面」

1

# <span id="page-12-0"></span>パソコン本体右側面

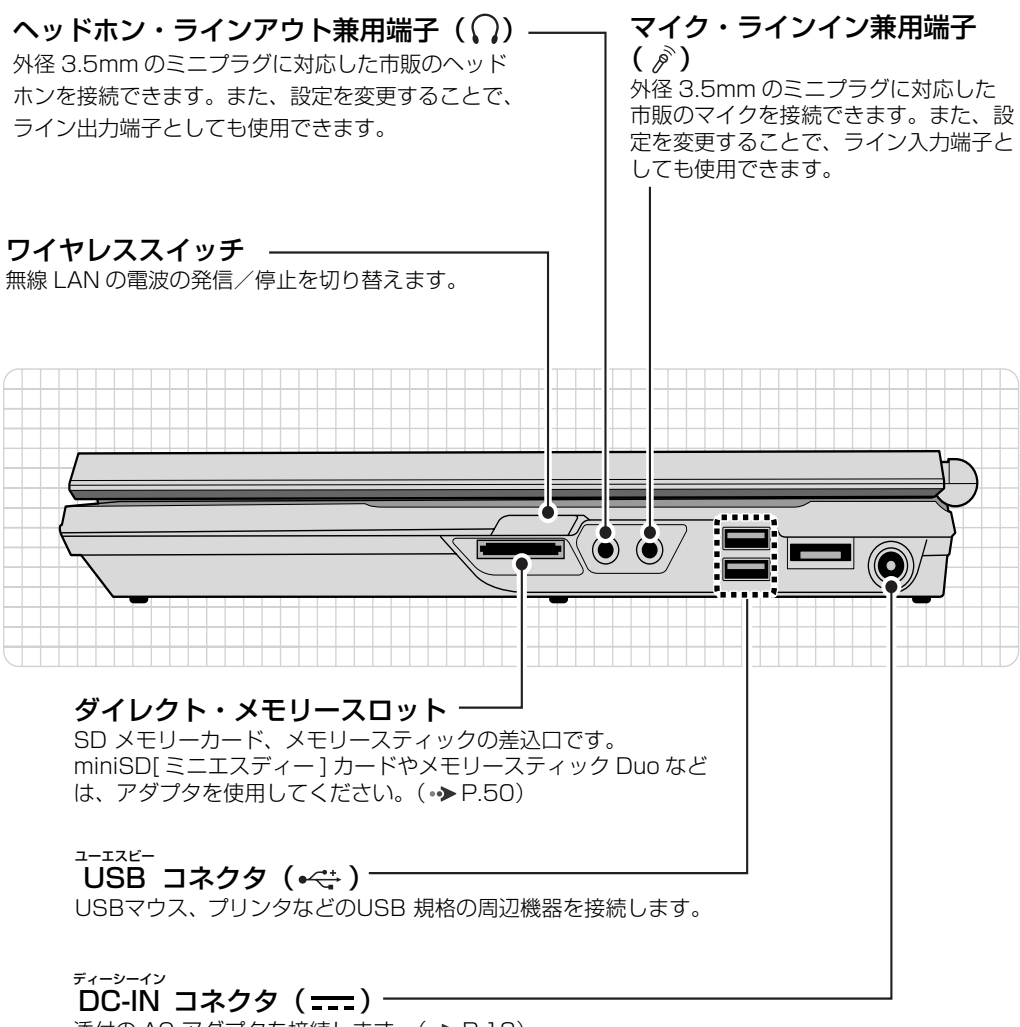

添付の AC アダプタを接続します。(•◆P.18)

パソコン本体側面の各部の名称と 働きについて、詳しい説明は次の マニュアルをご覧ください。

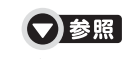

1000280」で検索 →「各部の名称と働き:パソコン本体側面」→「パ ソコン本体右側面」

<span id="page-13-0"></span>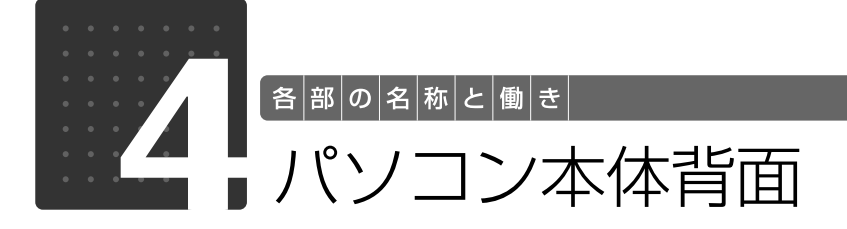

<span id="page-13-1"></span>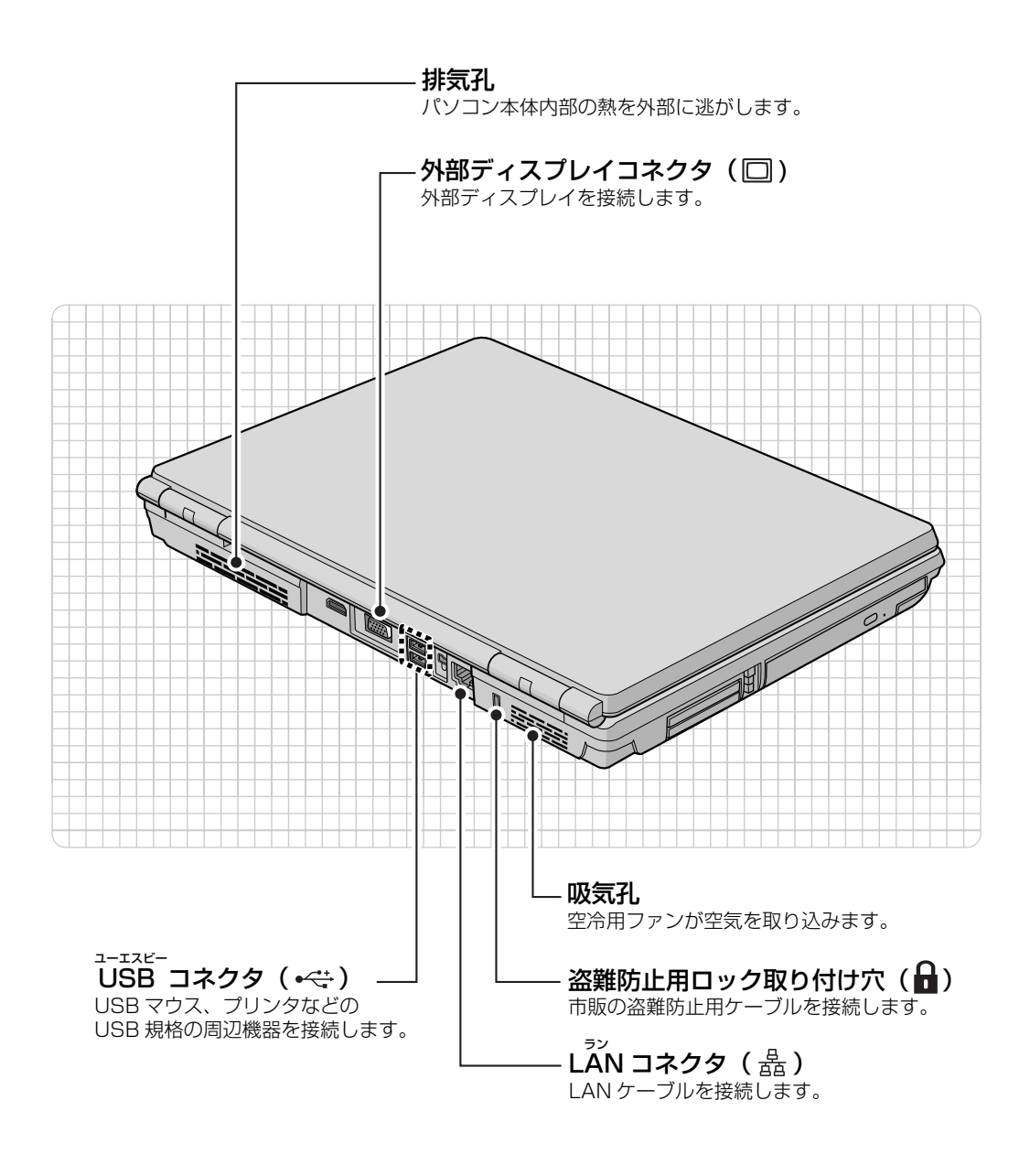

パソコン本体背面の各部の名称と 働きについて、詳しい説明は次の マニュアルをご覧ください。

▼参照

『画面で見るマニュアル』 「000300」で検索 →「各部の名称と働き: パソコン本体背面」

1

<span id="page-14-0"></span>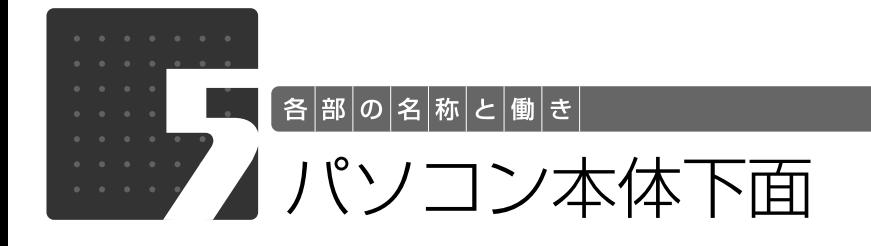

<span id="page-14-1"></span>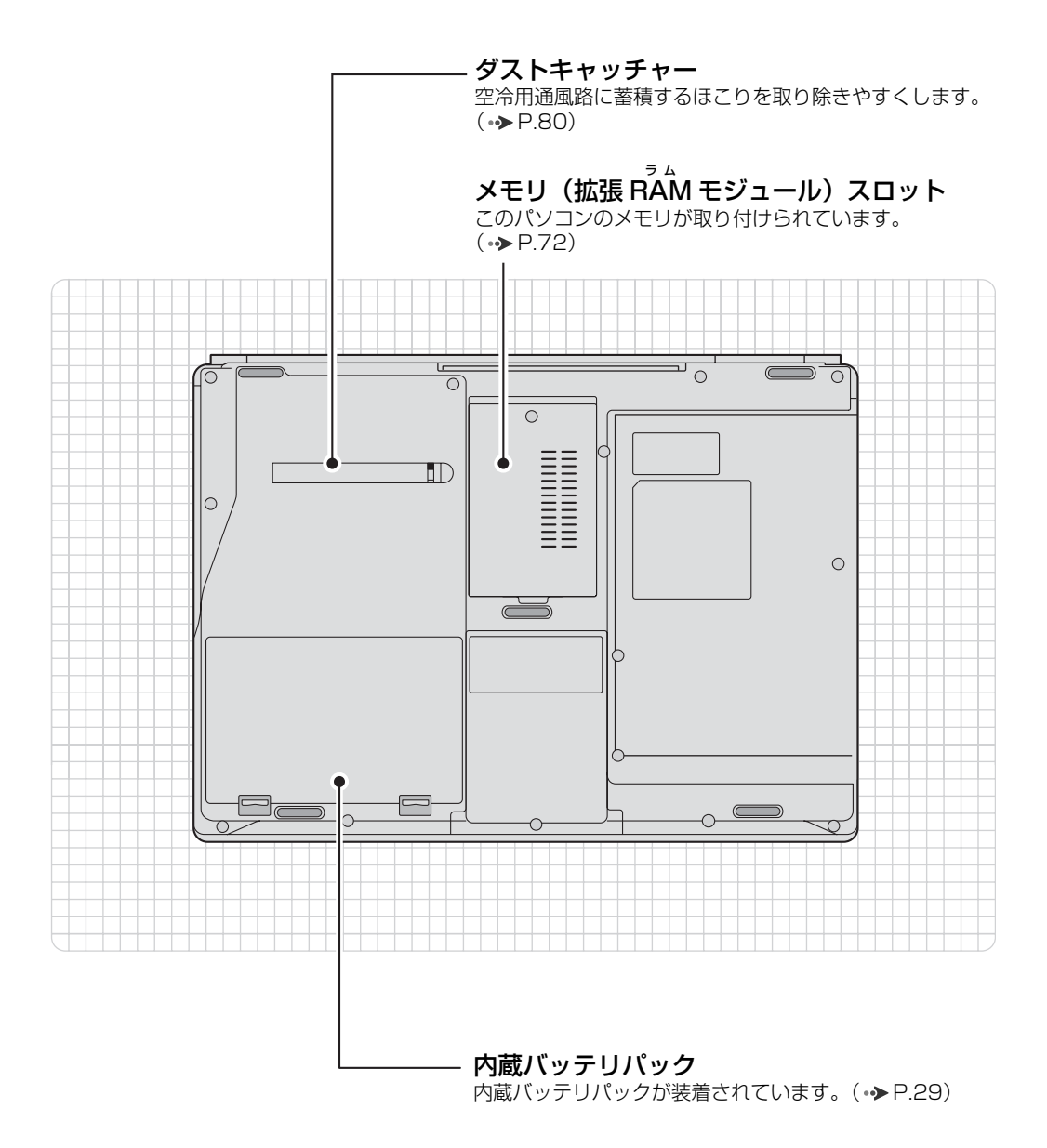

パソコン本体下面の各部の名称と 働きについて、詳しい説明は次の マニュアルをご覧ください。

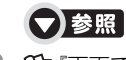

『画面で見るマニュアル』 「000250」で検索 →「各部の名称と働き:パソコン本体下面」

1

<span id="page-15-0"></span>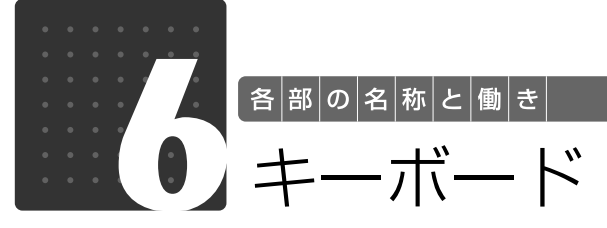

<span id="page-15-1"></span>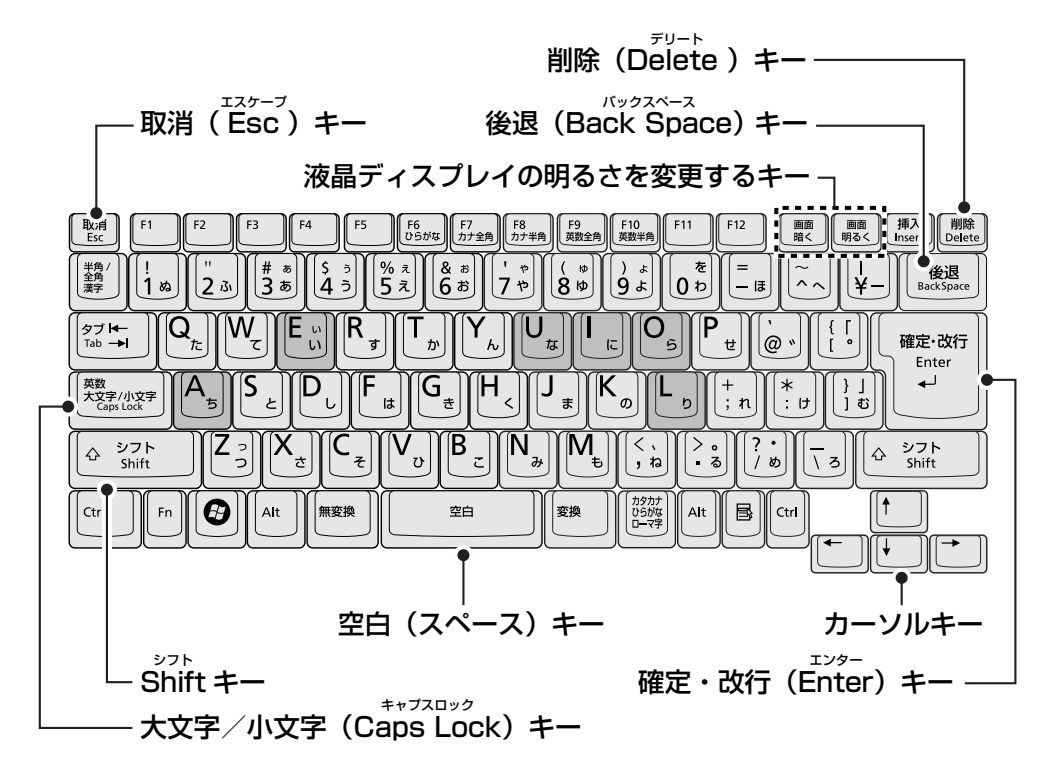

取消(Esc) キー

現在の作業を取り消します。

シフト(Shift)キー<br> $\left[\begin{smallmatrix} \diamond & \circ & \circ \\ \circ & \circ & \circ \\ \end{smallmatrix}\right]$ 

<u>Shift - あ</u>を押しながら文字キーを押すと、キーにオレ ンジ色で刻印されている記号を入力できます。

# 大文字/小文字(Caps Lock)キー

を押しながら を押して、英大文字入 Shift 力/小文字入力を切り替えます。

#### 液晶ディスプレイの明るさを変更するキー

液晶ディスプレイの明るさを変更したいときに、このボ タンを押します。(→→P.40)

確定・改行(Enter)キー

入力した文字や記号を確定するときや、改行するときに このキーを押します。

削除(Delete)キー

文字入力を間違えたときにこのキーを押すと、 カーソルの右側にある 1 文字を削除します。

後退 (Back Space) キー 文字入力を間違えたときにこのキーを押すと、 カーソルの左側にある 1 文字を削除します。

カーソルキー カーソルを上下左右に移動します。

空白(スペース)キー ・ 入力した文字を変換するときにこのキーを 押します。 変換後の文字が違ったら、もう一度このキー を押し、次の変換候補を呼び出します。 ・ 文字を入力していない状態でこのキーを押 すと、1 文字分の空白 (スペース) を作るこ とができます。

文字の入力のしかたについては、添付の『ローマ字入力表』をご覧ください。

その他のキーや詳しい説明は次の

#### ▼参照

マニュアルをご覧ください。 『画面で見るマニュアル』 「000220」で検索 →「各部の名称と働き:キーボード」

<span id="page-16-0"></span>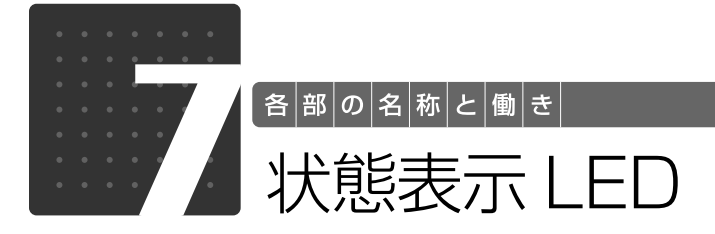

<span id="page-16-1"></span>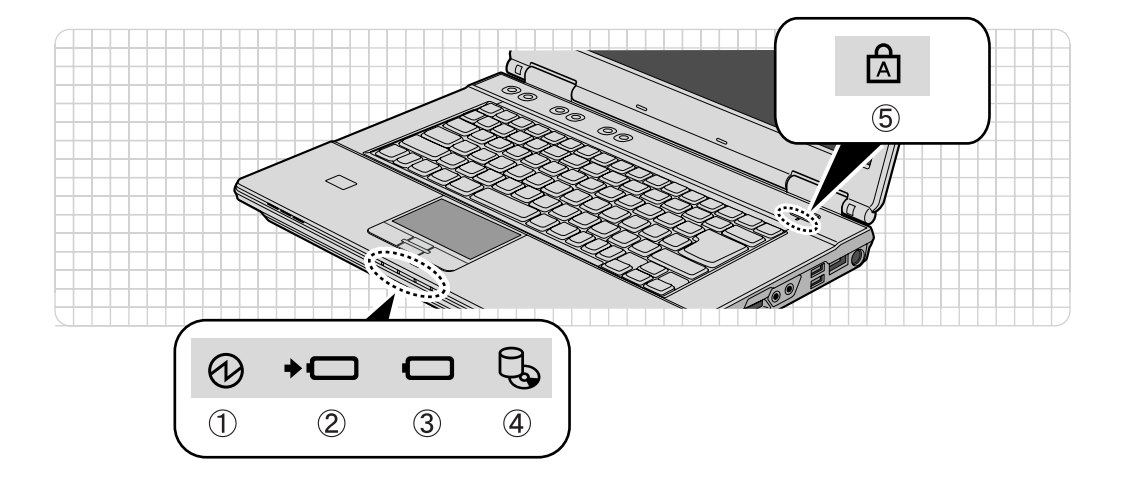

- ① 電源ランプ( ① ) パソコンの電源が入っているときに点灯します。
- ② バッテリ充電ランプ(<del>-</del>○) パソコンにAC アダプタが接続されている場合 に、バッテリの充電状態を表示します。  $\leftrightarrow$  [P.27\)](#page-27-1)
- ③ バッテリ残量ランプ (□) バッテリの残量を表示します。(→ [P.27\)](#page-27-2)
- ④ ディスクアクセスランプ( ∖–ூ) 内蔵ハードディスクやCD/DVD にアクセスし ているときに点灯します。

#### ⑤ Caps Lock[キャプスロック] ランプ( ☆ ) 英大文字固定モード(英字を大文字で入力する状 態)のときに点灯します。 【Caps Lock(大文字/小文字)】キー(→ [P.15](#page-15-1))

状態表示LEDの各部の名称と働 きについて、詳しい説明は次のマ ニュアルをご覧ください。

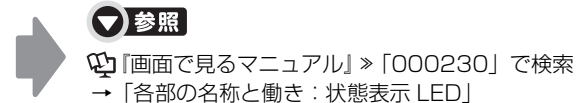

→「各部の名称と働き:状態表示 LED」

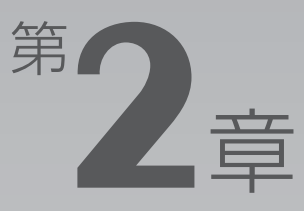

# <span id="page-17-0"></span>パンコンの取り扱い

#### <span id="page-17-1"></span>最初に確認していただきたいことと、使用上の注意事項などを説明しています。

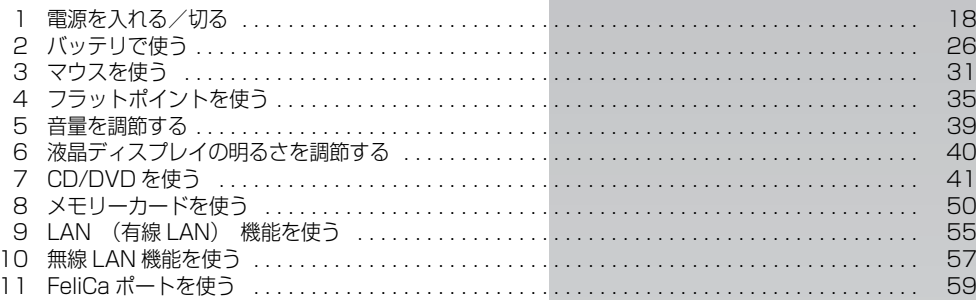

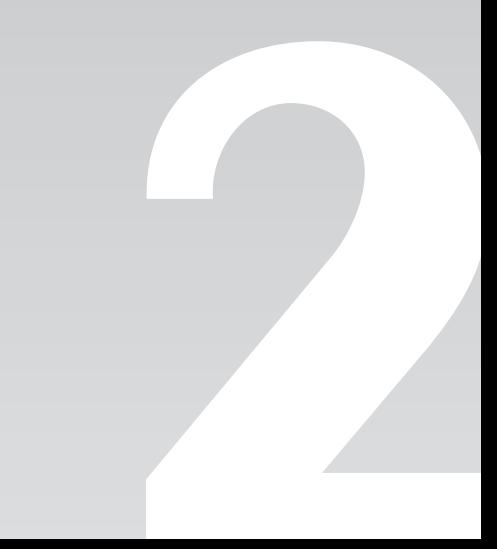

<span id="page-18-0"></span>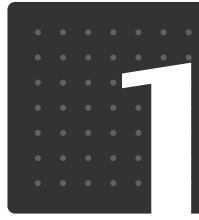

| パソコンの取り扱い|

# <span id="page-18-1"></span>電源を入れる/切る

電源の入れ方と切り方はとても重要です。正しい方法を覚えてください。

<span id="page-18-3"></span><span id="page-18-2"></span>AC アダプタを接続する

# △警告

・雷が鳴り出したときは、落雷の可能性がなくなるまでパソコン本体やケーブル類に触れない でください。ケーブル類の接続作業は、落雷の可能性がなくなるまで行わないでください。 落雷の可能性がある場合は、あらかじめパソコン本体の電源を切り、その後電源コードをコ ンセントから抜き、ケーブル類を取り外しておいてください。落雷による感電、火災の原因 となります。

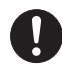

・AC アダプタは、このマニュアルをよく読み、正しく接続してください。 誤った接続状態でお使いになると、感電・火災の原因となります。また、パソコン本体が故 障する原因となります。

# **Doint** AC アダプタが熱くても故障ではありません

パソコンの使用中は、AC アダプタが熱くなることがありますが、故障ではありません。

# 1 液晶ディスプレイを開きます。

ラッチを押してロックを外し、パソコン本体とラッチ部分の両方に手を添えて開けてください。

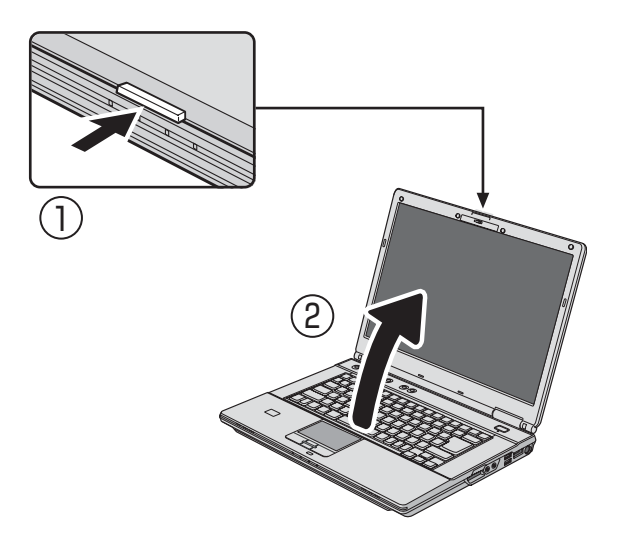

# 2 AC アダプタを接続します。

1. AC アダプタに AC ケーブルを接続します。

2. パソコン本体の DC-IN [ディーシーイン]コネクタに接続します。

3. 電源プラグをコンセントに接続します。

AC アダプタは差し込み口の形状をよく確認して、奥までしっかりと差し込んでください。正し く接続すると、状態表示 LED [エルイーディー]のバッテリ充電ランプ(→□)が点灯します。

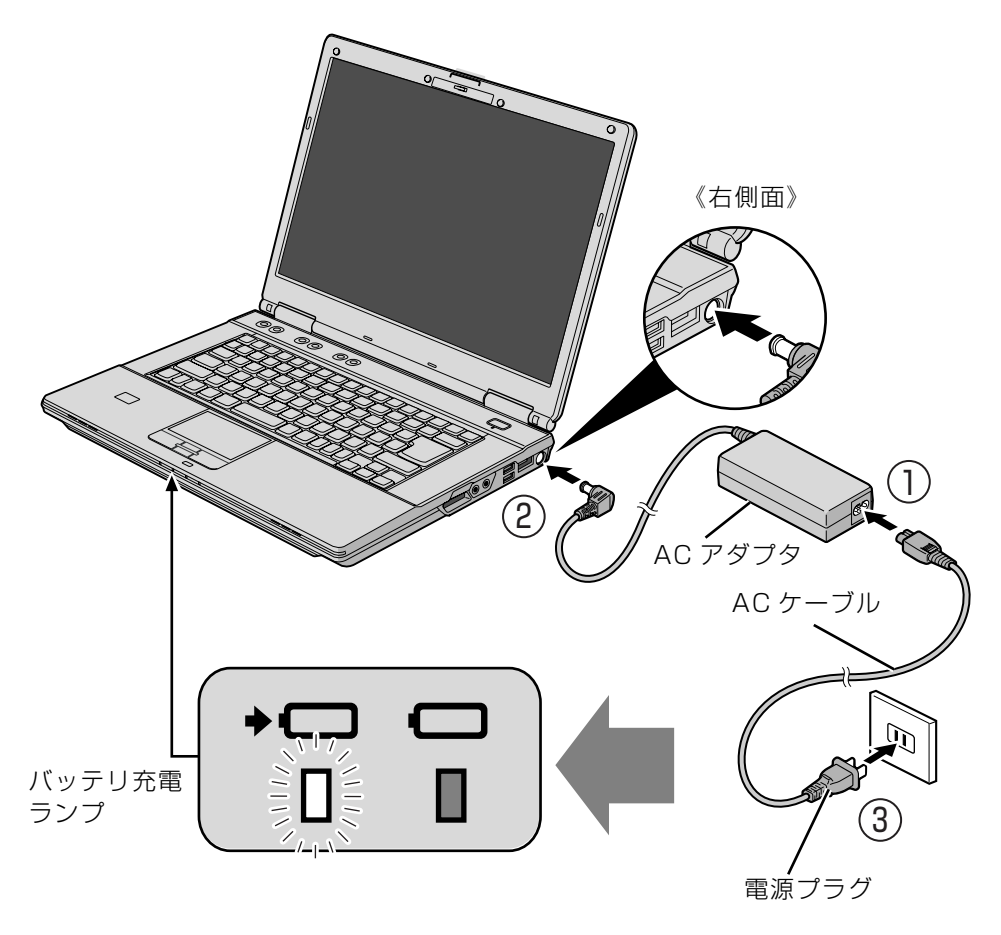

(イラストは状況により異なります)

 $\overline{2}$ 

## <span id="page-20-1"></span><span id="page-20-0"></span>電源を入れる

ここでは Windows を起動する方法を説明しています。

#### 重要 電源を入れるときの注意

- ・電源を入れてからこのパソコンが起動するまでは、むやみにキーボードやフラットポイントに触れ ないでください。正常に起動できなくなる場合があります。
- ・パソコンを長時間お使いになる場合は、バッテリ切れによるデータ消失などを防ぐため、必ず AC アダプタを取り付けてください。
- ・電源ボタンを、4 秒以上押し続けるとパソコンの電源が切れてしまいます。データが失われる場合 もありますので、ご注意ください。

# 電源ボタン(心)を押します。

電源ボタンは 4 秒以上押し続けないようにしてください。

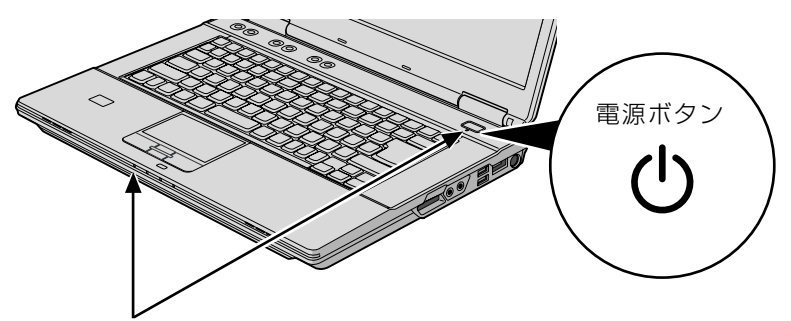

電源ボタンと電源ランプが点灯します

電源ボタンと電源ランプが点灯し、画面に文字などが表示されます。

# 2 このような画面が表示されたことを確認します。

■Windows のログオンパスワードを設定していない場合

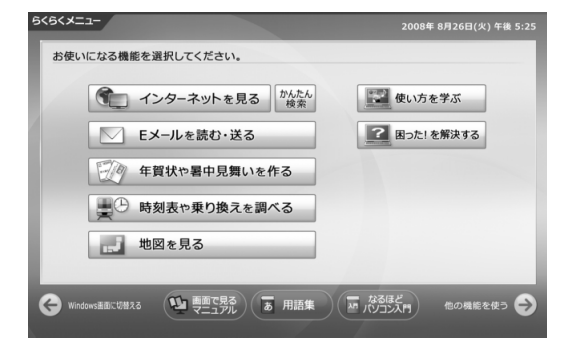

#### ■Windows のログオンパスワードを設定している場合

お使いのユーザー名をクリックします。Windows のログオンパスワードを入力し、●をクリッ クします。

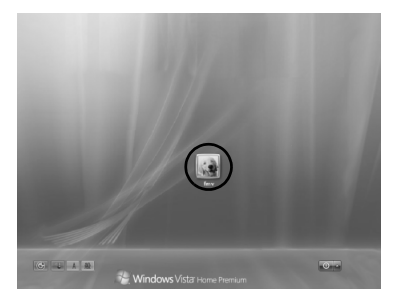

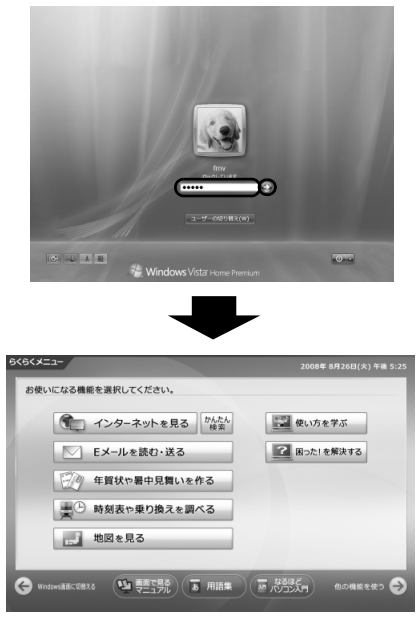

(これ以降の画面は、状況により異なります)

Windowsのパスワードについては、Windows のヘルプを表示し、「パスワード」で検索して「コ ンピュータをパスワードで保護する」をご覧ください。

#### **Doint Windows が起動しない場合**

次の点を確認してください。

・AC アダプタを接続している場合

AC アダプタが正しく接続されているか確認してください。

「[AC アダプタを接続する」](#page-18-2)(•◆P.18)

・バッテリで使う場合

バッテリの残量が充分にあるかを確認し、残量が少ない場合は AC アダプタを接続してください。バッテリ 残量が少ないと、電源を入れても Windows が起動しないことがあります。

以上の点を確認しても Windows が起動しない場合は、次のマニュアルをご覧ください。

#### 【▼】参照】

**→ 「Q&A 集」→「パソコンがおかしいときの Q&A 集」→「起動/終了」** ■■『トラブル解決ガイド』

#### 「ご利用登録はお済みですか?」というウィンドウが表示されたら

ご利用登録が済んでいる場合は、「次回も表示する」をクリックして にし、「閉じる」をクリックしてくだ さい。

以降、「ご利用登録はお済みですか?」画面は表示されなくなります。なお、ご利用登録について詳しくは、 次のマニュアルをお読みください。

#### 【▼】参照】

■■『はじめにお読みください』

→「3. お電話でご利用登録をしてください」

2

## <span id="page-22-0"></span>電源を切る

# 作業中のデータを保存して、ソフトウェアを終了します。

ソフトウェアで作業をしたまま電源を切る操作をすると、作業中のデータが消えたり、データ保 存を確認するメッセージが表示されることがあります。誤操作の原因となるので、あらかじめデー タを保存した後、ソフトウェアを終了してください。

#### 2 CD や DVD をセットしている場合は、CD/DVD 取り出しボタンを押 して取り出します。

パソコンの電源を切ると、CD や DVD は取り出せません。

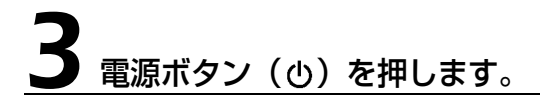

電源ボタンは 4 秒以上押し続けないようにしてください。

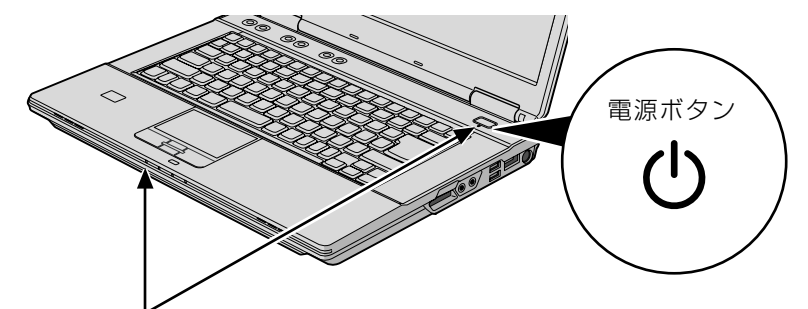

電源ボタンと電源ランプが消灯します

(これ以降のイラストは状況により異なります)

#### 電源ボタンと電源ランプが消えたことを確認し、液晶ディスプレイを閉 じます。

液晶ディスプレイはラッチ部分に手を添えて、静かに閉じてください。

#### 重要 液晶ディスプレイを閉じるときの注意

・液晶ディスプレイは、ラッチ部分に手を添えて、静かに閉じてください。液晶ディスプレイに強い 力が加わると、液晶ディスプレイが故障する原因となることがあります。 ・液晶ディスプレイの間に文房具などを挟まないように注意してください。

#### 9oint 電源を切らずに液晶ディスプレイを閉じた場合

このパソコンは、電源を切らずに液晶ディスプレイを閉じると休止状態になります。休止状態にしておくと、 次に液晶ディスプレイを開けたときに、閉じる前の状態に復帰します。そのため、パソコンをすぐに使い始め ることができます。 休止状態について詳しくは、次のマニュアルをご覧ください。

#### ● 参照 省電力機能について

→「省電力機能を使う」 『画面で見るマニュアル』 「000410」で検索

### 19 oint パソコンが動かなくなり操作できない場合

電源を切る操作ができないときは、次のマニュアルをご覧ください。

▼参照

■「トラブル解決ガイド」

→「Q&A 集」→「パソコンがおかしいときの Q&A 集」→「起動/終了」

## <span id="page-24-0"></span>AC アダプタを取り外す

パソコンを持ち運ぶときや、周辺機器の取り付け/取り外しをするとき、パソコンを長時間使わ ないときは、必ず AC アダプタを取り外してください。

# 1. AC ケーブルの電源プラグをコンセントから抜きます。 AC アダプタを取り外します。

2. AC アダプタを DC-IN コネクタから取り外します。

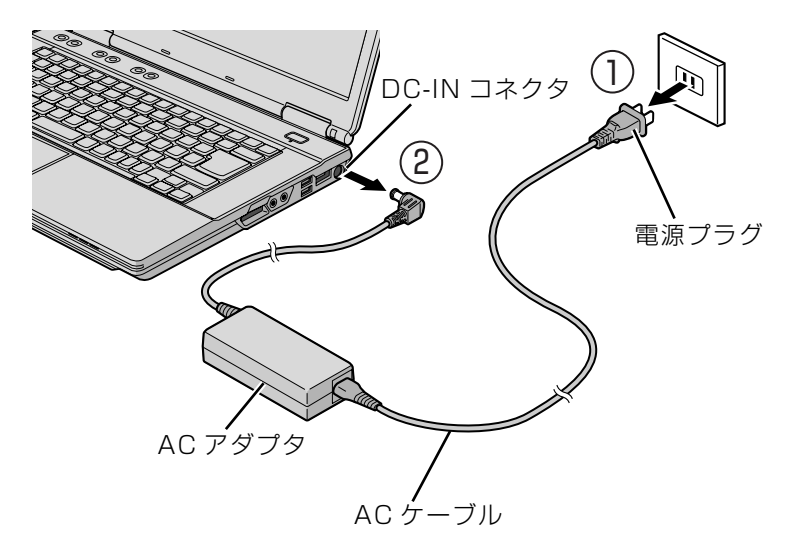

(イラストは状況により異なります)

#### 至 要 パソコン使用中に AC アダプタを取り外す場合

バッテリが充電されているか確認してください。特にご購入時にはバッテリが充電されていない場合 があるので、ご注意ください。

#### 重腰 電源を切っても電力を消費します

パソコンは電源を切った状態でも少量の電力を消費します。そのため、AC アダプタを取り外した状 態ではバッテリの残量が少しずつ減っていきます。 長時間 AC アダプタを取り外していた場合は、お使いになる前に AC アダプタを接続してから電源を 入れてください。 バッテリの残量を減らさないためには、AC アダプタを接続しておいてください。長期間パソコンを 使用しない場合には内蔵バッテリを外してください。

# 液晶ディスプレイを閉じます。

液晶ディスプレイはラッチ部分に手を添えて、静かに閉じてください。

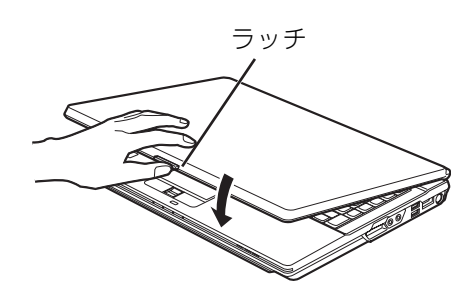

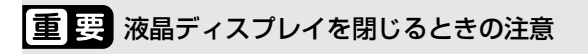

・液晶ディスプレイは、ラッチ部分に手を添えて、静かに閉じてください。液晶ディスプレイに強い 力が加わると、液晶ディスプレイが故障する原因となることがあります。 ・液晶ディスプレイの間に文房具などを挟まないように注意してください。

## Doint AC アダプタについて

パソコン本体から取り外した AC アダプタは、AC アダプタ本体や AC ケーブルが、変形したり、割れたり、 傷がつかないように保管してください。 保管の際には、AC アダプタに AC ケーブルを巻き付けたりしないでください。 使用時に AC アダプタ本体や AC ケーブルの変形や割れ、傷があった場合は、使用しないでください。

 $\overline{2}$ 

<span id="page-26-0"></span>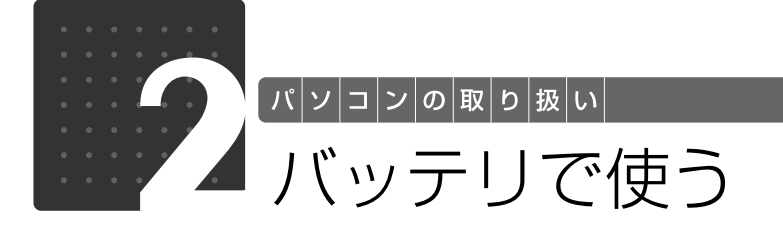

<span id="page-26-1"></span>このパソコンは、AC アダプタを使わずにバッテリを使って動作させることができ ます。

ここでは、バッテリの充電方法、バッテリ充電ランプ/バッテリ残量ランプの状態 を確認する方法、バッテリの交換方法について説明しています。

# <span id="page-26-2"></span>バッテリを充電する

1 パソコンに AC アダプタを接続します。

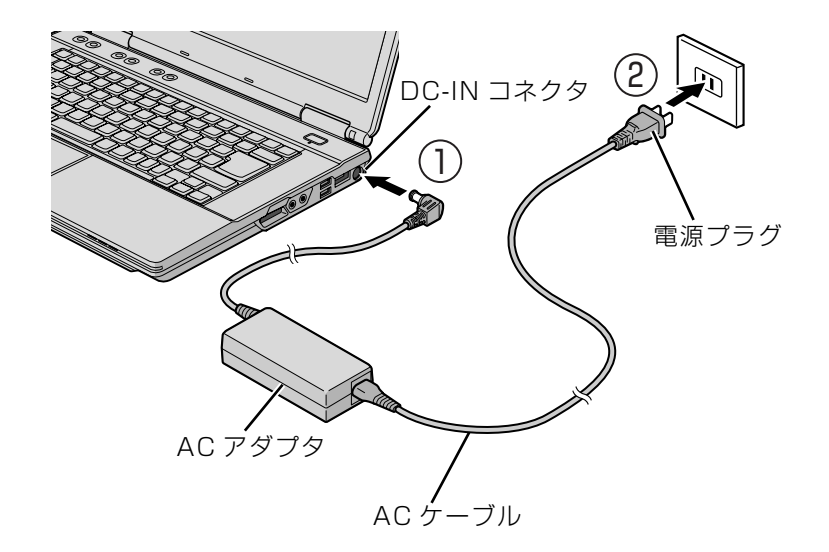

充電が始まり、バッテリ充電ランプが点灯します。

#### 2 バッテリ充電ランプがグリーン点灯に変わったことを確認し、AC アダ プタを取り外します。

## <span id="page-27-0"></span>バッテリ充電ランプ/バッテリ残量ランプの確認 をする

バッテリの充電の確認は、バッテリ充電ランプ/バッテリ残量ランプで行います。 バッテリ充電ランプ(★□)/バッテリ残量ランプ( □)は、次のように表示されます。

### <span id="page-27-1"></span>■ バッテリ充電ランプ ( → □ )

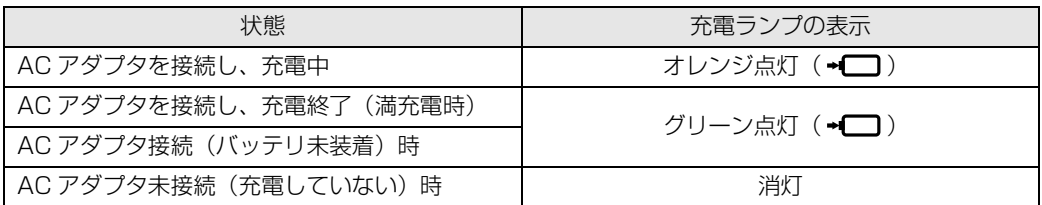

#### 重要 バッテリ充電ランプがオレンジ点滅した場合

バッテリ充電ランプがオレンジ点滅状態になるのは、次の場合です。

・内蔵バッテリパックが熱を持って温度が高くなった場合

・冷やされて温度が低くなったときに、バッテリの保護機能が働いて充電を停止している場合

内蔵バッテリパックの温度が平常に戻ると、オレンジ点灯になり充電を再開します。

## <span id="page-27-2"></span>■バッテリ残量ランプ (□)

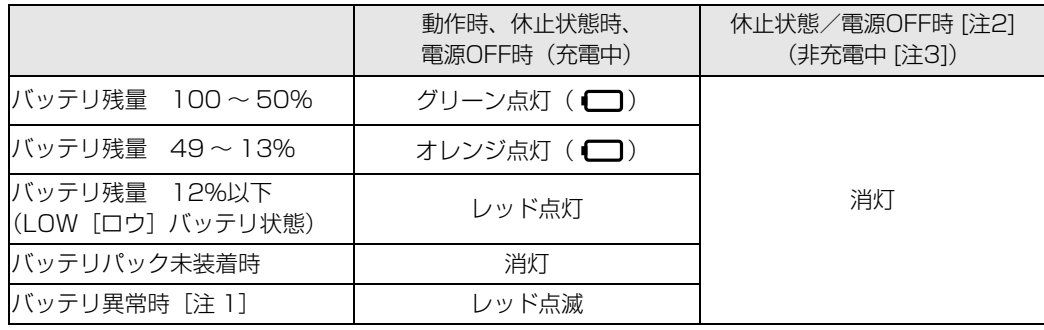

注1:バッテリが正常に取り付けられていない場合、または故障している場合

注 2:電源 OFF 時にバッテリを取り付けると、バッテリ残量計測のために数秒間点滅した後、消灯します。

注 3:または AC アダプタ未接続時

#### バッテリ残量ランプがレッド点滅した場合

- ・早い間隔でレッド点滅:バッテリが正しく充電できていません。パソコン本体の電源を切ってか らバッテリを取り付け直してください。
- ·レッド点灯/点滅 :バッテリ残量が少なくなっています (LOW バッテリ状態)。すみやかに AC アダプタを接続して、バッテリを充電してください。

バッテリについては、次のマニュアルをご覧ください。

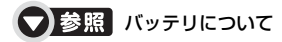

→「バッテリで使う」 『画面で見るマニュアル』 「000590」で検索

 $\overline{2}$ 

# <span id="page-29-1"></span><span id="page-29-0"></span>内蔵バッテリパックを交換する

バッテリを長期間使用すると充電する能力が低下するため、バッテリ稼働時間が短くなります。 稼働時間が極端に短くなってきたら、新しいバッテリに交換してください。 このパソコンには、次のバッテリパックが取り付けられます。

商品名: Li-ion バッテリパック FM-61A (CG) 商品番号:0644590 お問い合わせ先 富士通コワーコ株式会社 お客様総合センター 電話:Tel 0120-505-279 受付時間:月~金/ 9:00 ~ 17:30(祝日・年末年始除く) URL:http://jp.fujitsu.com/coworco/

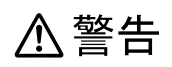

ne<br>11

・バッテリパックの交換を行う場合は、パソコンの電源を必ず切り AC アダプタを取り外して ください。また、パソコンやバッテリパックのコネクタに触れないでください。 感電や故障の原因となります。

# パソコンの電源を切り、AC アダプタを取り外します。

電源の切り方は、[「電源を切る](#page-22-0)| (•◆P.22) をご覧下さい。

# 2 液晶ディスプレイを閉じ、パソコン本体を裏返します。

液晶ディスプレイを閉じる場合は、文房具などを挟まないようにして静かに閉じてください。

# 3 内蔵バッテリパックを取り外します。

①ツメを矢印の方向に押しながら、②内蔵バッテリパックを斜め上に持ち上げて取り外します。

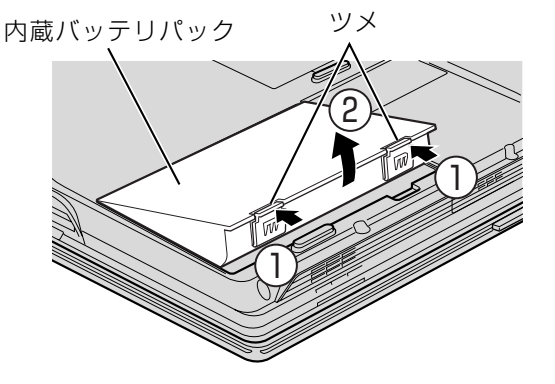

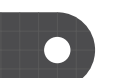

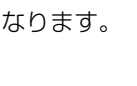

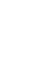

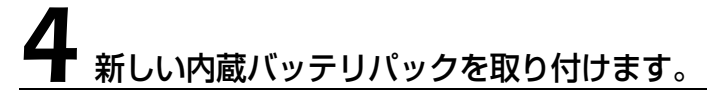

新しい内蔵バッテリパックを斜め上から差し込み、ツメがカチッと音がするまでしっかりはめこ みます。

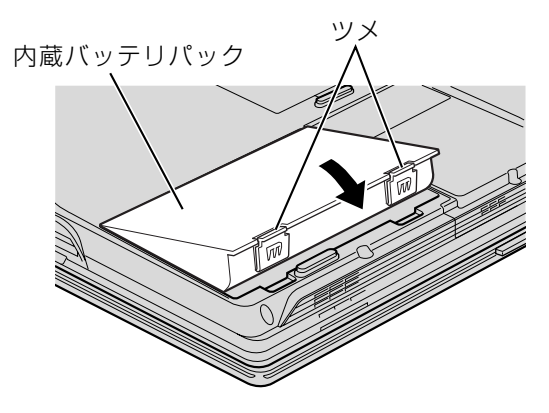

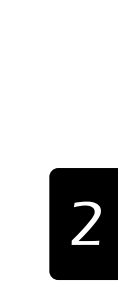

パソコンの取り扱い

# <span id="page-31-2"></span>光学式マウスについて

<span id="page-31-1"></span>マウスを使う

<span id="page-31-0"></span>゙パ|ソ|コ|ン|の|取|り|扱|い|

このパソコンに添付されている光学式マウスは、底面からの赤い光により照らし出されている陰 影をオプティカル(光学)センサーで検知し、マウスの動きを判断しています。このため、机の 上だけでなく、衣類の上や紙の上でも使用することができます。

ここでは、マウスの使い方やマウスを使って画面をスクロールする方法について説

また、中央にあるスクロールホイールを使って、画面をスクロールすることができます。

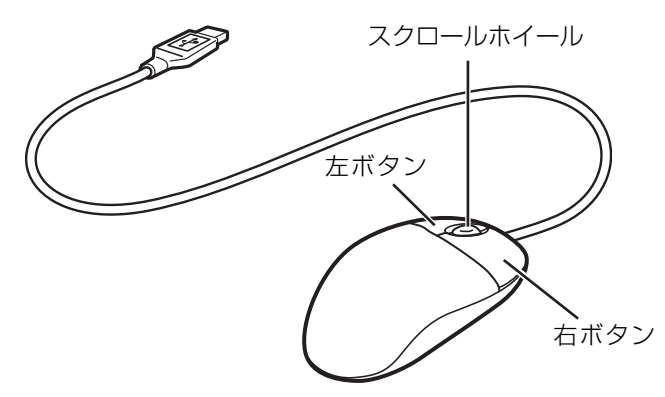

#### 重要 光学式マウスをお使いになるときの注意

- ・マウス底面から発せられている赤い光は、眼に悪い影響を与えることがあります。直接見ないよう にしてください。
- ・センサー部分を汚したり、傷を付けたりしないでください。
- ・発光部分を他の用途に使用しないでください。

#### **つoint** マウスを使用するのに適さない場所

次のような場所では、マウスが正しく動作しない場合があります。

- ・鏡やガラスなど反射しやすいもの
- ・光沢のあるもの

明しています。

- ・濃淡のはっきりした縞模様や柄のもの(木目調など)
- ・網点の印刷物など、同じパターンが連続しているもの

このマウスは特にマウスパッドを必要としませんが、傷がつきやすい机やテーブルの上では、傷防止のために マウスパッドなどを使用することをお勧めします。

マウスの使い方について詳しくは、次のマニュアルをご覧ください。

#### ● 参照 マウスの接続方法について

→「マウスを接続する」 19 「画面で見るマニュアル」》 「000680」 で検索

# <span id="page-32-0"></span>マウスの使い方

#### ■ マウスポインタ ( ) を移動させる

マウスを動かすことで、画面上のマウスポインタ( )と)を移動させます。

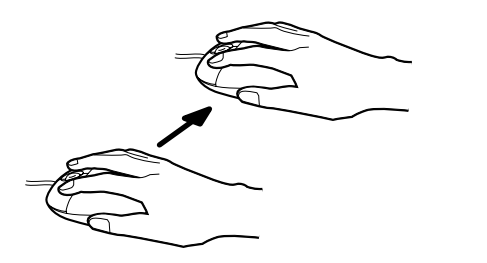

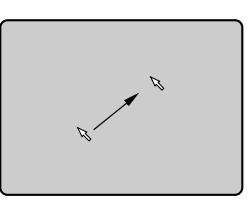

#### **つoint** マウスポインタを大きく動かしたい場合は

いったんマウスを持ち上げて、もう一度別の位置からなぞってください。マウスを持ち上げてもマウスポイン タは動きません。

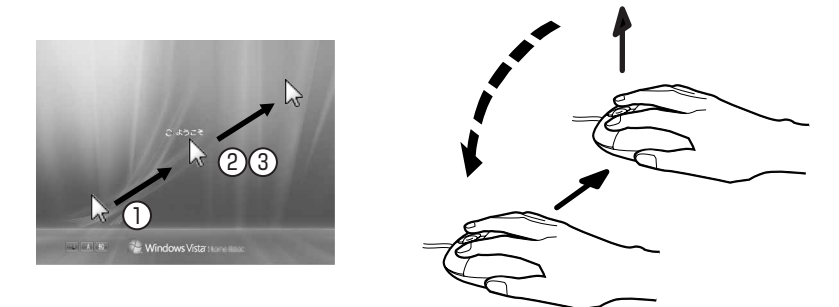

#### ■ クリック

左ボタンをカチッと1回押して、すぐに離すことです。 また、右ボタンを 1 回カチッと押すことを「右クリック」といいます。

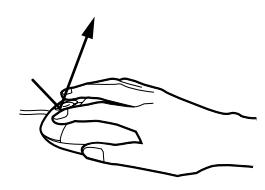

(これ以降のイラストは状況により異なります)

### ■ ダブルクリック

左ボタンをカチカチッと素早く2回押して、すぐに離すことです。

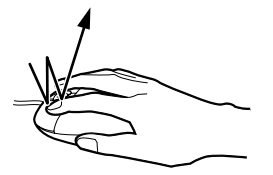

#### ■ ドラッグ

左ボタンを押したままマウスを動かし、希望の位置で左ボタンから指を離します。

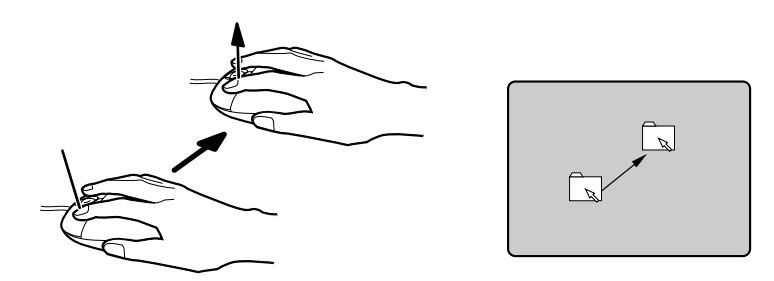

### ■ポイント

マウスポインタをアイコンやメニューなどに合わせることです。ポイントすると、項目が反転表 示されたり、項目の説明が表示されます。

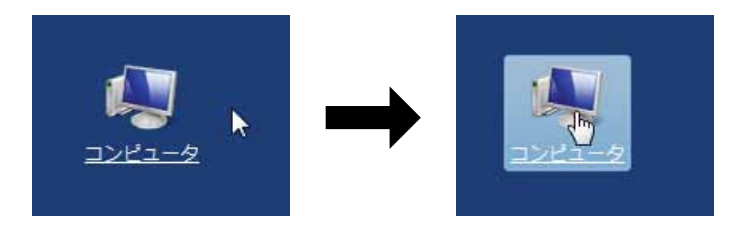

(画面は状況により異なります)

#### ■画面のスクロール

スクロールホイールを回したり左右に倒すことで、画面の表示を上下にスクロールさせる(動か す)ことができます。

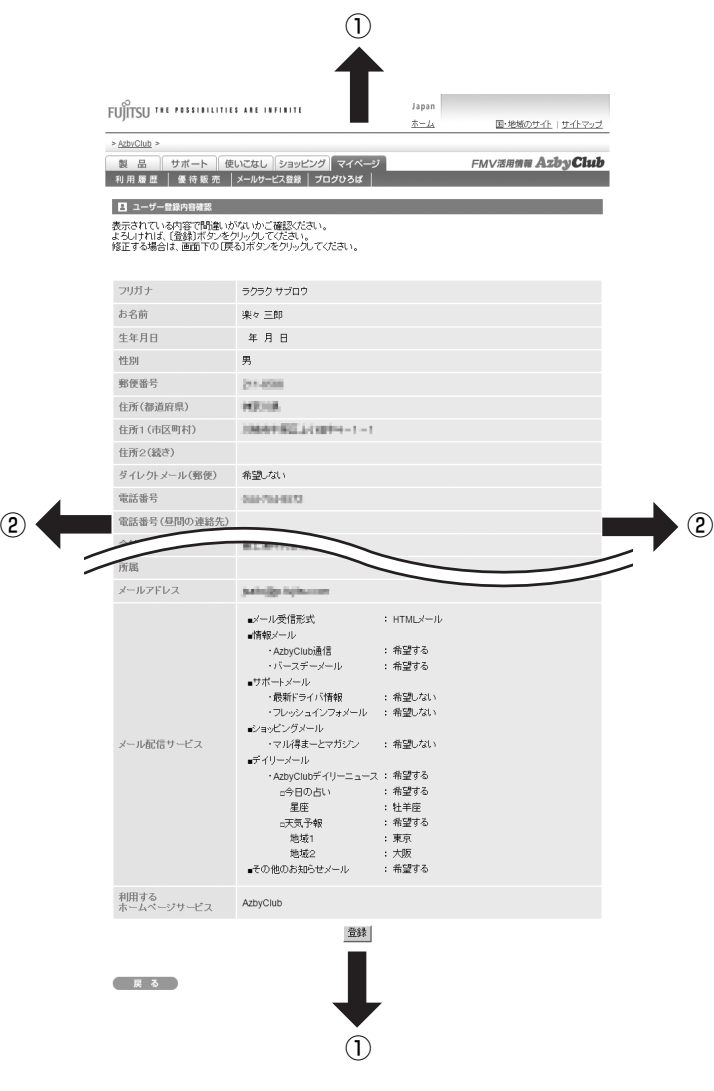

①スクロールホイールを前後に回す ②スクロールホイールを左右に倒す

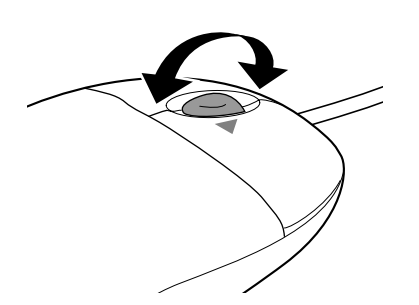

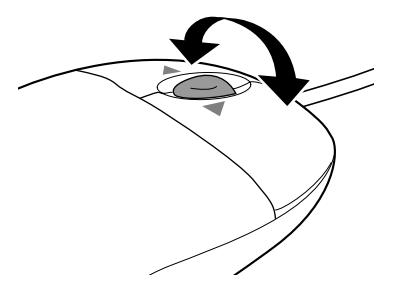

<span id="page-35-0"></span>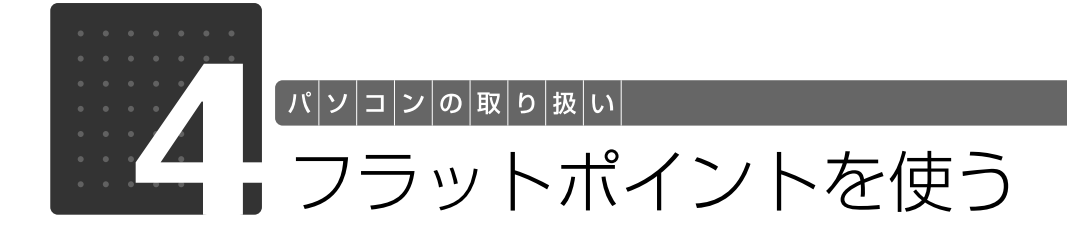

# <span id="page-35-3"></span><span id="page-35-2"></span><span id="page-35-1"></span>フラットポイントについて

フラットポイントは、指先の操作でマウスポインタを動かすことのできる便利なポインティング デバイスで、操作面とその手前にある 2 つのボタンで構成されています。 この操作面を指先で上下左右になぞることにより、画面上のマウスポインタを移動させます。 左右のボタンは、それぞれマウスの左右のボタンに相当し、その機能はソフトウェアにより異な ります。

また、中央にあるスクロールボタンを使って、画面をスクロールすることができます。

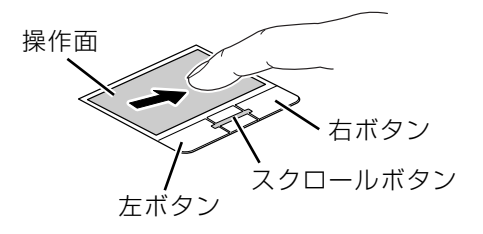

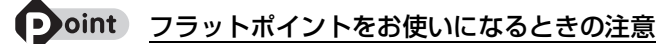

・フラットポイントは操作面表面の結露、湿気などにより誤動作することがあります。また、濡れた手や汗を かいた手でお使いになった場合、あるいは操作面の表面が汚れている場合は、マウスポインタが正常に動作 しないことがあります。電源を切ってから、薄めた中性洗剤を含ませた柔らかい布で汚れを拭き取ってくだ さい。
## フラットポイントの使い方

## ■ マウスポインタ ( ) を移動させる

操作面を指先で上下左右になぞることで、画面上のマウスポインタ( 2) を移動させます。

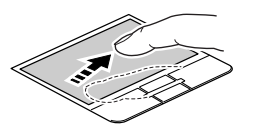

#### 1oint 指が操作面の端まできたら

いったん操作面から指を離して、もう一度別の位置からなぞってください。指を離してもマウスポインタは動 きません。

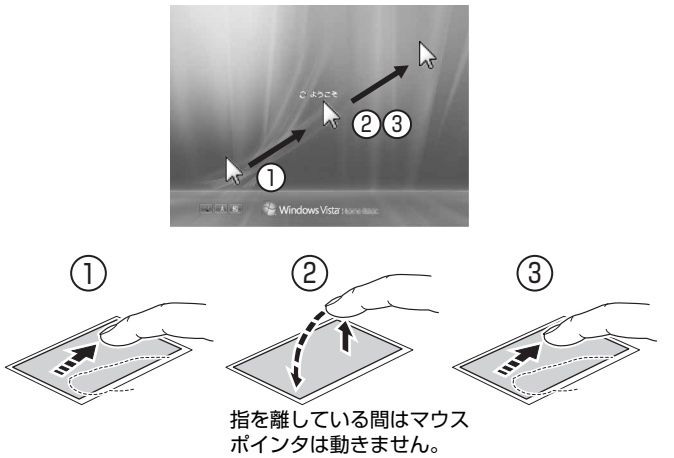

## ■ クリック (タップ)

左ボタンをカチッと1回押して、すぐに離すか、操作面を 1 回タップ(軽くたたく)ことです。 また、右ボタンを 1 回カチッと押すことを「右クリック」といいます。

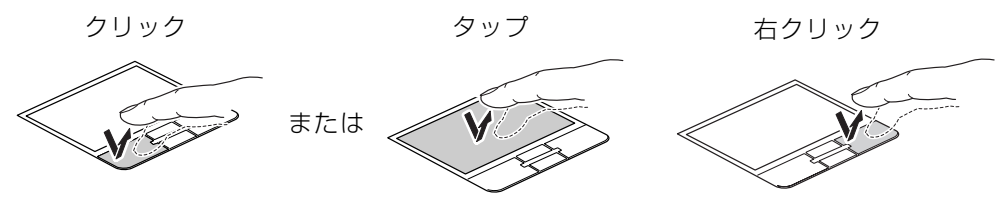

(これ以降のイラストは機種や状況により異なります)

#### Doint うまくタップできない場合

なるべく操作面の中央部分をたたくようにしてください。また、操作面をたたくときや離すときに、 2の位 置がずれないように、気を付けてください。

#### ■ ダブルクリック

左ボタンをカチカチッと素早く2回押して、すぐに離すか、操作面を2回連続してタップするこ とです。

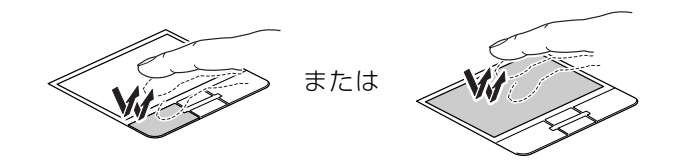

#### ■ ドラッグ

左ボタンを押したまま操作面をなぞり、希望の位置で指を離します。 または、操作面を素早く2回タップし、2回目のタップのときに指を操作面上から離さずになぞ り、希望の位置で指を離します。

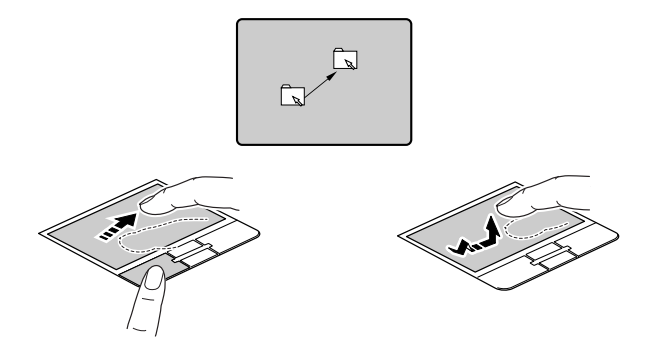

## ■ポイント

マウスポインタをアイコンやメニューなどに合わせることです。ポイントすると、項目が反転表 示されたり、項目の説明が表示されます。

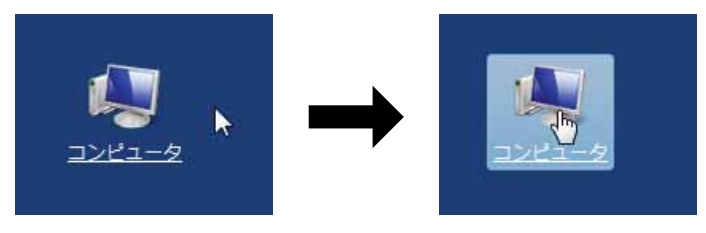

(画面は状況により異なります)

#### ■画面のスクロール

スクロールボタンを前後に動かすことで、画面の表示を上下にスクロールさせる(動かす)こと ができます。

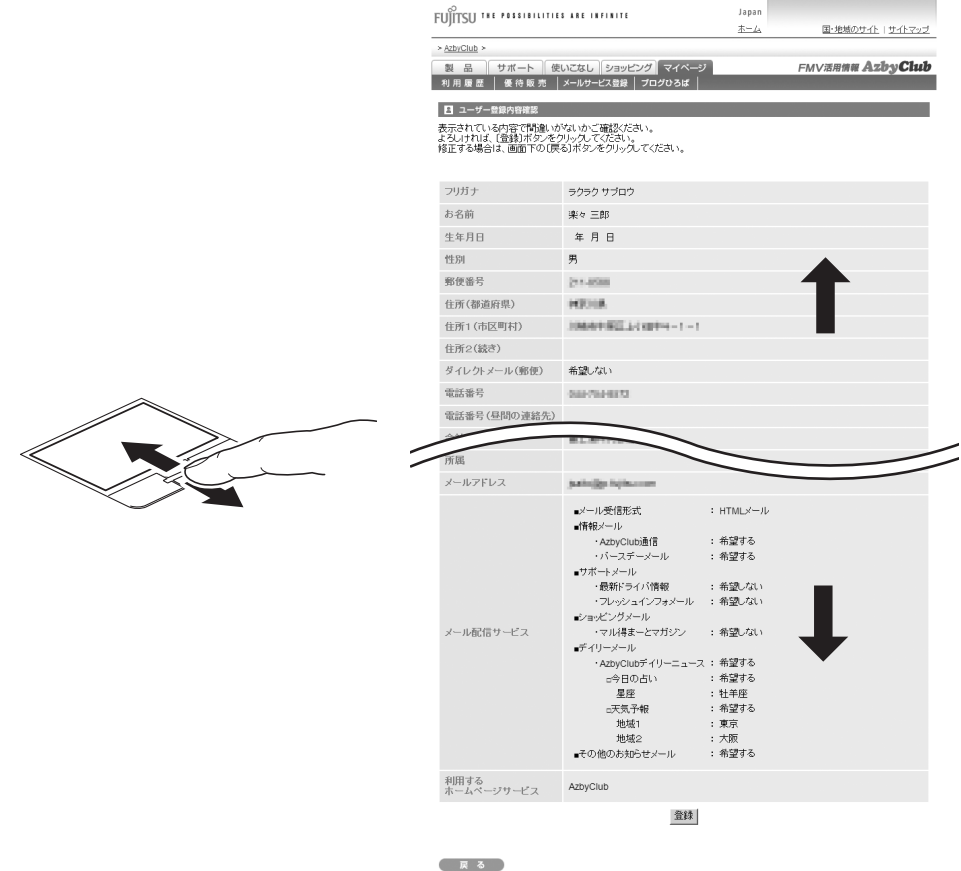

フラットポイントについては、次のマニュアルもご覧ください。

#### ● 参照 フラットポイントについて

→「フラットポイントを使う」 『画面で見るマニュアル』 「000640」で検索

#### Doint ジェスチャ機能について

このパソコンでは、設定を変更することで、ジェスチャ機能を使うことができます。 詳しくは、次のマニュアルをご覧ください。

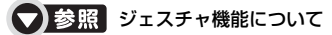

→「フラットポイントを使う」→「フラットポイントの使い方」 『画面で見るマニュアル』 「000640」で検索

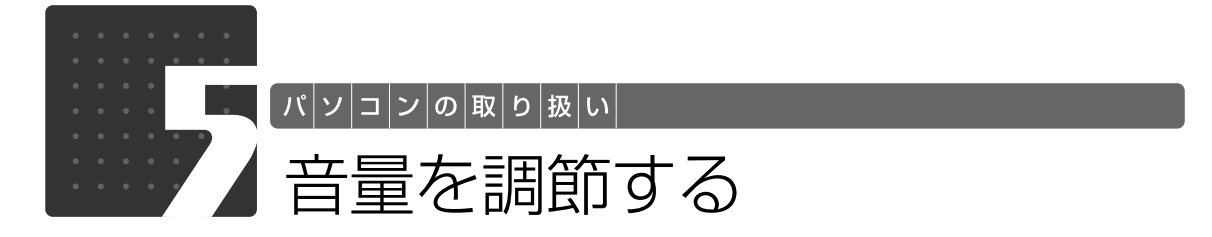

スピーカーやヘッドホンの音量は、音量調節ボタンで調節できます。

重要 スピーカーが故障する原因となる場合があります

音量はスピーカーから聞こえる音がひずまない範囲に設定・調整してください。

## パソコン本体の音量調節ボタンを押して、適切な音量に調節します。

(小)を押すと小さく、(大)を押すと大きくなります。

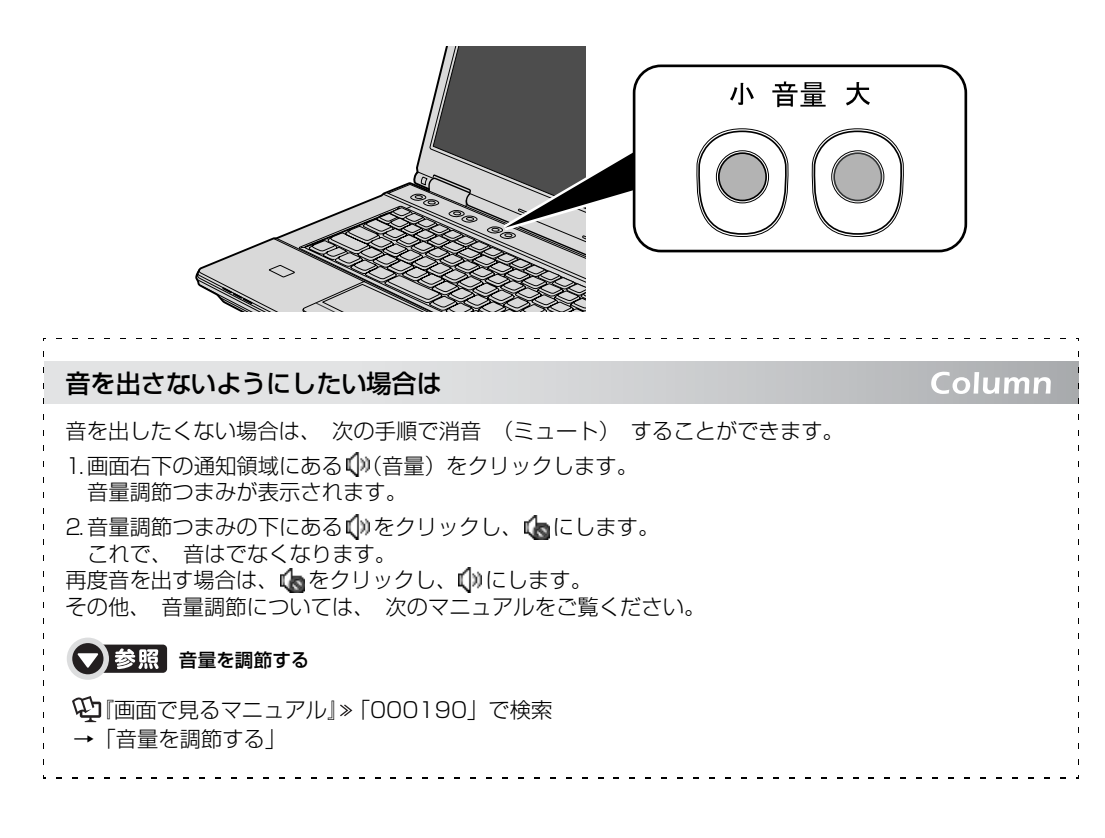

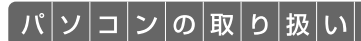

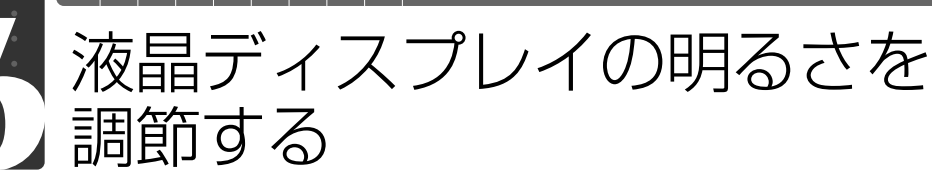

キーボードの 画面 画面 キーで画面の明るさを 8 段階に変更できます。 画面

## 1 明るさを設定します。

■明るくする場合

画面 哪じあた押す

■暗くする場合

画面 │ 暗く│ を押す

画面下部に明るさを示すインジケータが表示されます。

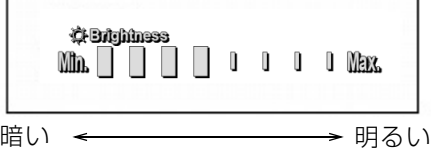

明るさの設定について Column ・キーボードで画面の明るさを設定しても、パソコンを再起動したり、スリープや休止状態から復帰し たり、ACアダプタの接続や取り外しを行うと、変更前の明るさに戻ります。 ・パソコンを再起動したり、スリープから復帰したり、AC アダプタの接続や取り外しを行った直後は、 キーボードで明るさを変更しても有効にならないことがあります。このような場合は、しばらく時間 を置いてから変更してください。 ・ご購入時は、ACアダプタを接続している場合は明るく、バッテリで使っている場合は少し暗くなるよ うに設定されています。 ・明るさの設定は、ACアダプタを接続している場合と、バッテリで使っている場合とで別々に変更でき ます。 明るさの設定については、次のマニュアルもご覧ください。 ■■ 参照 液晶ディスプレイの明るさの設定について 『画面で見るマニュアル』「000180」で検索→「液晶ディスプレイの明るさを変更する」

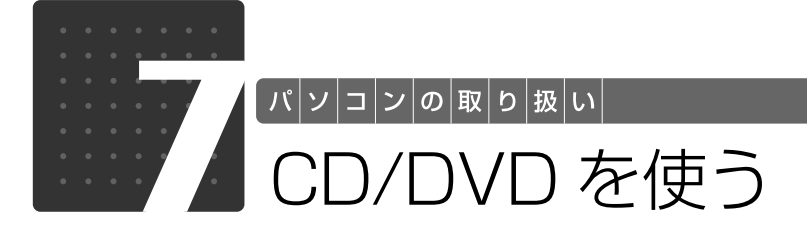

## このパソコンでできること

このパソコンでは、CD や DVD などのディスクの再生や読み出し/書き込みを行うことができ ます。

詳しくは、次のマニュアルを参照してください。

#### S 参照 CD や DVD で楽しむ

→「カテゴリから探す」→「CD/DVD」 『画面で見るマニュアル』

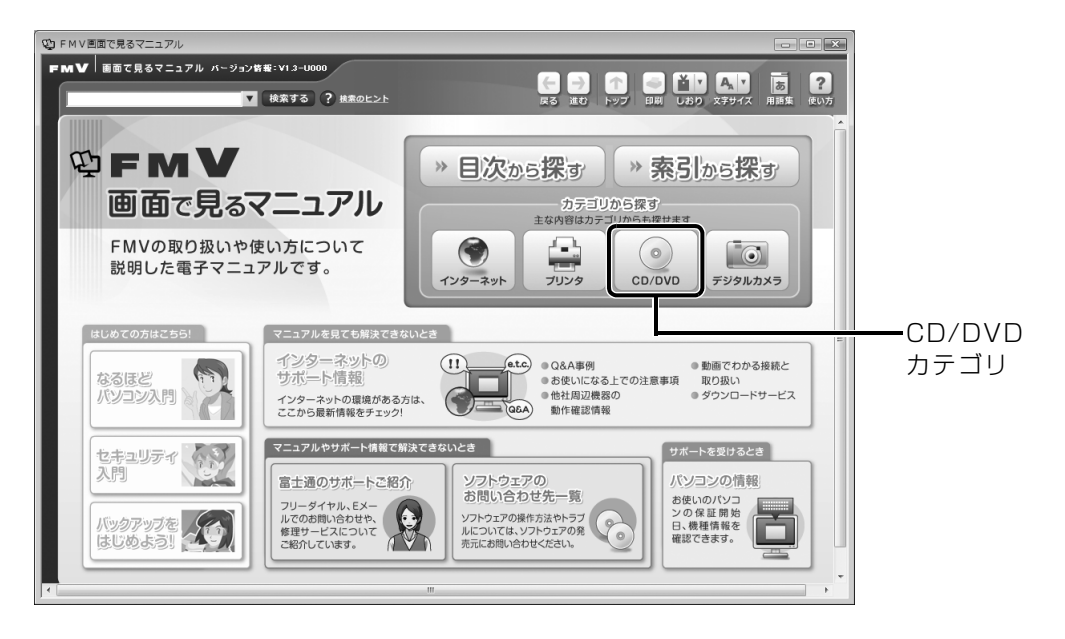

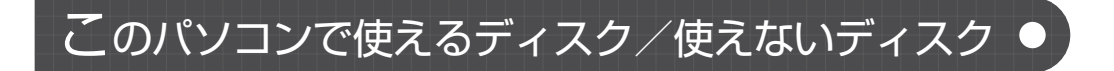

## **使えるディスク**

このパソコンでお使いになることのできるディスクは、次のとおりです。

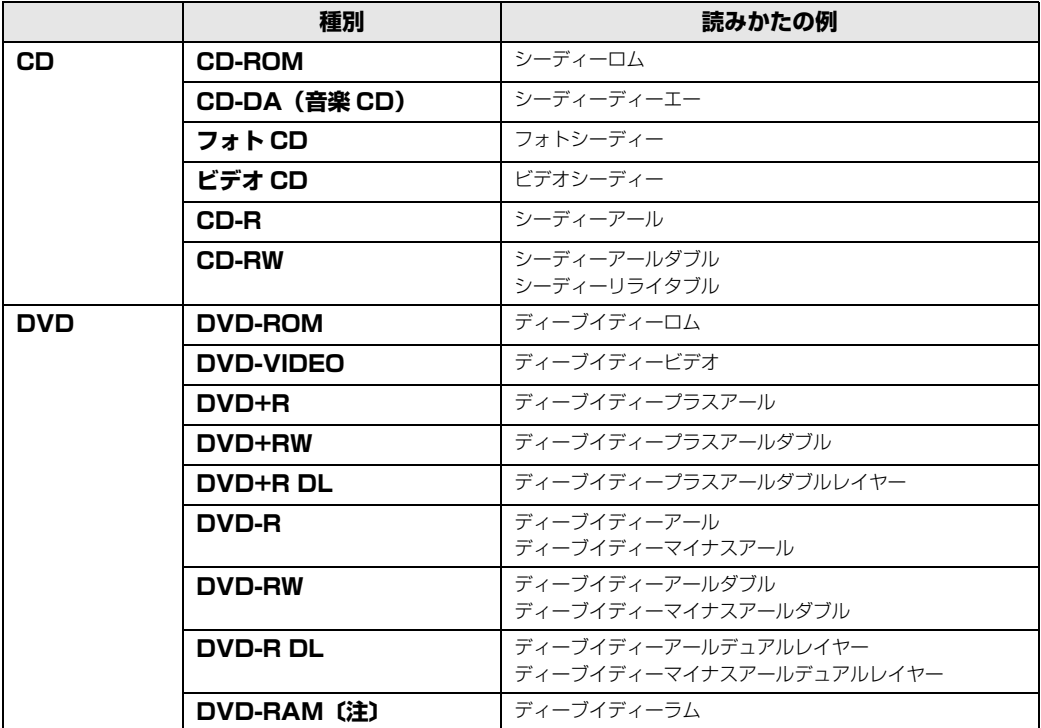

注 : ディスクはお使いになる前に、フォーマットが必要です。

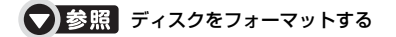

→「DVD-RAM をフォーマットする」 『画面で見るマニュアル』 「000060」で検索

## **推奨ディスク 2008 年 8 月現在**

次のディスクの使用を推奨します。

下記以外のディスクをお使いの場合は、書き込み/書き換え速度が低下することがあります。ま た、下記以外の DVD-RW または DVD+RW をお使いの場合は、書き込みが正常に行えない場合 や、再生できない場合があります。

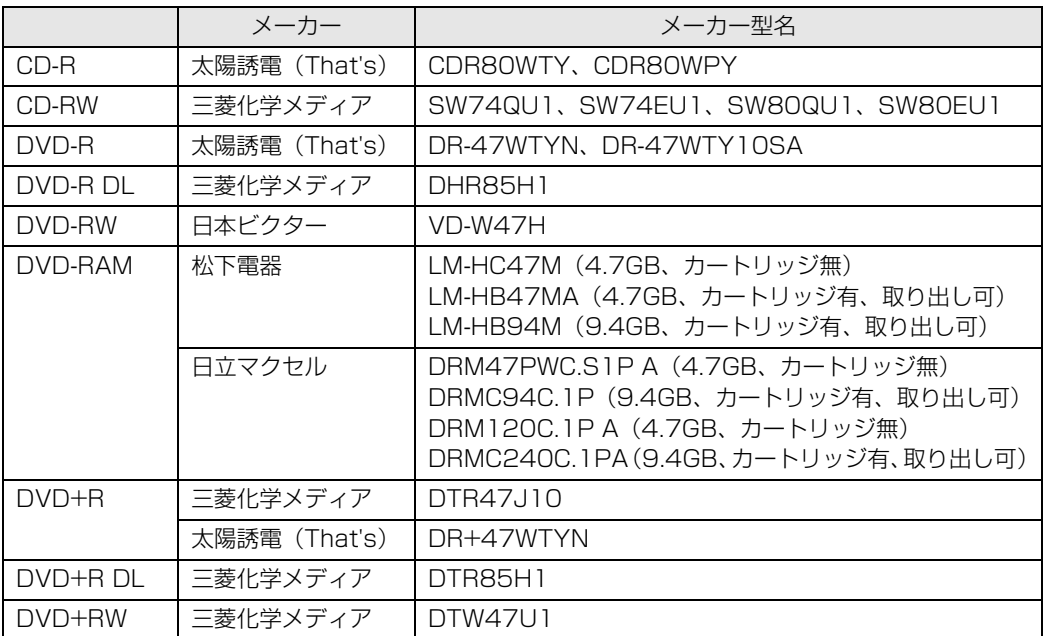

## **使えないディスク**

次のディスクはお使いにならないでください。

- **・**円形以外の異形ディスク(星型やカード型などの変形ディスク) このパソコンは円形のディスクのみお使いになれます。 円形以外の異形ディスクをお使いになると故障する場合があります。 異形ディスクをお使いになり故障した場合は保証の対象外となります。
- **・**規格外の厚さの DVD 媒体 DVD 規格では媒体の厚さを 1.14mm ~ 1.5mm と規定しています。 記録面が薄い媒体など、一部でもこの範囲外の厚さになっている媒体をお使いになると故障する場合 があります。 規格外の DVD 媒体をお使いになり故障した場合は保証の対象外となります。
- **・**傷またはヒビの入ったディスク 傷またはヒビの入ったディスクをお使いになるとドライブ内部で破損する場合があります。
- **・**カートリッジに入れた状態で使用するタイプの DVD-RAM(Type1) DVD-RAM は、カートリッジ無しタイプ、またはカートリッジからディスクが取り出せるタイプを お使いください。なお、カートリッジに入れた状態で使用するタイプの DVD-RAM を、カートリッ ジから無理に取り出して使わないでください。

● 参照 このパソコンで使えるディスク/使えないディスクについて

→「使えるディスクと対応ソフトウェア」 『画面で見るマニュアル』 「000050」で検索

## ディスクをパソコンにセットする/取り出す

ここでは、ディスクをパソコンにセット/取り出しをする方法について説明しています。

## **ディスクをセットする**

ディスクは、パソコンの電源が入っている状態のときにセットできます。

## 八注意

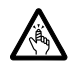

・ディスクをセットまたは取り出す場合は、トレーに指などを入れないでください。 けがの原因となることがあります。

#### 重要 ディスクをセットするときの注意

CD や DVD に頻繁にアクセスしたり、書き込み/書き換えをしたり、DVD-VIDEO を再生したりす る場合は、パソコンに AC アダプタを取り付けることをお勧めします。 AC アダプタを取り付ける方法については、| AC アタフタを接続する」( •▶P.18) をご覧ください。

## 重要 ディスク使用時の風切音について

ディスクはデータの読み出しなどの際に高速回転するため、使用時には振動や風切音がすることがあ ります。

# CD/DVD 取り出しボタンを押します。

状態表示 LED のしか点滅中に CD/DVD 取り出しボタンを押してもかまいません。

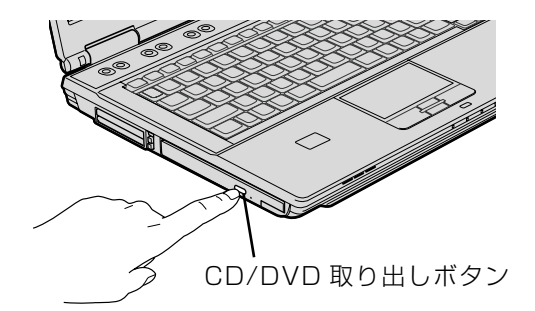

(これ以降のイラストは状況により異なります)

トレーが少し飛び出します。

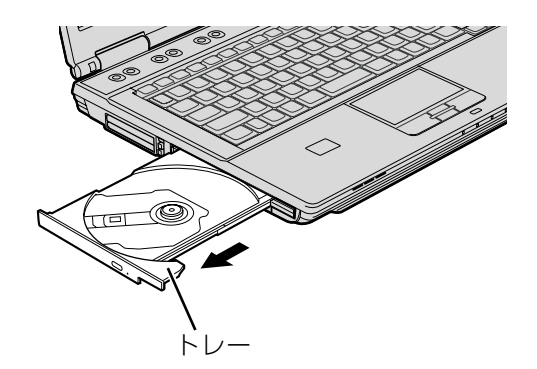

# トレーを支えながら、ディ<u>スクをセットします。</u>

ディスクのレーベル面を上に(両面タイプの DVD-RAM の場合は、データの読み取り/書き込 みを行う面を下に)して、トレー中央の突起にディスクの穴を合わせ、パチッと音がするまでしっ かりとセットします。

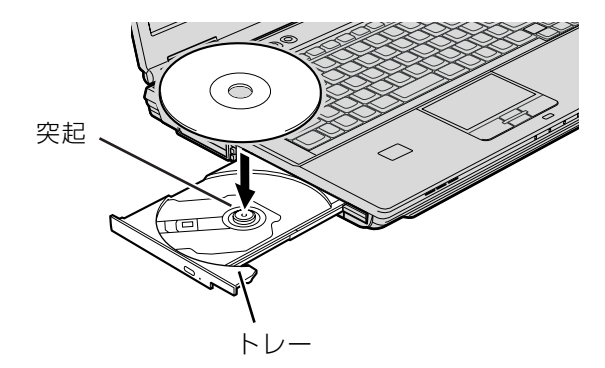

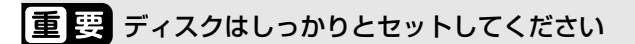

ディスクの位置がずれると、ディスクの読み取りや取り出しができません。また、トレーやドライブ 内部およびディスクを破損する原因となります。

4 トレーを静かに押し込みます。

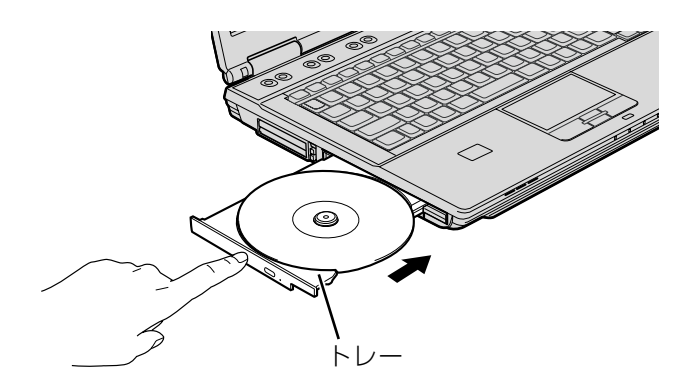

ディスクをセットしてから、パソコンで使えるようになるまで、約 10 秒かかります。

#### 5 「自動再生」ウィンドウが表示された場合は、次のどちらかの操作を 行います。

- ·すでに使いたいソフトウェアが起動している場合は、■■をクリックします。
- ・使いたいソフトウェアが起動していない場合は、表示されている項目の一覧で使いたいソフト ウェアをクリックします。

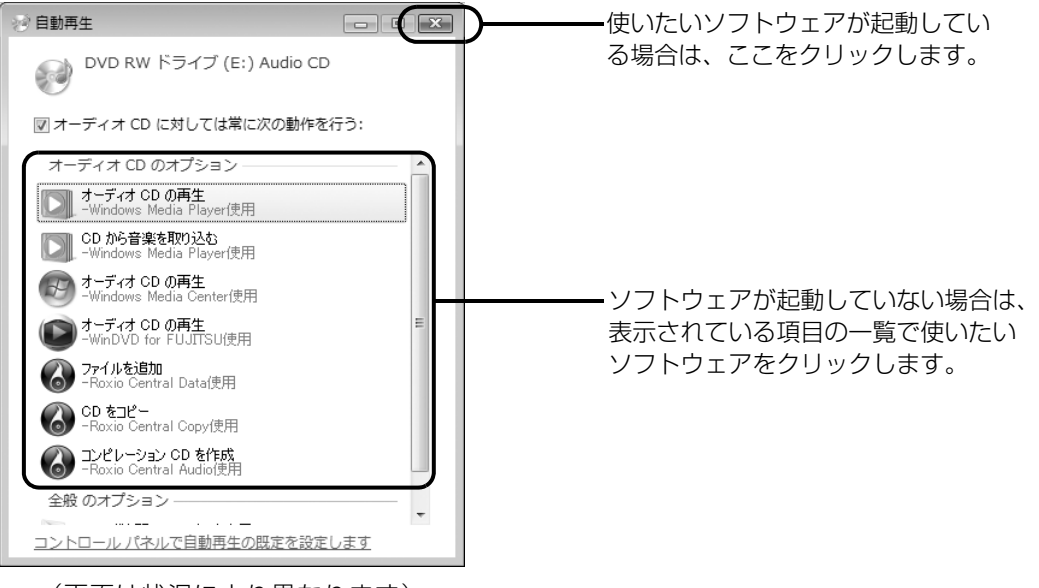

(画面は状況により異なります)

 $\overline{2}$ 

## **ディスクを取り出す**

ディスクは、パソコンの電源が入っている状態のときに取り出すことができます。

△注意

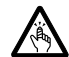

・ディスクをセットまたは取り出す場合は、トレーに指などを入れないでください。 けがの原因となることがあります。

# **1**<br>1 ディスク<u>を利用しているソフトウェアがあれば終了します。</u>

## 2 CD/DVD 取り出しボタンを押します。

状態表示 LED のCoが点滅中に CD/DVD 取り出しボタンを押してもかまいません。

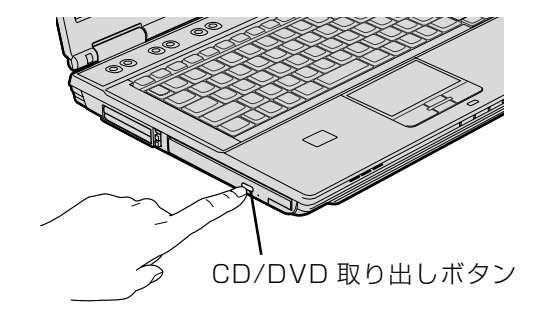

(これ以降のイラストは状況により異なります)

トレーが少し飛び出します。

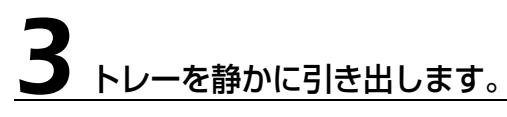

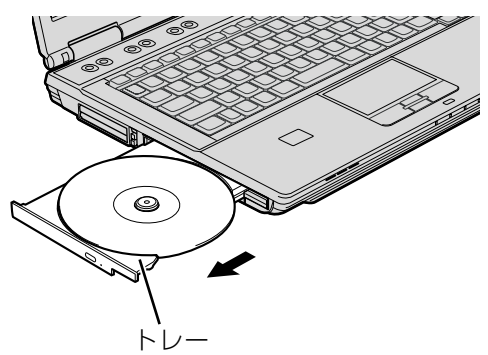

# 4 トレーを支えながら、ディスクを取り出します。

トレー中央の突起を押さえながら、ディスクがパソコン本体にぶつからないように、ディスクの ふちを持ち上げてください。

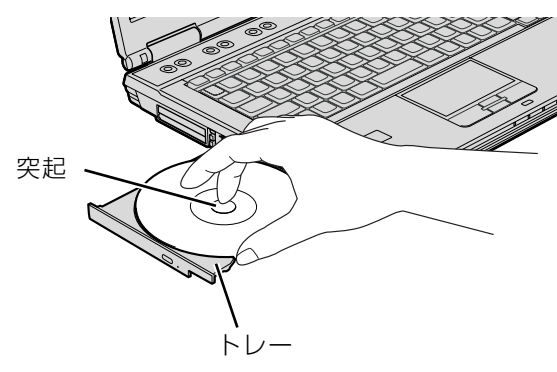

(イラストは状況により異なります)

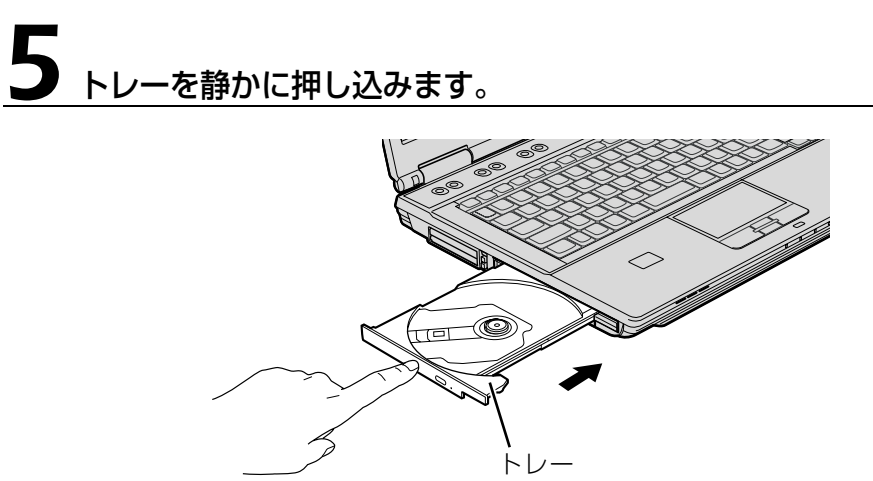

ディスクが取り出せなくなった場合は、次のマニュアルをご覧ください。

つ参照 このパソコンで使えるディスク/使えないディスクについて

→「ディスクをパソコンにセットする/取り出す」→「ディスクが取り出せなくなったら」 19 「画面で見るマニュアル」》 「000052」 で検索

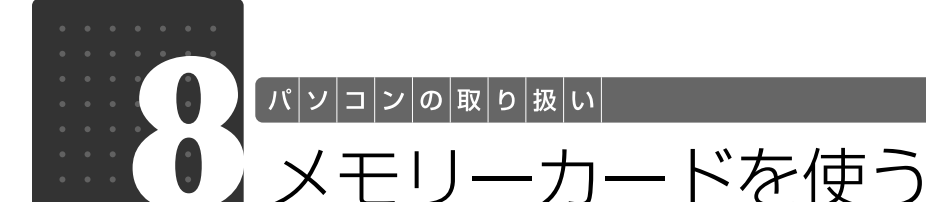

<span id="page-50-0"></span>ここでは、このパソコンでお使いになれるメモリーカードの種類や、メモリーカー ドの差し込み方法、および取り出し方法について説明しています。 SD メモリーカードやメモリースティックを総称して、メモリーカードと呼んでい ます。

## メモリーカードをお使いになる上でのご注意

メモリーカードをお使いになるときは、次の点にご注意ください。

**・メモリースティックDuo、メモリースティックPRO DuoまたはminiSDカードやmicroSD カードをお使いの場合は、アダプタが必要になります。**

必ずアダプタに差し込んでからお使いください。そのまま挿入すると、メモリーカードが取り出せなくなり ます。

また、メモリーカードを取り出す場合は、必ずアダプタにセットしたまま取り出してください。アダプタだ けをダイレクト・メモリースロットに残すと、故障の原因となります。

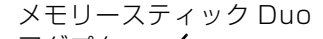

メモリースティック PRO Duo

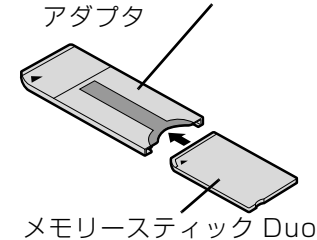

miniSD カードアダプタ

miniSD カード

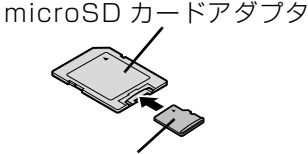

microSD カード

#### **・メモリースティック Duo アダプタは、塗装部分が剥がれた状態では使用しないでください。**

ダイレクト・メモリースロット内部の端子が接触し、メモリースティック Duo またはメモリースティック PRO Duo を認識しなかったり、故障の原因となります。 また、剥がれた塗装部分などにテープなどを貼って使用することもしないでください。アダプタが取り出せ なくなる場合があります。

#### **・端子が露出している miniSD カードアダプタは使用できません。**

ダイレクト・メモリースロット内部の端子が接触し、故障の原因となる場合があります。 miniSD カードのアダプタは、裏面中央部から端子が露出していない製品をご利用ください。

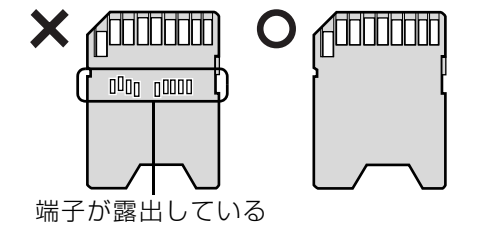

 $\overline{2}$ 

## 使えるメモリーカード

ダイレクト・メモリースロットは、デジタルカメラなどに使われているメモリーカードに直接デー タを読み書きするためのスロットです。

ダイレクト・メモリースロットが対応しているメモリーカードは次のとおりです。 ただし、すべてのメモリーカードの動作を保証するものではありません。

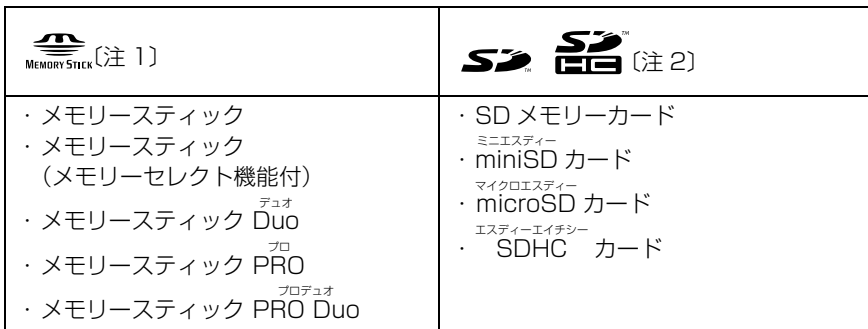

注 1:マジックゲート機能が必要なデータの記録/再生はできません。

注 2:マルチメディアカード、セキュアマルチメディアカードには対応していません。 SDIO カードには対応していません。

2GB を超える SD メモリーカードには対応していません。2GB を超える場合は、SDHC カードをお使いください。 著作権保護機能(CPRM[シーピーアールエム])に対応しています。

## メモリーカードを差し込む/取り出す

八注意

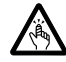

・メモリーカードを差し込む場合または取り出す場合は、ダイレクト・メモリースロットに指 などを入れないでください。 けがの原因となることがあります。

#### メモリーカードをお使いになるときの注意

- ・メモリーカードや記録されているデータの取り扱いについては、メモリーカードや周辺機器のマ ニュアルをご覧ください。
- ・メモリーカードをデジタルカメラなどで使っている場合は、お使いの機器でフォーマットしてくだ さい。このパソコンでフォーマットすると、デジタルカメラなどでメモリーカードが使えなくなり ます。デジタルカメラなどでのフォーマットの方法については、お使いの機器のマニュアルをご覧 ください。

## **メモリーカードを差し込む**

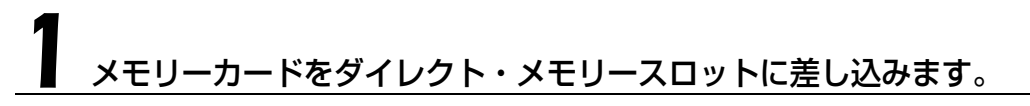

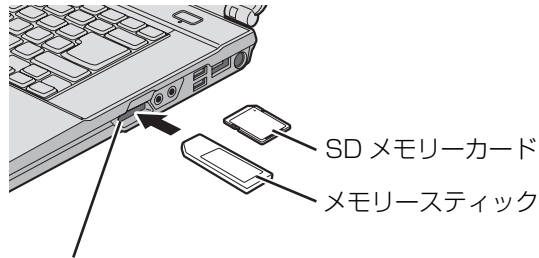

ダイレクト・メモリースロット

- ※ 製品名のある面を上側にして、 まっすぐに差し込みます。 ※ SDメモリーカード、メモリー
- スティックを同時に使用する ことはできません。

**つoint 「マイフォト」について** 

メモリーカードをパソコンのダイレクト・メモリースロットに差し込むと、画像表示ソフトウェア「マイフォ ト」が起動する場合があります。

「マイフォト」を自動起動しないようにするには、①「マイフォト」のメニュー画面の「設定」ボタンをクリッ クして、②「メモリーカード挿入時にこのソフトを自動起動する」の「しない」の を にして、③「適 用」ボタンをクリックし、マイフォトを終了します。

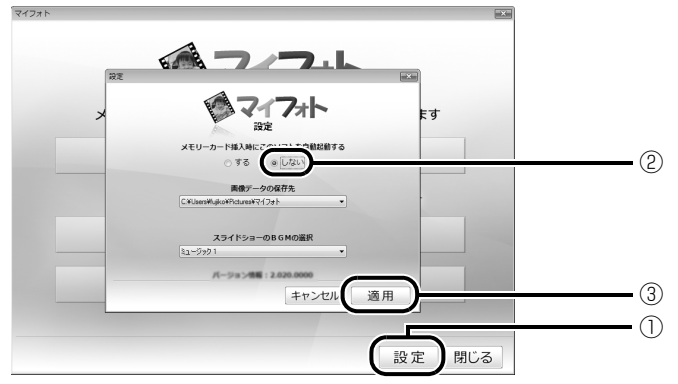

( 画面は状況により異なります )

マイフォトについて、詳しくは次のマニュアルをご覧ください。

#### ▼参照

→「マイフォト」 19 「画面で見るマニュアル」》 「210750」 で検索

## **メモリーカードを取り出す**

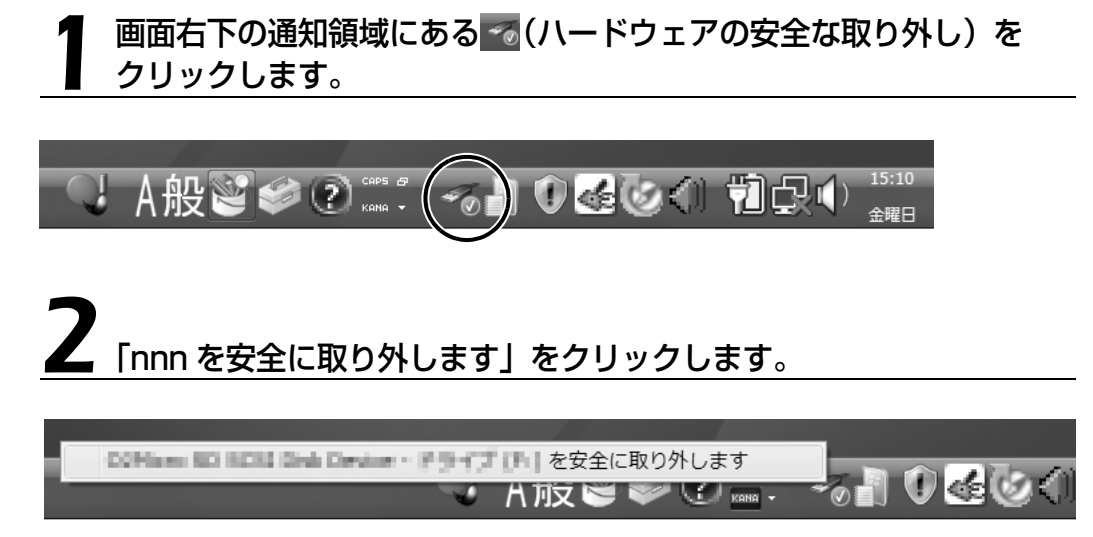

nnn にはお使いのメモリーカードの名称が表示されます。

 $\overline{2}$ 

#### 「ハードウェアの取り外し」というメッセージが表示されたら、メモリー カードをパソコンから取り出します。

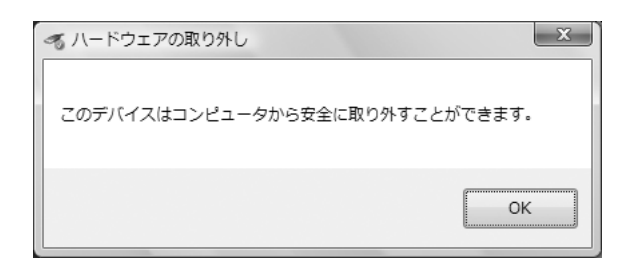

メモリーカードを一度押すと、少し飛び出します。 飛び出したメモリーカードを引き抜きます。

メモリーカードについて詳しくは次のマニュアルもご覧ください。

● 参照 メモリーカードについて

→「メモリーカードを使う」 12「画面で見るマニュアル』》 「000700」で検索

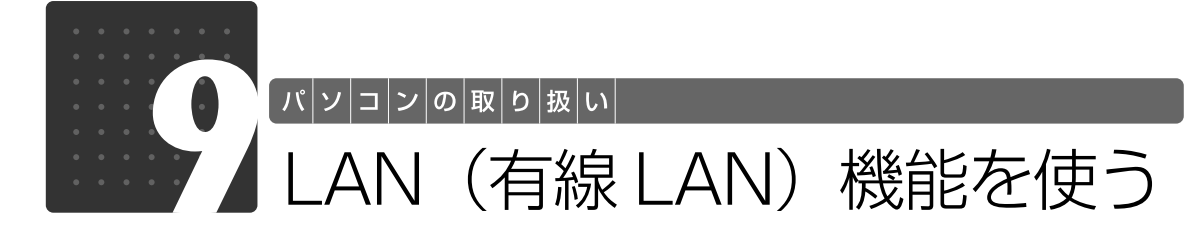

LAN[ラン](有線 LAN)機能を使うための、LAN コネクタについて説明します。 ここでは、主にインターネットに接続する場合を例に説明します。

## このパソコンの LAN 機能

このパソコンでは、次のものが標準で準備されています。

**・**LAN コネクタ(LAN ケーブル用) 1000BASE-T [ベースティー] /100BASE-TX [ベースティーエックス] /10BASE-T 準拠

## インターネットを使うときの接続例

次のイラストは、パソコンとブロードバンドモデムを LAN ケーブルで接続している一例です。 ネットワークの形態によって使用する機器が異なりますので、ネットワークに合ったものをご購 入ください。

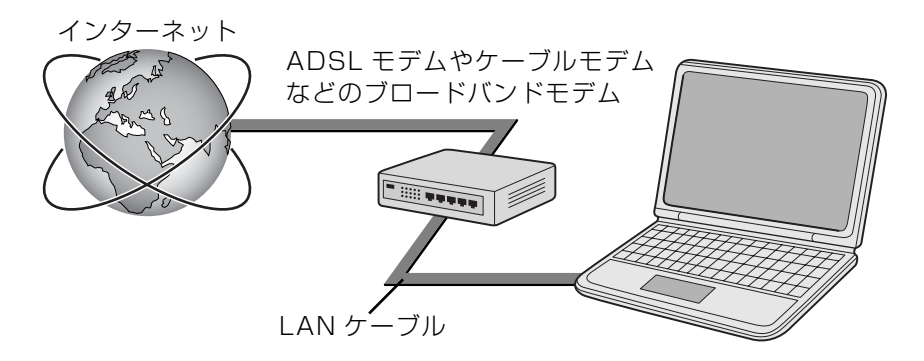

ネットワークの種類やしくみについては、次のマニュアルをご覧ください。

● 参照 ネットワークの種類やしくみについて

→「ネットワークの種類やしくみ」 ①「画面で見るマニュアル」》 「415040」 で検索

## LAN (有線 LAN) をお使いになる場合

LAN (有線 LAN) をお使いになる場合に必要なものなどを説明します。 ここでは、ブロードバンドインターネットにパソコンを接続する例を説明します。

#### **必要なものを用意する**

このパソコンの他に、次のものが必要です。

- **・**ブロードバンドモデム ADSL[エーディーエスエル]モデム、ケーブルモデムなど、インターネットの回線や、プロバイダ により異なります。
- **・**ルーター

異なるネットワーク間の中継点に設置して、ネットワークの中を流れるデータをきちんと目的の場所 (パソコンやプリンタなど)に届けるための機器。一般的には、LAN と外部のネットワーク(イン ターネット)を結ぶために使われます。

複数台のパソコンを接続する場合は必要です。ブロードバンドモデムに搭載されている場合もありま す。

なお、1000BASE-T の通信を行うためには、1000BASE-T に対応したものを使用してください。 **・**ハブ

- ネットワーク上でケーブルを中継するための機器。 複数台のパソコンを接続する場合に必要です。ルーターに搭載されている場合もあります。 1000BASE-T の通信を行うためには、1000BASE-T に対応したものを使用してください。
- **・**LAN ケーブル(ストレートタイプ) お使いになるネットワークのスピードに合ったものが必要です。接続するネットワーク機器のマニュ アルをご覧になり、必要なものをご用意ください。 1000BASE-T の通信を行うためには、エンハンストカテゴリ 5 (カテゴリ 5E) 以上の LAN ケー ブルを使用してください。

## **LAN を使うための設定**

LAN をお使いになるためには、必要な機器を LAN ケーブルで接続し、ネットワークの設定を行 います。インターネットに接続する場合は、プロバイダより提供されるマニュアルに従って、機 器の設定をしてください。

接続、設定の方法については、次のマニュアルでも説明しています。

#### < 参照 有線 LAN の設定について

→「LAN を使う」 19「画面で見るマニュアル」》「000100」で検索

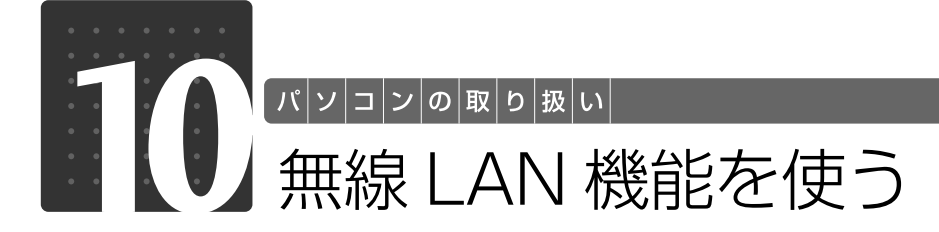

無線 LAN [ラン] 機能について説明します。 ここでは、主にインターネットに接続する場合を例に説明します。

## このパソコンの無線 LAN 機能

無線 LAN 搭載機種の場合、次の規格の無線 LAN(Wi-Fi®[ワイファイ] 準拠) が搭載されています。

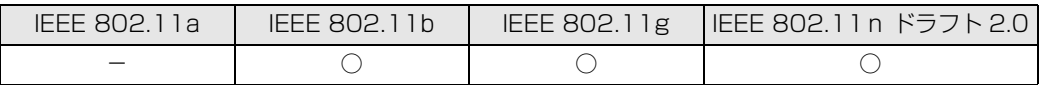

## インターネットを使うときの接続例

次のイラストは、ブロードバンドインターネットと接続している一例です。ネットワークの形態 によって使用する機器が異なりますので、ネットワークに合ったものをご購入ください。

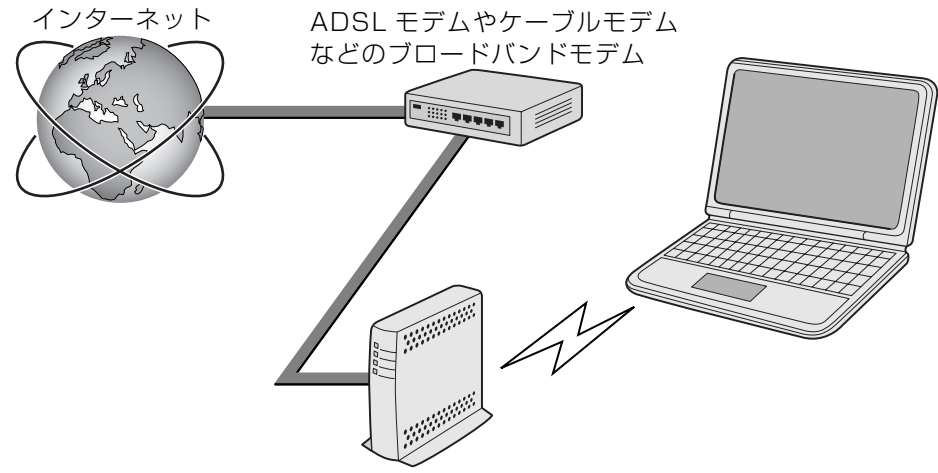

無線 LAN アクセスポイント

無線 LAN でインターネットに接続するには、無線 LAN アクセスポイントを利用する「インフラ ストラクチャ通信」という方式で通信します。

ブロードバンドモデムに電波を送受信する無線 LAN アクセスポイントを接続し、無線 LAN アク セスポイントとパソコンの間を、LAN ケーブルの代わりに電波で送受信します。 ネットワークの種類やしくみについては、次のマニュアルをご覧ください。

● 参照 ネットワークの種類やしくみについて

→「ネットワークの種類やしくみ」 19「画面で見るマニュアル」》「415040」で検索

## 無線 LAN をお使いになる場合

#### **必要なものを用意する**

無線 LAN を使うためには、このパソコンの他に次のものが必要です。

**・**無線 LAN アクセスポイント LAN ケーブルを使用する代わりに、電波を利用して情報のやり取りを行う無線 LAN では、「無線 LAN アクセスポイント」と呼ばれる機器が必要となります。無線 LAN アクセスポイントには主に 次のものがあります。

**-** ワイヤレス LAN ステーション **-** ワイヤレスブロードバンドルーター

#### **無線 LAN を使うための設定**

無線 LAN を使うには、無線 LAN アクセスポイントとパソコンの設定を行います。 初めて設定する場合は、使用するネットワークの情報やデータの暗号化などを、無線 LAN アク セスポイントとパソコンの両方に設定します。

すでにネットワークで使われている無線 LAN アクセスポイントに接続する場合は、無線 LAN ア クセスポイントと同じ設定になるように、パソコンを設定します。

無線 LAN については、次のマニュアルをご覧ください。

#### (▼)参照 初めて無線 LAN の設定をする場合

→「補足情報① 無線 LAN でインターネットに接続する」 『セットアップガイド』

< B 参照 無線 LAN とアクセスポイントの設定について

→「無線 LAN を使う」 1001000」で検索

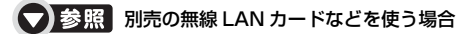

→「別売の無線 LAN アダプタを使う」 1001020 で検索

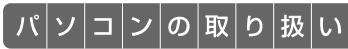

# FeliCa ポートを使う

FeliCa [フェリカ] ポートを使った便利な機能について説明しています。ここでは、 FeliCa 対応カードや FeliCa 対応携帯電話を、合わせて「FeliCa 対応カード」と して説明しています。

## FeliCa とは ?

FeliCa とは、非接触 IC カード技術方式の名称です。電子マネーや交通機関の IC 乗車券、一部の 携帯電話などに採用されています。FeliCa に対応したカードや携帯電話は、主に交通機関の読み 取り装置(自動改札など)や、コンビニエンスストアなどのレジにある専用機器で、料金の精算 や個人認証の用途で使用することができます。このパソコンの FeliCa ポートでは、「FeliCa 対応 カード」および「FeliCa 対応携帯電話」を使用することができます。

## Doint FeliCa ポートについて

- ・このパソコンの FeliCa ポートは、電波法に基づく形式指定を受けた誘導式読み書き通信設備です。
- ・使用周波数は、13.56MHz 帯です。

## このパソコンでできること

このパソコンの FeliCa ポートでは、主に次のことができます。

- **・**インターネットでのショッピングの支払い Edv(エディ)や eLIO「エリオ]などによる支払いに対応した、ホームページでのショッピングの ときに、このパソコンの FeliCa ポートを使って支払いをすることができます。
- **・**残高や利用履歴のチェック Edy や交通機関の IC 乗車券の、残高照会や利用履歴をチェックすることができます。

このパソコンで使用できる FeliCa 対応カードについては、次のホームページをご覧ください。 ジャストシステムホームページ[:http://www.justsystem.co.jp/atlife/kazasu/card/](http://www.justsystem.co.jp/atlife/kazasu/card/)

#### **Doint** 住民基本台帳カードには対応していません

このパソコンの FeliCa ポートは、住民基本台帳カード(住基カード)には対応していません。

## FeliCa ポートを使う

#### 1 FeliCa 対応カードを、このパソコンの本体前面にある FeliCa ポート に軽くタッチします。

FeliCa 対応カードの場合は、カードをパソコン本体に対して横向きにし、カードの中心を FeliCa ポートにある FeliCa プラットフォームマークに合わせてください。 FeliCa 対応携帯電話の場合は、携帯電話に刻印されている FeliCa プラットフォームマークを、 このパソコンの FeliCa プラットフォームマークに合わせてください。 「かざしてナビ」を初めて表示させたときには、「使用許諾契約書」が表示されます。 内容を確認してください。

**・**FeliCa 対応カードの場合 **・**FeliCa 対応携帯電話の場合 カードの中心を合わせます。 アンチャンプ 携帯電話ののマークを合わせます。 FeliCa対応カードの中心 マークを合わせます

FeliCa ポートの中心

FeliCa ポートの中心

「かざしてナビ」が表示されます。

#### **つoint** FeliCa 対応カードや同対応携帯電話を FeliCa ポートにタッチするときの注意

FeliCa 対応カードや同対応携帯電話を FeliCa ポートにタッチするときは、フラットポイントに触れないよ うに注意してください。

#### 「かざしてナビ」が表示されない場合

- ・お使いになる FeliCa 対応カードによっては、読み取りづらい場合があります。そのような場合は合わせる 位置を少しずらし、再度反応をお確かめください。
- ・ (スタート)→「すべてのプログラム」→「FeliCa ポート」→「かざしてナビ」→「かざしてナビ」の 順にクリックしても、「かざしてナビ」を表示させることができます。

#### **つoint** バッテリで使用する場合の注意

ご購入時の状態では、このパソコンをバッテリで使用しているときは、FeliCa 対応カードが FeliCa ポート に軽くタッチされたことを監視する動作(ポーリング)がオフになります。このパソコンをバッテリで使用し ているときに FeliCa を使う場合は、 (スタート)→「すべてのプログラム」→「FeliCa ポート」→「かざ してナビ」→「かざしてナビ」の順にクリックして、「かざしてナビ」を表示させるか、「[「かざしてナビ」の](#page-61-0) ポーリング動作について| ( •▶P.61) をご覧になり設定を変更してください。

#### **Doint** FeliCa プラットフォームマークとは

FeliCa プラットフォームマークは、FeliCa に対応した機器やサービスにおいて、フェ リカネットワークス株式会社が管理する共通領域を使ったプラットフォームに対応して いることを表します。

2

## 「かざしてナビ」の中から、ソフトウェアを選び、アイコンをクリック します。

アイコンが薄く表示されているソフトウェアは、このパソコンでは使用できません。クリックす ると「ご利用の環境では、このアプリケーションはご使用になれません」というメッセージが表 示されます。あらかじめご了承ください。

各ソフトウェアの詳しい使い方については、各ソフトウェアのヘルプをご覧ください。

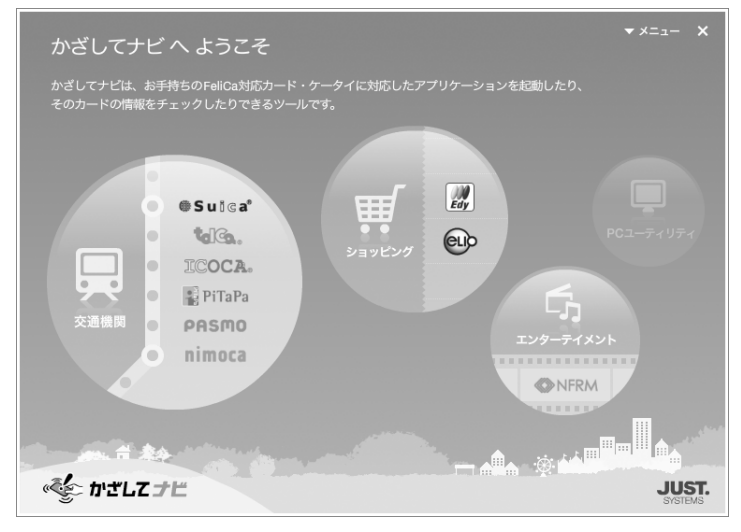

(画面は状況により異なります)

「かざしてナビ」の画面の色は、使用する時間帯によって異なります。「かざしてナビ」について は、次のマニュアルもあわせてご覧ください。

#### ● 参照 「かざしてナビ」について

→「かざしてナビ」 『画面で見るマニュアル』「210680」で検索

## <span id="page-61-0"></span>「かざしてナビ」のポーリング動作について

FeliCa 対応カードが FeliCa ポートに軽くタッチされたことを監視する動作のことを「ポーリン グ」といいます。「ポーリング」がオンになっていないと、FeliCa ポートに FeliCa 対応カードを 軽くタッチしても「かざしてナビ」が表示されません。ご購入時の状態では、パソコンを AC ア ダプタで使用する場合のポーリングはオンに、バッテリで使用する場合のポーリングはオフにな ります。ポーリング動作を変更する場合は、次の手順で設定を変更してください。

#### 1 (スタート)→「すべてのプログラム」→「FeliCa ポート」→「か ざしてナビ」→「かざしてナビ」の順にクリックします。

「かざしてナビ」が起動します。

## 「かざしてナビ」の画面右上にある「メニュー」をクリックし、表示さ れたメニューから「オプション」をクリックします。

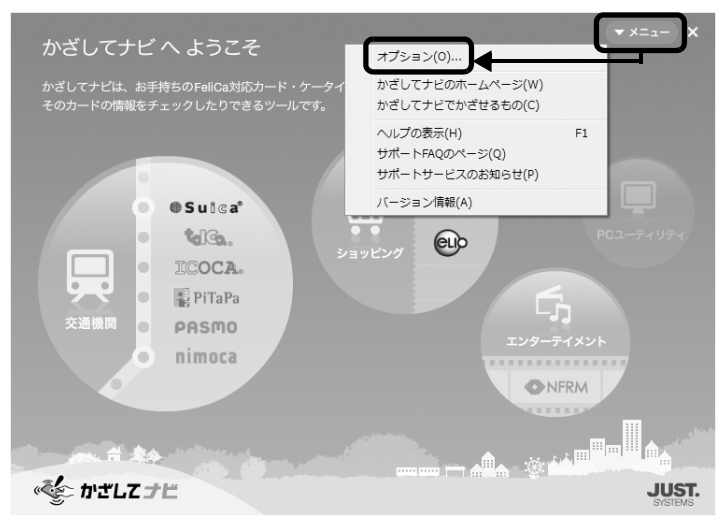

(画面は状況により異なります)

「オプション」ウィンドウが表示されます。

# ● 起動時のポーリング設定をオンにする場合は、「起動時のポーリング設置」の欄にある「オン」の◎をクリックして ◎にしてください。

バッテリで使用するときでもポーリングをオンにしたい場合は、「バッテリー駆動時にポーリング をオフにする」の をクリックして にしてください。

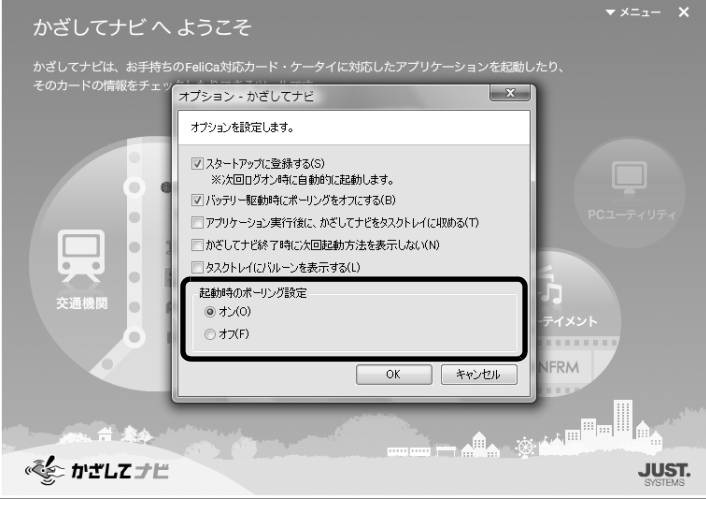

(画面は状況により異なります)

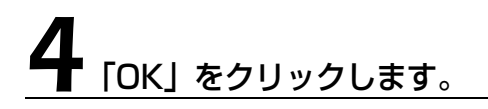

## FeliCa ポートをお使いになる上でのご注意

- **・**本機を分解、改造したり、形式番号を消すと、法律により罰せられる事があります。
- **・**周囲で複数の FeliCa ポートをご使用の場合、1m 以上間隔をあけてお使いください。
- **・**近くに同一周波数帯を使用中の他の無線機がないことを確認してからお使いください。

## 故障かな?と思ったら

FeliCa 対応カードをうまく読み取れないときは、自己診断機能を使って、FeliCa ポートが正常 に動作しているか確認することができます。

## 画面右下の通知領域にある << (かざしてナビ)のアイコンを右クリッ クし、表示されるメニューから「終了」をクリックします。

「かざしてナビ」が終了します。

#### 2 (スタート)→「すべてのプログラム」→「FeliCa ポート」→「FeliCa ポート自己診断」をクリックします。

自己診断ツールが起動します。

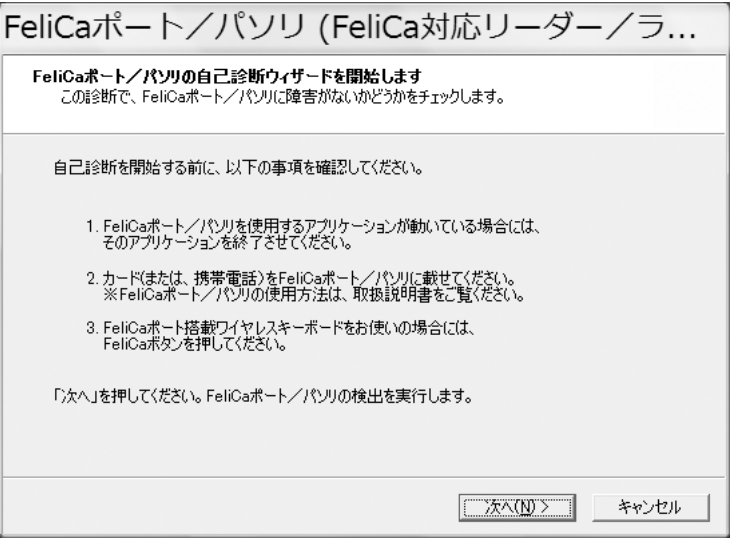

# 3 画面に表示された内容を確認し、「次へ」をクリックします。

診断が開始されます。しばらくすると、診断結果が表示されます。

『サポート&サービスのご案内』をご覧になり、サポート窓口または各ソフトウェアのお問い合 わせ窓口にお問い合わせください。

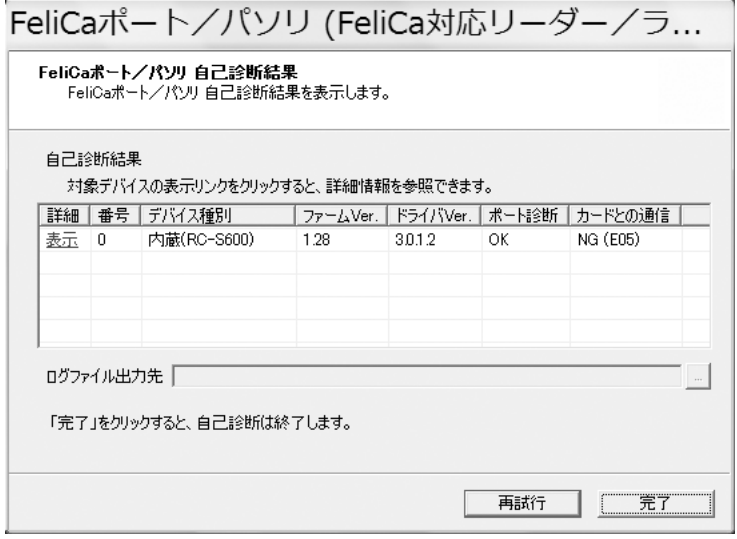

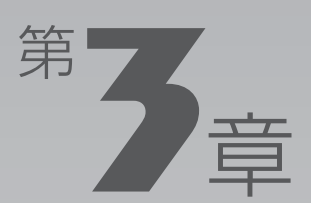

# **周辺機器の設置/設定/増設**

#### 周辺機器の使用上の注意やメモリの増やし方などを説明しています。目的に合わせ てお読みください。

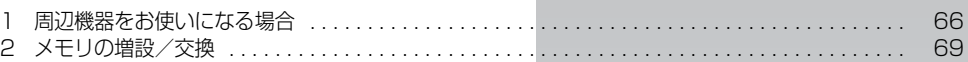

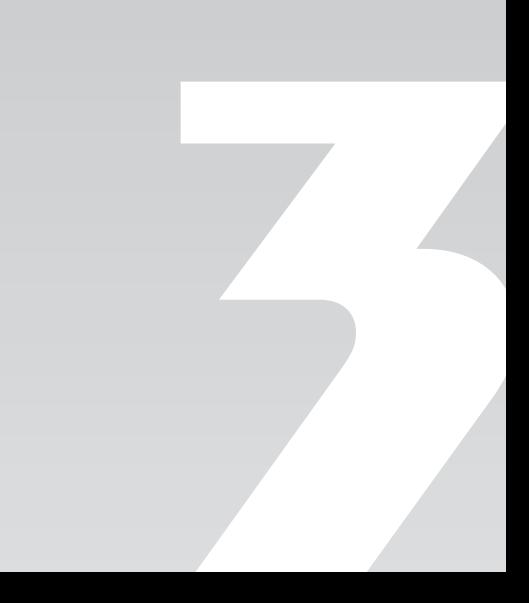

 $|\mathbb{E}[\mathbb{E}[\math$ 

<span id="page-66-0"></span>周辺機器をお使いになる場合

ここでは、周辺機器をお使いになる場合に知っておいていただきたいことについて 説明します。

八 警告

・周辺機器の取り付け/取り外しを行うときは、本製品や周辺機器の電源を切った状態で行っ てください。 AC アダプタや電源コードがコンセントにつながっている場合は、それらをコンセントから

抜いてください。 感電の原因となります。

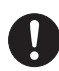

・周辺機器のケーブルは、このマニュアルをよく読み、正しく接続してください。 誤った接続状態でお使いになると、感電・火災の原因となります。また、パソコンおよび周 辺機器が故障する原因となります。

## 周辺機器とは?

USB[ユーエスビー]マウス、プリンタ、デジタルカメラ、メモリなどの装置のことです。パソ コンの各種コネクタに接続したり、パソコン内部に取り付けたりします。

## 周辺機器を取り付けると

メモリを取り付けてパソコンの処理能力を上げたり、プリンタを接続して印刷したりなど、パソ コンでできることがさらに広がります。

また、デジタルカメラで撮影した画像をパソコンに取り込んで、E メールに添付したりできます。

# 3

## 周辺機器を取り付けるには

ここでは、「[メモリの増設/交換」](#page-69-0)( → [P.69\)](#page-69-0)、「[メモリーカードを使う」](#page-50-0)( → [P.50\)](#page-50-0)について記 載しています。その他の周辺機器の接続については、画面で見るマニュアルでも紹介しています。 お使いになる周辺機器のマニュアルとあわせてご覧ください。

#### ● 参照 周辺機器の取り付けについて

→ 「5. パソコン本体の取り扱い」 『画面で見るマニュアル』

- 
- → 「6. 周辺機器の接続」

## **「画面で見るマニュアル」で調べる**

## 1 表示される画面の中から接続する周辺機器をクリックします。

例えば、プリンタを接続する場合は、「6. 周辺機器の接続」→「プリンタを接続する」をクリッ クします。

(H) FMV画面で見るマニュアル  $\boxed{\blacksquare\blacksquare\blacksquare\blacksquare\blacksquare}$ **FMV** 画面で見るマニュアル バージョン皆報:V1.3-U000  $\sum_{\mu\delta}$  its  $\sum_{\nu}$  on the  $\sum_{\mu\nu}$   $\sum_{\mu\nu}$  $\sqrt{2}$ 両 ▼ 検索する ? 検索のヒント ■ すべて開く すべて閉じる | 目次印刷 次 ■ 1. パソコンの基本 プリンタを接続する ■2. セキュリティ対策 **■ 3. インターネット/Eメール** ここでは、プリンタを接続する方法と、プリンタを使う際に注意していただき ● 4. FMV使いこなし事例集 たいことを説明しています。 ■ 5. パソコン本体の取り扱い なお、プリンタは、Windowsが起動している場合にお使いになれます。 ■ 6. 周辺機器の接続 ◆必ずお読みください◆ ■ 周辺機器を取り付ける前に ◎「周辺機器を取り付ける前に」 ■ プリンタを接続する ■ USB機器を接続する ◆このページの内容◆ ■ IEEE1394機器を接続する ■「必要なものを用意する」 ■デジタルカメラの画像を取り込む ■「プリンタを接続する」 ■ デジタルビデオカメラを接続する ■ MDレコーダーを接続する ■ PCカードを使う このページの先頭に戻る ■7. 添付ソフトウェア一覧 (読み別) 必要なものを用意する ■ 8. 添付ソフトウェア一覧 (カテゴリ別) **■9. 困ったときのQ&A " プリンタ** お使いのWindowsで動作可能なものをご用意ください。このパソコンで  $\frac{1}{\sqrt{2\pi}}\frac{1}{\sqrt{2\pi}}\frac{1$ 

(画面は状況により異なります)

## 周辺機器の取り扱い上の注意

周辺機器を接続するときは、次のことに注意してください。

#### **・周辺機器によっては設定作業が必要です**

周辺機器の中には、接続するだけでは正しく使えないものがあります。このような機器は、接続した 後で設定作業を行う必要があります。例えば、プリンタを使うには、取り付けた後に「ドライバのイ ンストール」という作業が必要です。周辺機器の接続は、このマニュアルをよくご覧になり、正しく 行ってください。

#### **・ドライバなどがフロッピーディスクで添付されている場合**

周辺機器によっては、添付のドライバなどがフロッピーディスクで提供されているものがあります。 このパソコンには FDD[フロッピーディスクドライブ]は搭載されておりませんので、オプション の FDD ユニット(USB)をご購入になり、接続した上でドライバをインストールしてください。

#### **・マニュアルをご覧ください**

ケーブル類を接続する場合は、次のマニュアルをご覧になり、接続時に間違いがないようにしてくだ さい。

#### ● 参照 ケーブル類を接続する場合

『画面で見るマニュアル』

→「6. 周辺機器の接続」

誤った接続状態で使用すると、パソコンや周辺機器が故障する原因となることがあります。 また、「画面で見るマニュアル」で説明している周辺機器の取り付け方法は一例です。「画面で見るマ ニュアル」とあわせて周辺機器のマニュアルも必ずご覧ください。

#### **・純正品をお使いください**

弊社純正の周辺機器については、販売店にお問い合わせになるか、富士通ショッピングサイト「WEB MART」(<http://www.fujitsu-webmart.com/>)をご覧ください。 他社製品につきましては、このパソコンで正しく動作するかどうか、保証いたしかねます。他社製品

をお使いになる場合は、製造元のメーカーにお問い合わせくださいますようお願いいたします。

**・ACPI[エーシーピーアイ]に対応した周辺機器をお使いください**

このパソコンは ACPI モードに設定されています。ACPI モードに対応していない周辺機器をお使い の場合、省電力機能などが正しく動作しない場合があります。

**・周辺機器の電源について**

周辺機器の電源はパソコンの電源を入れる前に入れるものが一般的ですが、パソコンより後に電源を 入れるものもあります。周辺機器のマニュアルをご覧ください。

#### 周辺機器を取り付けるときの注意

・周辺機器を取り付ける場合は、コネクタの向きを確認し、まっすぐ接続してください。

・複数の周辺機器を取り付ける場合は、取り付けと設定を1つずつ行ってください。

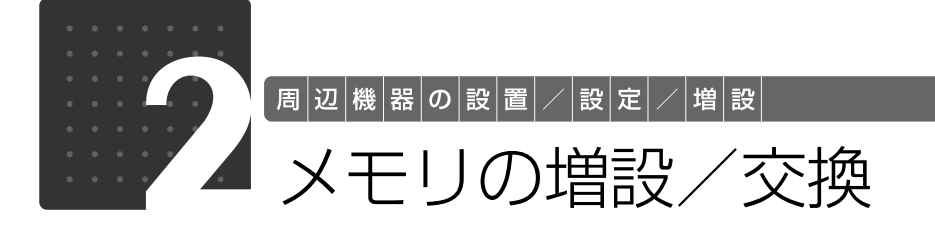

<span id="page-69-0"></span>メモリ容量を増やすことによって、パソコンの処理能力などを上げることができま す。ここでは、メモリ容量を増やす方法について説明します。

## $\vec{\mathcal{W}}$ 要なものを用意する

## ■ メモリ (拡張 RAM「ラム] モジュール)

FMVNM1GK2(1GB)、FMVNM2GK2(2GB)のメモリが取り付けられます。

## ■ プラスのドライバー(ドライバーサイズ: 1番)

このパソコンのネジを取り外すときに使います。ネジの頭をつぶさないように、ネジのサイズ (M2.5)に合ったものをお使いください。他のドライバーを使うと、ネジの頭をつぶすおそれが あります。

## メモリの組み合わせ表

#### ■ ご購入時のメモリの組み合わせ

このパソコンには、メモリを取り付ける場所(スロット)が2つ搭載されています。ご購入時の メモリの組み合わせは次のようになっています。

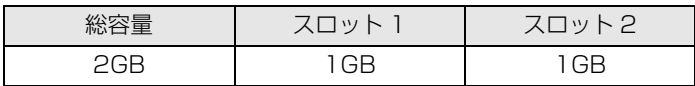

 $\bullet$ 

#### ■メモリの組み合わせ例

メモリを取り付けたり交換したりする場合は、次の表のように組み合わせてください。次の表以 外の組み合わせにすると、パソコンが正常に動作しない場合があります。 次の表の★印がある組み合わせでは、デュアルチャネルとして動作します。

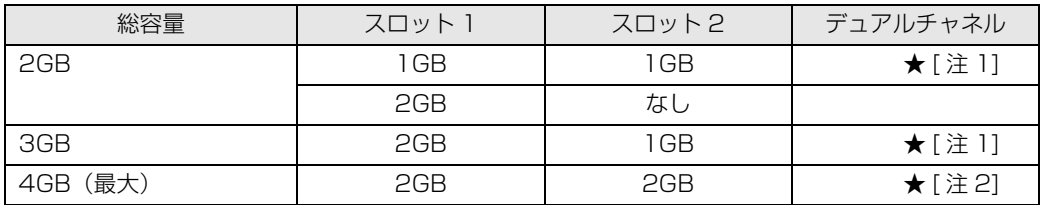

注 1:合計 2GB のデュアルチャネルとして動作します。 注 2:合計 4GB のデュアルチャネルとして動作します。

## Doint デュアルチャネルとは

同じ仕様のメモリを2枚取り付けると、理論上、2倍の転送速度でデータのやりとりが可能になり性能が向上 します。取り付けたメモリの容量が異なる場合、少ない容量のメモリ分のみデュアルチャネルで動作します。

3

## メモリ取り扱い上の注意

人 警告

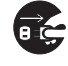

・メモリの取り付け/取り外しを行う場合は、必ずパソコンの電源を切り、AC アダプタやバッ テリ、周辺機器を取り外してください。スリープや休止状態では、取り付け/取り外しを行 わないでください。感電の原因となります。 また、データが消失したり、パソコンやメモリが故障する原因となります。

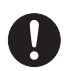

・取り外したカバー、キャップ、ネジ、電池などの部品は、小さなお子様の手の届かないとこ ろに置いてください。誤って飲み込むと窒息の原因となります。万一、飲み込んだ場合は、 すぐに医師に相談してください。

八注意

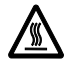

・メモリの取り付け位置のすぐそばに高温になる部分があります。 メモリの取り付け/取り外しを行うときは、パソコンの電源を切って、しばらくしてから 行ってください。火傷の原因になることがあります。

## **メモリを取り付けるときの注意**

- **・**メモリは、静電気に対して非常に弱い部品で構成されており、人体にたまった静電気により破 壊される場合があります。メモリを取り扱う前に、一度金属質のものに手を触れて、静電気を 放電してください。
- **・**操作に必要な箇所以外には手を触れないでください。故障の原因となることがあります。
- **・**パソコンの部品など不要な物を、パソコン内部に落とさないでください。故障の原因となりま す。
- **・**メモリがうまく取り付けられないときは、無理にメモリを取り付けず、いったんメモリを抜い てから再度メモリを取り付け直してください。
- **・**メモリは何度も抜き差ししないでください。故障の原因となります。
- **・**メモリの表面の端子や IC 部分に触れて押さないでください。また、メモリに強い力をかけない ようにしてください。
- **・**メモリは下図のようにふちを両手で持ってください。金色の線が入っている部分(端子)には、 絶対に手を触れないでください。指の油分などが付着すると、接触不良の原因となります。

この部分には手を触れないでください。 メモリ
## メモリを増やす

メモリは、パソコン本体下面のメモリスロットに取り付けます。

# パソコンの電源を切り、AC アダプタを取り外します。

電源の切り方は、[「電源を切る](#page-22-0)」(→P.22)をご覧下さい。

# **▲ 液晶ディスプレイ<u>を閉じ、パソコンを裏返します。</u>**

# 3 内蔵バッテリパックを取り外します。

内蔵バッテリの取り外し方は、[「内蔵バッテリパックを交換する](#page-29-0)」(→ [P.29\)](#page-29-0)をご覧ください。

# 4 メモリの組み合わせを確認します。

メモリの組み合わせについては、[「メモリの組み合わせ表](#page-69-0)」(·▶P.69)をご覧ください。 メモリを取り付けるときの注意(→P.71)をご覧になり、作業を進めてください。

# 5 メモリスロットカバーを取り外します。

ネジ(1ヶ所)を取り外し、メモリスロットカバーを矢印の方向にスライドさせてから取り外し ます。

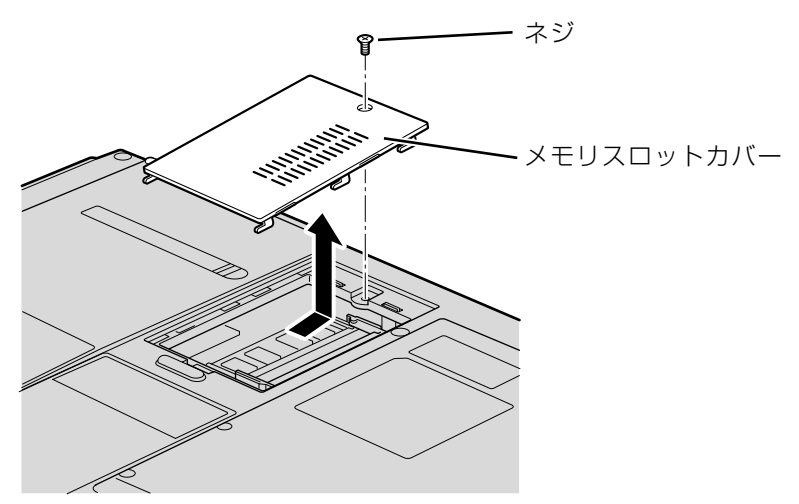

(これ以降のイラストは機種や状況により異なります)

下段のメモリスロット(スロット2)にメモリを取り付けたり交換する場合は、上段のメモリス ロット(スロット1)のメモリを先に取り外してください。

# 6 交換したいメモリを取り外します。

メモリを押さえている両側のツメ(1)を左右に開くと、メモリが少し斜めに持ち上がります。 両手でメモリのふちを持って斜め上の方向(②)に引っ張り、スロットから取り外します。

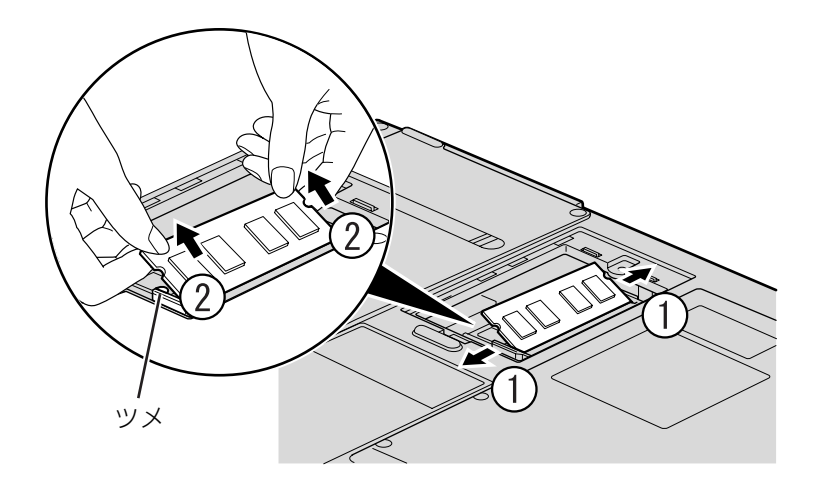

# 7 メモリを取り付けます。

両手でメモリのふちを持って、メモリの欠けている部分とコネクタの突起を合わせ、斜め上から しっかりと差し込み(①)、パチンと音がするまで下に倒します(②)。 メモリを押さえている両側のツメが、きちんとはまったことを確認してください。

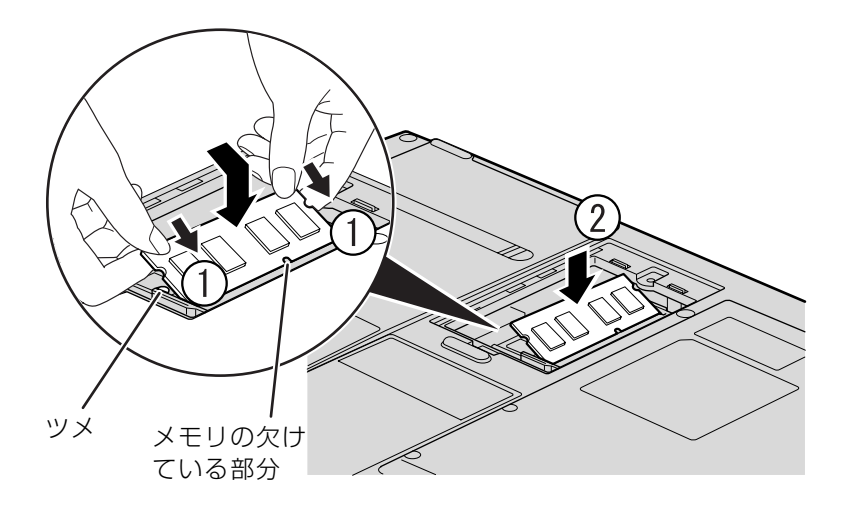

# メモリスロットカバーを取り付けます。

カバーを取り付け、矢印の方向に少しスライドさせてネジ穴を合わせてから、ネジで固定します。

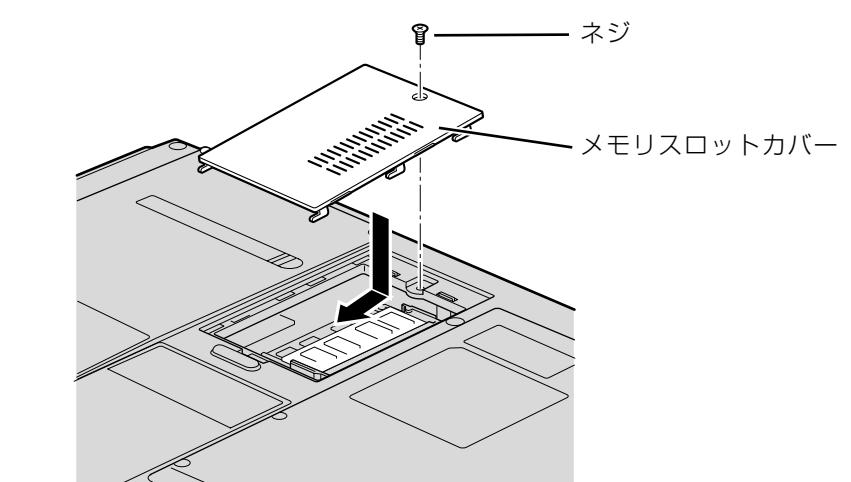

# 9 内蔵バッテリパックを取り付けます。

内蔵バッテリの取り付け方は、[「内蔵バッテリパックを交換する](#page-29-0)」(→ [P.29\)](#page-29-0)をご覧ください。 続いて、メモリが正しく取り付けられたか、メモリの容量を確認しましょう( ·▶ [P.75\)](#page-75-0)。

## <span id="page-75-0"></span>メモリ容量を確認する

# パソコンの電源を入れます。

### 重要 Windows が正常に起動しない場合

メモリが正しく取り付けられていないと、電源を入れたときに「拡張メモリエラー」または「メモリ エラーです。」というメッセージや英語のメッセージが表示されたり、画面に何も表示されないこと があります。その場合は電源ボタンで電源を切り、メモリを取り付け直してください。

# 2 (スタート) → 「コントロールパネル」の順にクリックします。

「コントロールパネル」ウィンドウが表示されます。

5 「システムとメンテナンス」をクリックします。

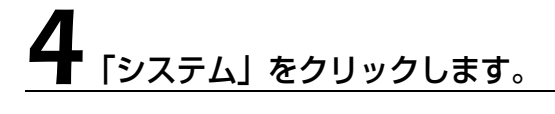

### ■ ○で囲んだ部分の数値が、増やしたメモリの分だけ増えているかどうか を確認します。

メモリ容量の数値が正しくない場合は、メモリがきちんと取り付けられているかどうかを確認し てください。

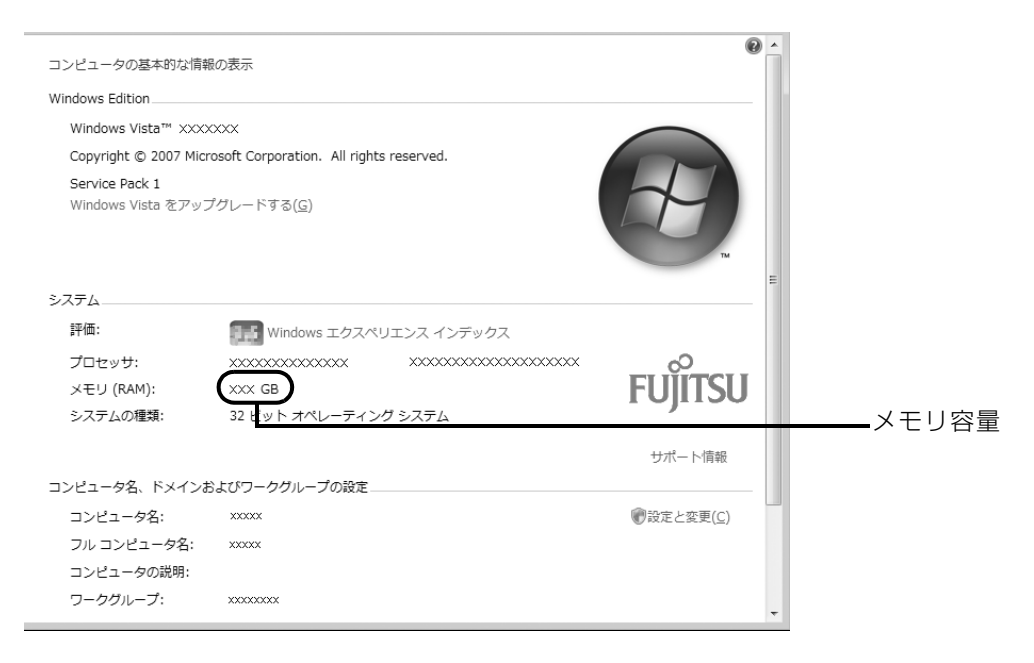

<u>●</u><br>● ウィン<u>ドウの右上にある 図 をクリックして、ウィンドウを閉じます。</u>

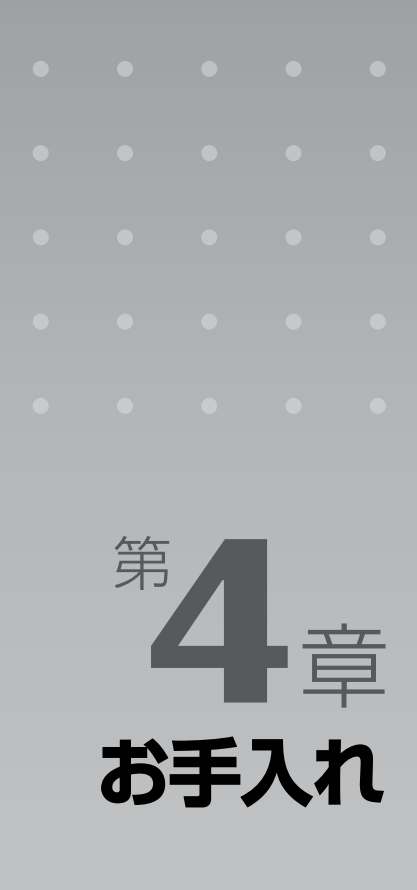

### パソコン本体の日ごろのお手入れ方法について説明しています。

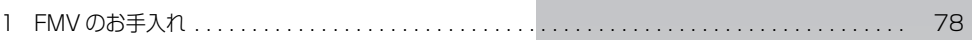

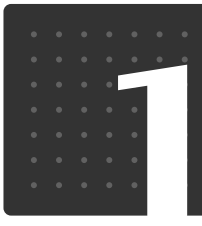

# <span id="page-78-0"></span>FMV のお手入れ

お手入れ

ここでは、FMV を快適にお使いいただくための、日ごろのお手入れについて説明 しています。

## パソコン本体および添付品のお手入れ

## 八 警告

任

・感電やけがの原因となるので、お手入れの前に、次の事項を必ず行ってください。 ・パソコン本体の電源を切り、AC アダプタとバッテリを取り外してください。 ・プリンタなど、周辺機器の電源を切り、パソコン本体から取り外してください。

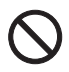

・清掃の際、清掃用スプレー(可燃性物質を含むもの)を使用しないでください。故障・火災 の原因となります。

### 重要 キーボードのキーとキーの間のホコリを取る場合

・ゴミは吹き飛ばして取らないでください。キーボード内部にゴミが入り、故障の原因となる場合が あります。また、掃除機などを使って、キーを強い力で引っ張らないでください。 ・ホコリなどを取る場合は、柔らかいブラシなどを使って軽くホコリを取り除いてください。その 際、毛先が抜けやすいブラシは使用しないでください。キーボード内部にブラシの毛などの異物が 入り、故障の原因となる場合があります。

パソコン本体やマウスの汚れは、乾いた柔らかい布で軽く拭き取ってください。 汚れがひどい場合は、水または水で薄めた中性洗剤を含ませた布を、固く絞って拭き取ってくだ さい。中性洗剤を使用して拭いた場合は、水に浸した布を固く絞って中性洗剤を拭き取ってくだ さい。また、拭き取りの際は、パソコン本体やマウスに水が入らないよう十分に注意してくださ い。なお、シンナーやベンジンなど揮発性の強いものや、化学ぞうきん、清掃用スプレー(可燃 性物質を含むもの)は絶対に使わないでください。

マウスのお手入れの際は、マウスをパソコン本体から取り外してください。

 $\overline{4}$ 

## 液晶ディスプレイのお手入れ

液晶ディスプレイの汚れは、乾いた柔らかい布かメガネ拭きで軽く拭き取ってください。水や中 性洗剤を使用して拭かないでください。

### 至 要 液晶ディスプレイのお手入れを行う場合の注意 ・液晶ディスプレイの表面を固いものでこすったり、強く押しつけたりしないでください。液晶ディ スプレイが破損するおそれがあります。 ・市販のクリーナーや化学ぞうきんを使うと、成分によっては、画面の表面のコーティングを傷める おそれがあります。次のものは、使わないでください。 ・アルカリ性成分を含んだもの ・界面活性剤を含んだもの ・アルコール成分を含んだもの ・シンナーやベンジンなどの揮発性の強いもの ・研磨剤を含むもの アルカリ性成分を含んだもの シンナー ベンジン 洗剤 アルコール 化学ぞうきん 柔らかい布

市販のクリーニングディスクやレンズクリーナーを使うと、逆にゴミを集めてしまい、CD/DVD ドライブのレンズが汚れてしまう場合があります。故障の原因になりますので絶対に使わないで ください。

うまく読み取れない場合には、ディスクの指紋、ほこりなどの汚れを拭き取ることで改善される ことがあります。拭き取り方法はディスクの種類により異なります。詳しくはディスクの説明書 /レーベル等をご覧ください。

# CD/DVD ドライブのお手入れ

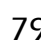

## 空冷用通風路のお手入れ

このパソコンは、性能を維持するために放熱用のファンを内蔵しています。放熱用ファンは、パ ソコンの外と内の間に空気の流れを作ってパソコン内部を冷却しているため、ご利用の環境に よってはパソコン内部に周囲のほこりを取り込んでしまうことがあります。このほこりが徐々に 蓄積していくと、パソコンが本来の性能を発揮できなくなる場合があります。

このパソコンでは、「お手入れナビ」というソフトウェアにより、パソコン内部の温度やパソコン の総利用時間をチェックすることによって、お手入れの時期をお知らせします。

「パソコンの空冷用通風路にほこりが詰まっている可能性があります。」というメッセージが表示 された場合、この後の手順に従って正しく清掃を行い、ほこりを取り除いてください。

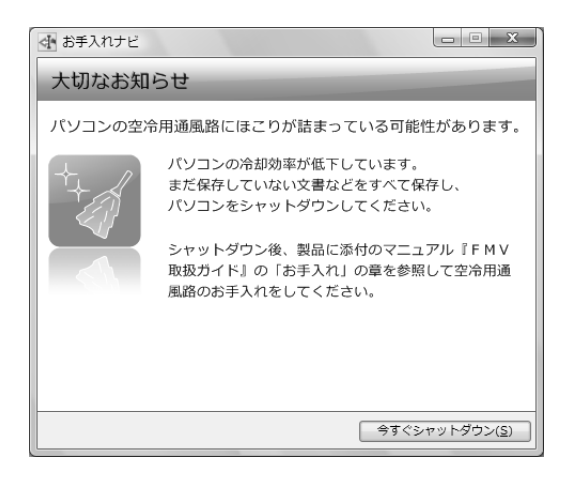

### **空冷用通風路の清掃方法**

### ■ 图 充分に換気してください

清掃時には、ほこりなどを口や鼻から吸い込まないように、窓を開けたり、換気扇を回したりするな どして、充分に換気してください。

### 重要 次のことにご注意ください

- ・洗剤は使用しないでください。
- ・清掃時に破損した場合、保証期間にかかわらず修理は有償となります。取り扱いについては、充分 ご注意ください。
- ・ほこりを取り除く際は、プラスチック製の楊子や歯間ブラシ等をお使いください。金属などの硬い ものや、木製の折れやすいものなどを使うと故障の原因となります。

#### 重厚 静電気を放電してください

パソコン本体内部は、静電気に対して非常に弱い部品で構成されており、人体にたまった静電気によっ て破壊される場合があります。

パソコン本体内部のお手入れをする前に、一度金属質のものに手を触れて、静電気を放電してください。

# パソコン本体の電源を切り、AC アダプタを取り外します。

電源の切り方は、[「電源を切る](#page-22-0)| (•◆P.22) をご覧下さい。

# 液晶ディスプレイを閉じ、パソコン本体を裏返します。

液晶ディスプレイを閉じる場合は、文房具などを挟まないようにして静かに閉じてください。

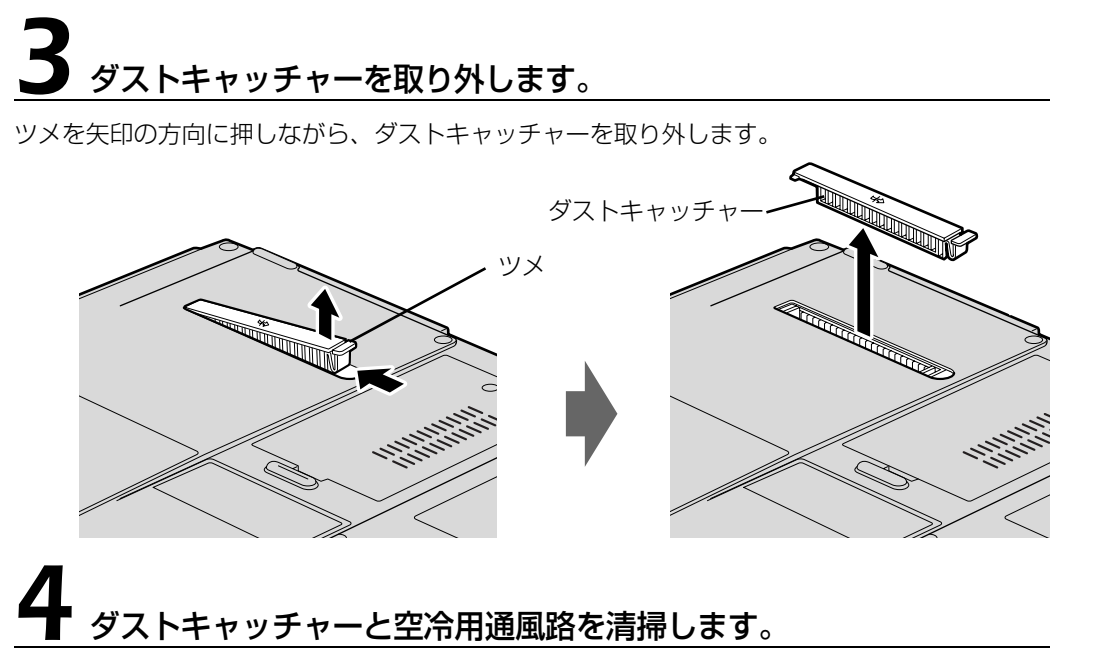

ダストキャッチャーと空冷用通風路のほこりを取り除いてください。

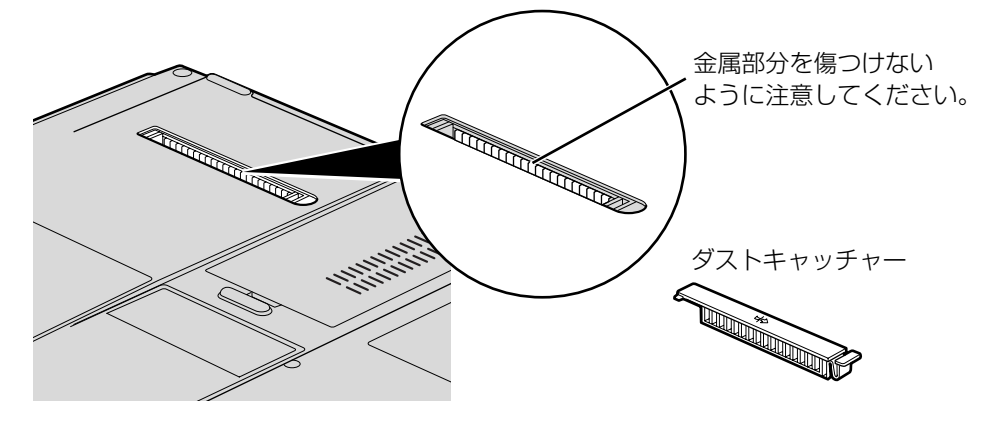

# $\mathbf 5$  ダストキャッチャーを取り付けます。

ダストキャッチャーをツメのない側から差し込み、カチッと音がするまでしっかりはめこみます。

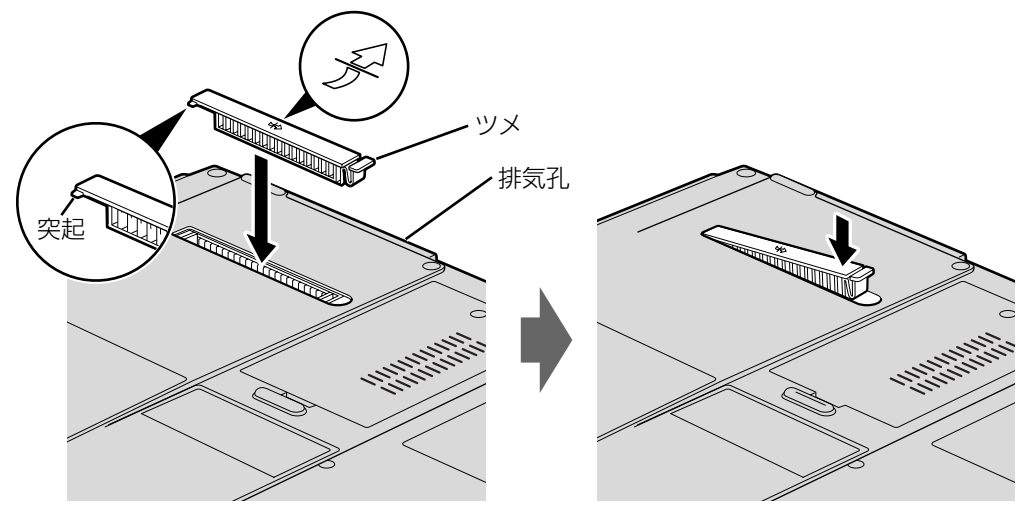

**ダストキャッチャーを取り外したまま使用しないでください。** 取り外したまま使用すると、故障の原因となることがあります。

### **つoint メッセージ表示の設定**

以下の手順で、定期的にメッセージが表示されるように設定することもできます。 (スタート)→「すべてのプログラム」→「お手入れナビ」→「お手入れナビの設定」の順にクリックします。 「お手入れナビの設定」ウインドウが表示されますので、ウィンドウの説明に従って操作してください。

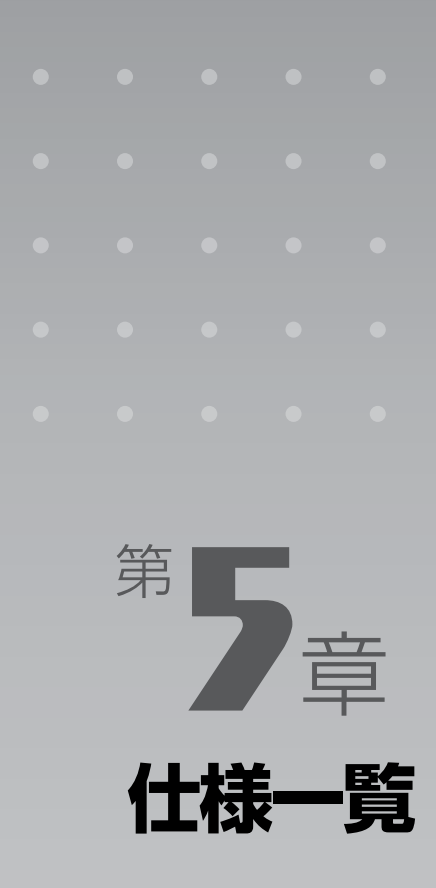

### パソコン本体の仕様を記載しています。 製品名称(品名)は、梱包箱に貼り付けられている保証書でご確認ください。

[1 パソコン本体の仕様 . . . . . . . . . . . . . . . . . . . . . . . . . . . . . . . . . . . . . . . . . . . . . . . . . . . . . . . . . . . 84](#page-84-0)

次の表はこのパソコンの特徴を示しています。詳しい仕様については、次ページからの仕様一 覧をご覧ください。

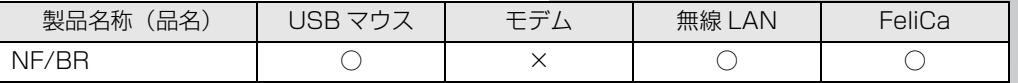

○:添付または搭載、△:機能を選択した場合に添付または搭載、×:非添付または非搭載

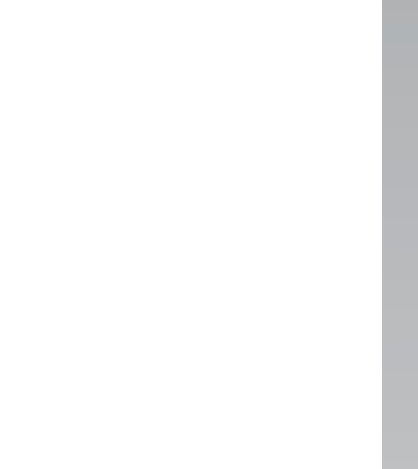

<span id="page-84-1"></span>仕 様 一 覧

# <span id="page-84-0"></span>パソコン本体の仕様

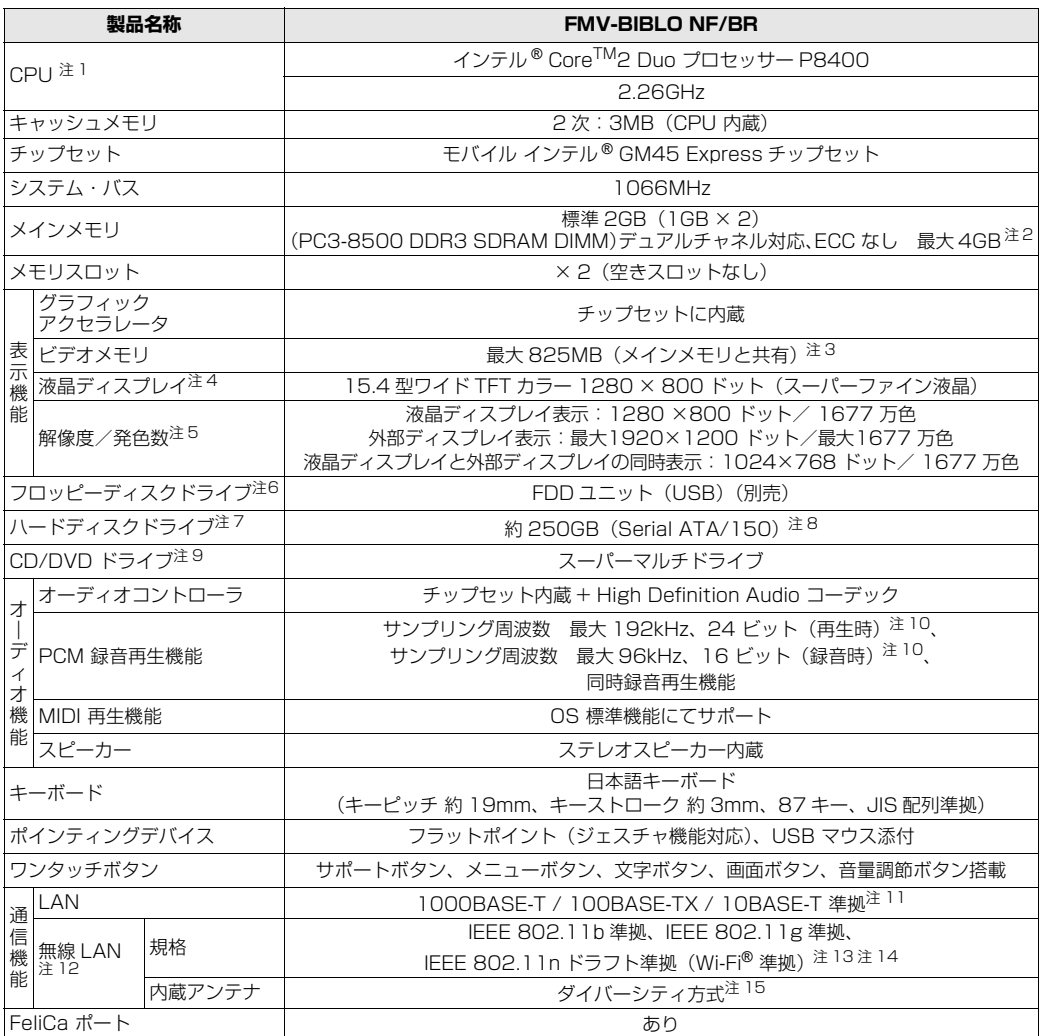

バソコンの仕様は、改善のために予告なく変更することがあります。あらかじめご了承ください。<br>注記については、「[仕様一覧の注記について」](#page-86-9)( •▶ [P.86](#page-86-9)) をご覧ください。

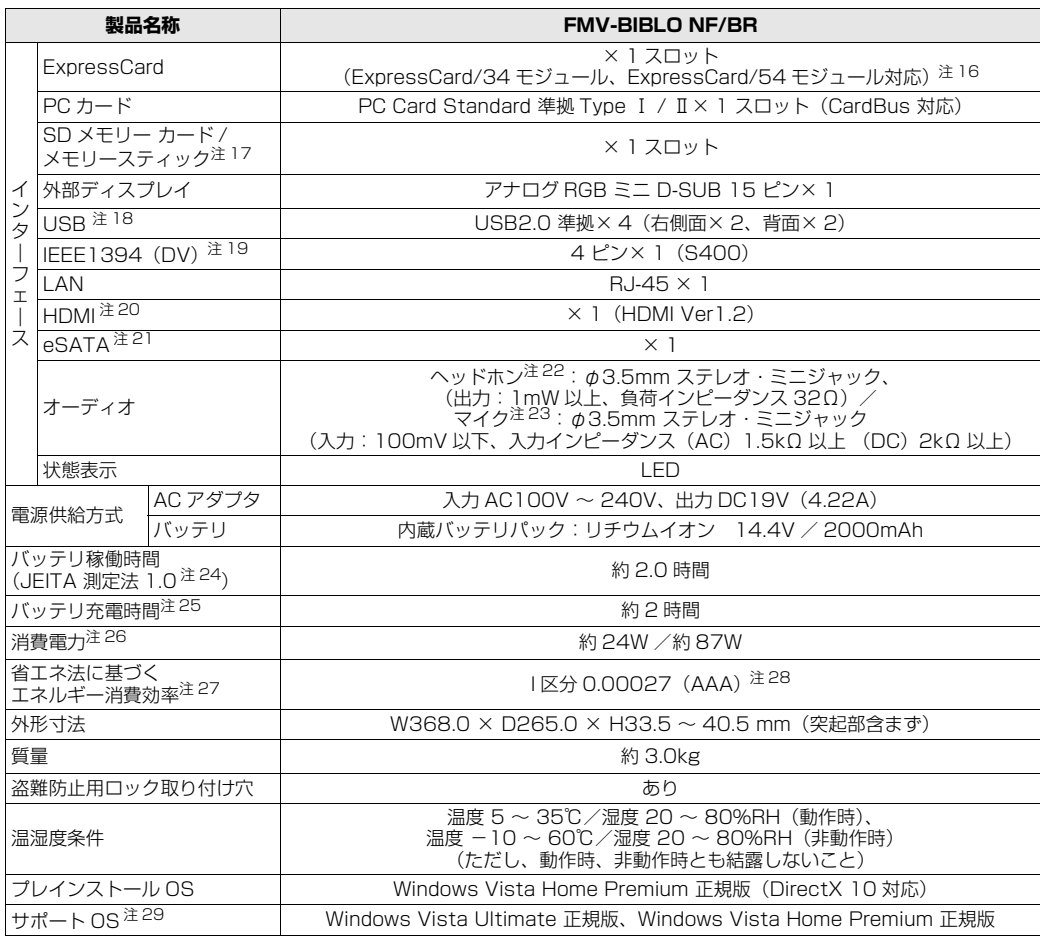

パソコンの仕様は、改善のために予告なく変更することがあります。あらかじめご了承ください。<br>注記については、「[仕様一覧の注記について」](#page-86-9)( •▶ [P.86](#page-86-9)) をご覧ください。

## <span id="page-86-9"></span>仕様一覧の注記について

- <span id="page-86-1"></span>注 1 ソフトウェアによっては CPU 名表記が異なることがあります。
- <span id="page-86-2"></span>注 2 · 最大メモリ容量にするために、メモリスロットにあらかじめ搭載済のメモリを取り外して、別売の増設メモリを取 り付ける必要があります。
	- ・システムの画面上ではメモリ容量が 4.00GB と表示されても、OS が使用可能な領域は最大約 3GB になります。 なお、装置構成によってご利用可能なメモリ容量は異なります。
	- ・取り付けるメモリの容量の組み合わせによってはシングルチャネルで動作します。
- <span id="page-86-0"></span>注 3 Intel<sup>®</sup> Dynamic Video Memory Technology(DVMT)を使用しており、パソコンの動作状況によりメモリ容量<br> が最大設定まで変化します。メインメモリを 4GB にした場合のメモリ容量は、最大 1279MB(メインメモリと共 有)になります。

<span id="page-86-3"></span>注 4 ・液晶ディスプレイは非常に精度の高い技術で作られておりますが、画面の一部に点灯しないドットや、常時点灯す るドットが存在する場合があります(有効ドット数の割合は 99.99% 以上です。有効ドット数の割合とは |対応<br>するディスプレイの表示しうる全ドット数のうち、表示可能なドット数の割合」を示しています)。これらは故障 ではありません。交換・返品はお受けいたしかねますのであらかじめご了承ください。

・本製品で使用している液晶ディスプレイは、製造工程により、各製品で色合いが異なる場合があります。また、温 度変化などで多少の色むらが発生する場合があります。これらは故障ではありませんので、あらかじめご了承くだ さい。

・長時間同じ表示を続けると残像となることがありますが故障ではありません。残像は、しばらく経つと消えます。 この現象を防ぐためには、省電力機能を使用してディスプレイの電源を切るか、スクリーンセーバーの使用をお勧 めします。

・表示する条件によってはムラおよび微少な斑点が目立つことがありますが故障ではありません。 なお、とかけです。これでは、これは、ロートはは、ロートンのディストーですよね。

- <span id="page-86-4"></span>注5 グラフィックアクセラレータの出力する最大発色数は 1677 万色ですが、液晶ディスプレイではディザリング機能 によって、擬似的に表示されます。また、外部ディスプレイに出力する場合は、お使いの外部ディスプレイがこの解 像度をサポートしている必要があります。
- <span id="page-86-5"></span>注6 フロッビーディスクは、フォーマットした環境(メーカー、機種、ソフトウェア)によっては、データを読み書きで<br>きない場合があります。対応メディアは、2HD(1.44MB, 1.2MB)と 2DD(720KB)です。なお、1.44MB 以外のフォーマットはできません。
- <span id="page-86-6"></span>注 7 容量は、1GB=10003 byte 換算値です。
- <span id="page-86-7"></span>注 8 このパソコンは Windows RE 領域に約 1GB の領域が占有されています。また、リカバリ領域に、約 12GB の領 域が占有されています。そのため、「コンピュータ」のハードディスクの総容量は、マニュアルの記載よりも約 13GB 少なく表示されます。

なお、ハードディスクの区画の数や種別を変更したり、外付けドライブを接続した状態では、「トラブル解決ナビ」 が正常に動作しなくなります。ご了承ください。

- <span id="page-86-8"></span>注 9 ドライブの主な仕様は次の通りです。
	- ・ディスクによってはご利用になれない場合もあります。
	- ・書き込み / 書き換え速度は、ドライブの性能値です。
	- ・書き込み / 書き換え速度に対応したディスクが必要になりますが、対応ディスクは販売されていない場合がありま す。
	- ・読み出し、書き込み速度はディスクや動作環境によって異なる場合があります。

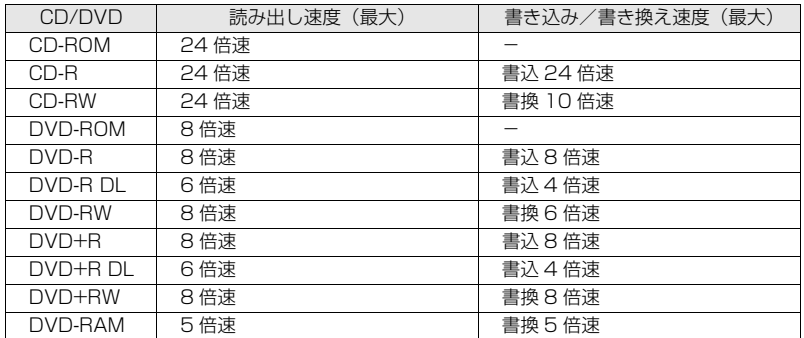

#### スーパーマルチドライブ

- <span id="page-87-2"></span>注 10 使用できるサンプリングレートは、ソフトウェアによって異なります。
- <span id="page-87-3"></span>注 11 ・1000Mbps は 1000BASE-T の理論上の最高速度であり、実際の通信速度はお使いの機器やネットワーク環境 により変化します。
	- ・1000Mbps の通信を行うためには、1000BASE-T に対応したハブが必要となります。また、LAN ケーブルに は、1000BASE-T に対応したエンハンスドカテゴリ 5(カテゴリ 5E)以上の LAN ケーブルを使用してください。
- <span id="page-87-4"></span>注 12 無線 LAN の仕様については、次のマニュアルをご覧ください。 』「画面で見るマニュアル』 ≫ | 002000」で検索 →「無線 LAN の仕様」
- <span id="page-87-5"></span>注 13 IEEE 802.11n ドラフト 2.0 に準拠しています。
- <span id="page-87-0"></span>注 14 Wi-Fi® 準拠とは、無線 LAN の相互接続性を保証する団体「Wi-Fi Alliance®」の相互接続性テストに合格している ことを示します。
- <span id="page-87-1"></span>注 15 IEEE 802.11n ドラフト 2.0 準拠を使用したときは、MIMO 方式にもなります。
- <span id="page-87-6"></span>注 16 ExpressCard/34 モジュールと ExpressCard/54 モジュールは同時に使用できません。
- <span id="page-87-7"></span>注 17 ・SD メモリーカード、メモリースティックの同時使用はできません。
	- ・すべての SD メモリーカード、メモリースティックの動作を保証するものではありません。
	- ・メモリースティック、メモリースティック PRO、メモリースティック Duo などのメモリースティックでは、マ ジックゲート機能が必要なデータの記録/再生はできません。
	- · SD メモリーカード、miniSD カード、microSD カード、SDHC カードは、著作権保護機能 (CPRM) に対応し ています。
	- · マルチメディアカード(MMC)やセキュアマルチメディアカードには対応していません。
	- ・SDIO カードには対応していません。
	- ・miniSD カード、microSD カード、メモリースティック Duo /メモリースティック PRO Duo をお使いの場合 は、アダプタが必要になります。必ずアダプタにセットしてからお使いください。
- <span id="page-87-8"></span>・2GBを超える SD メモリーカードには対応していません。2GB を超える場合は、SDHC カードをお使いください。 注 18 すべての USB 対応周辺機器について動作保証するものではありません。
- <span id="page-87-9"></span>注 19 すべての IEEE1394 対応周辺機器について動作保証するものではありません。
- <span id="page-87-10"></span>注 20 ・全ての HDMI 端子のあるテレビへの表示を保証するものではありません。
- ・市販のテレビとの連動機能はありません。
- <span id="page-87-11"></span>注 21 ・すべての eSATA 対応機器について動作保証するものではありません。 ・接続した eSATA 対応機器からは起動 ( ブート ) できません。
	- ・eSATA 対応機器は、パソコンの電源が入った状態では抜き差しできません。
- <span id="page-87-12"></span>注 22 OS 上で設定を変更することにより、ラインアウト端子として使用することもできます。ラインアウト端子として使 用する場合には、次の仕様となります。 (出力:1V 以上、負荷インピーダンス 10kΩ)
	-
- <span id="page-87-13"></span>注 23 0S 上で設定を変更することにより、ラインイン端子として使用することもできます。ラインイン端子として使用す る場合には、次の仕様となります。 (入力:1V 以下、入力インピーダンス 10kΩ 以上)
- <span id="page-87-14"></span>注 24 社団法人 電子情報技術産業協会の『JEITA バッテリ動作時間測定法(Ver1.0)』([http://it.jeita.or.jp/mobile/](http://it.jeita.or.jp/mobile/index.html) [index.html\)](http://it.jeita.or.jp/mobile/index.html)。
	- なお、本体のみ、省電力制御あり、満充電の場合。ただし、実際の稼働時間は使用条件により異なります。
- <span id="page-87-15"></span>注 25 電源 OFF またはスリープ時。なお、装置の動作状況により充電時間が長くなることがあります。
- <span id="page-87-16"></span>注 26 ・動作時の最小消費電力(Windows 起動直後の消費電力)/ 最大消費電力です。また、AC アダプタ運用時の消費 電力です。
	- ・電源 OFF 時の消費電力は、約 1.0W 以下です。なお、電源 OFF 時のエネルギー消費を回避するには、AC ケーブ ルの電源プラグをコンセントから抜いてください。
- <span id="page-87-17"></span>注 27 エネルギー消費効率とは省エネ法で定める測定方法により測定した消費電力を省エネ法で定める複合理論性能で除 したものです。
- <span id="page-87-18"></span>注 28 ・2007 年度基準で表示しています。
	- ・カッコ内のアルファベットは、「A は 100%以上 200%未満、AA は 200%以上 500%未満、AAA は 500% 以上」の省エネルギー基準達成率であることを示しています。
- <span id="page-87-19"></span>注 29 日本語 32 ビット版。

# 索引

# $\overline{A}$

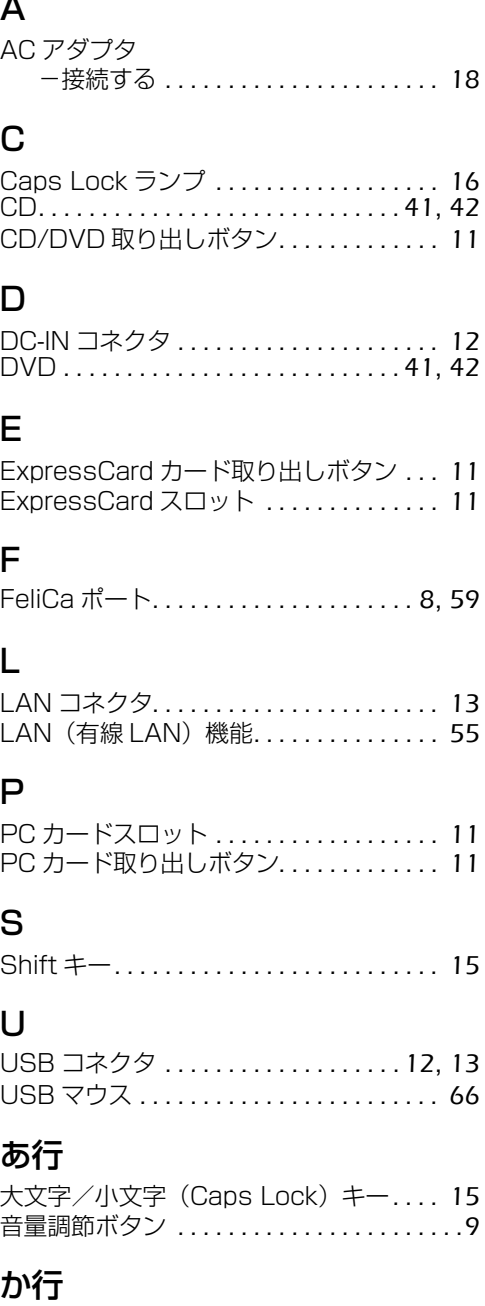

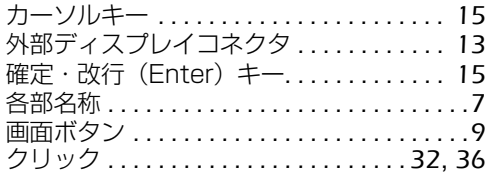

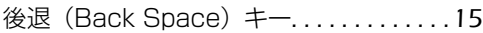

## さ行

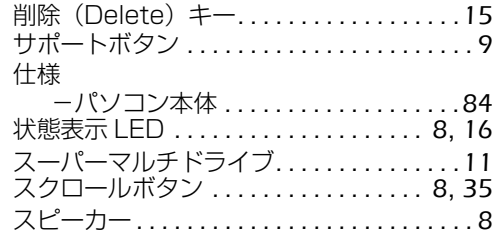

### た行

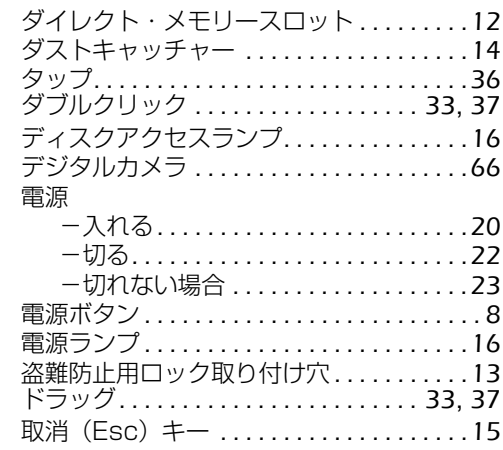

### な行

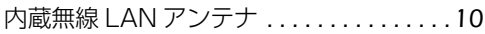

## は行

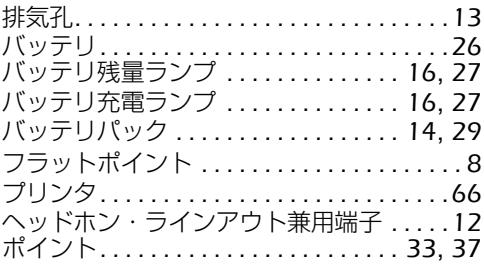

### ま行

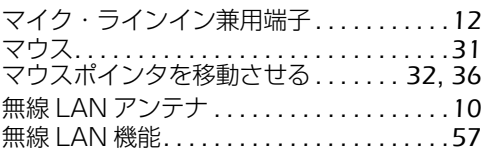

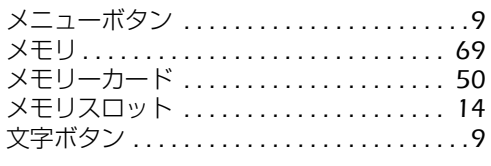

### わ行

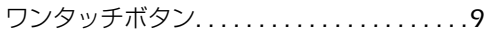

### **FMV-BIBLO NF/BR**

#### **FMV取扱ガイド**

B5FJ-9771-01-01

発 行 日 2008 年 10 月 発行責任 富士通株式会社

〒 105-7123 東京都港区東新橋 1-5-2 汐留シティセンター Printed in Japan

- このマニュアルの内容は、改善のため事前連絡なしに変更することがありま す。
- このマニュアルに記載されたデータの使用に起因する第三者の特許権および その他の権利の侵害については、当社はその責を負いません。
- 無断転載を禁じます。
- 落丁、乱丁本は、お取り替えいたします。

# **FUJITSU**

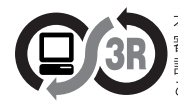

本製品はPC3R「PCグリーンラベル制度」の<br>|審査基準(2008年度版)を満たしています。<br>|詳細は、Webサイト http://www.pc3r.jp を<br>ご覧ください。

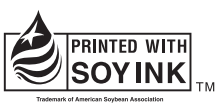

大豆インキで印刷しています。

このマニュアルは再生紙を使用し、リサイクルに配慮して製本されています。 

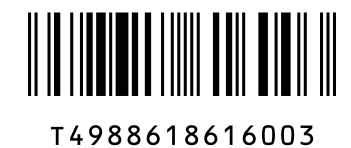